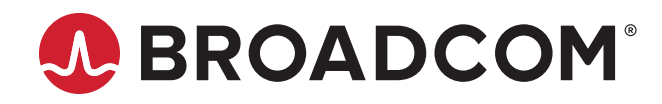

**Emulex® Boot for the Fibre Channel and NVMe over FC Protocols**

**User Guide Release 12.8** Broadcom, the pulse logo, Connecting everything, Avago Technologies, Avago, the A logo, Brocade, Emulex, LightPulse, OneCommand, and OneCapture are among the trademarks of Broadcom and/or its affiliates in the United States, certain other countries, and/or the EU.

The PowerPC name and logo are registered trademarks of IBM Corp. and used under license therefrom.

Copyright © 2003–2020 Broadcom. All Rights Reserved.

The term "Broadcom" refers to Broadcom Inc. and/or its subsidiaries. For more information, please visit [www.broadcom.com](http://www.broadcom.com).

Broadcom reserves the right to make changes without further notice to any products or data herein to improve reliability, function, or design. Information furnished by Broadcom is believed to be accurate and reliable. However, Broadcom does not assume any liability arising out of the application or use of this information, nor the application or use of any product or circuit described herein, neither does it convey any license under its patent rights nor the rights of others.

# **Table of Contents**

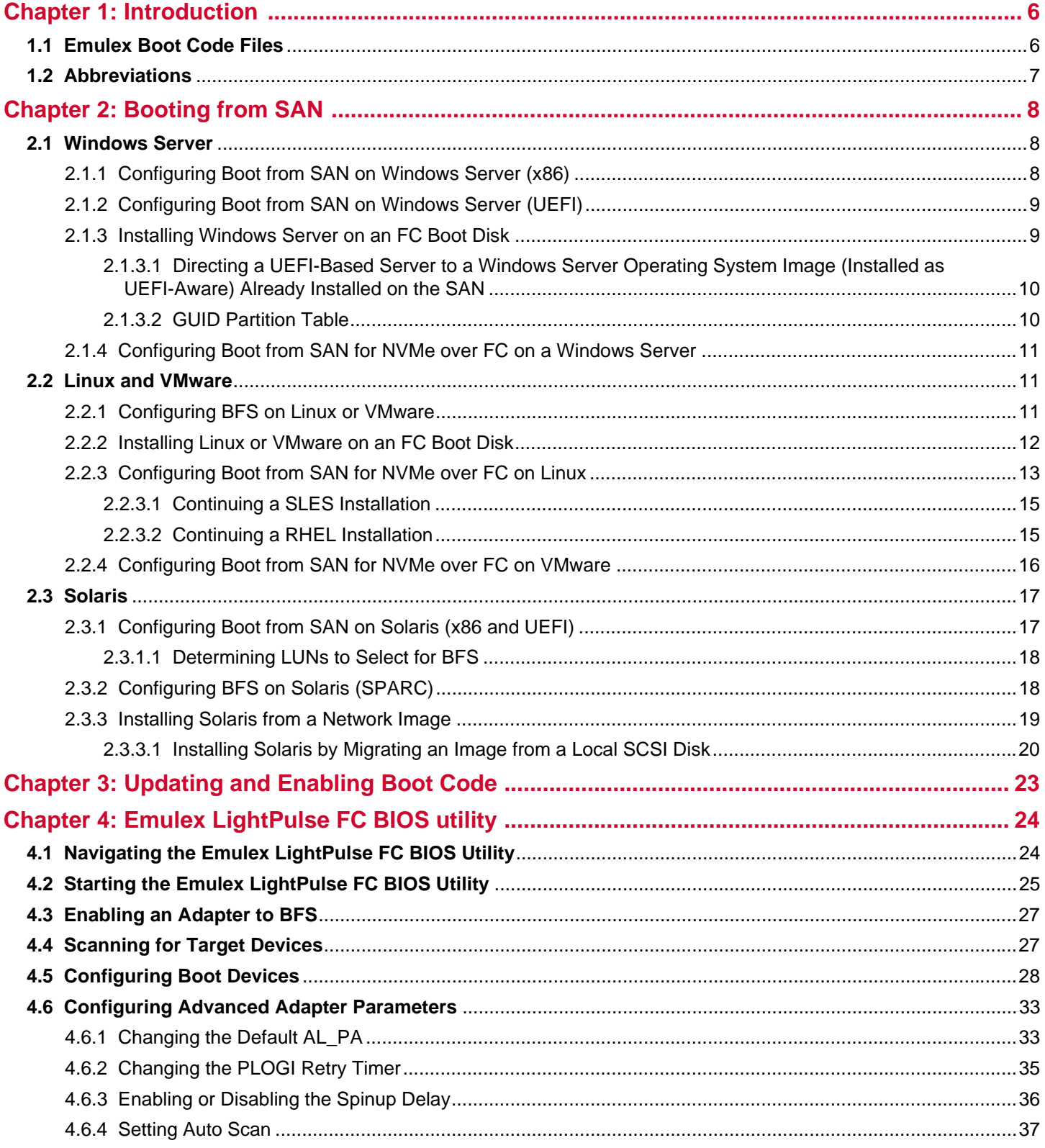

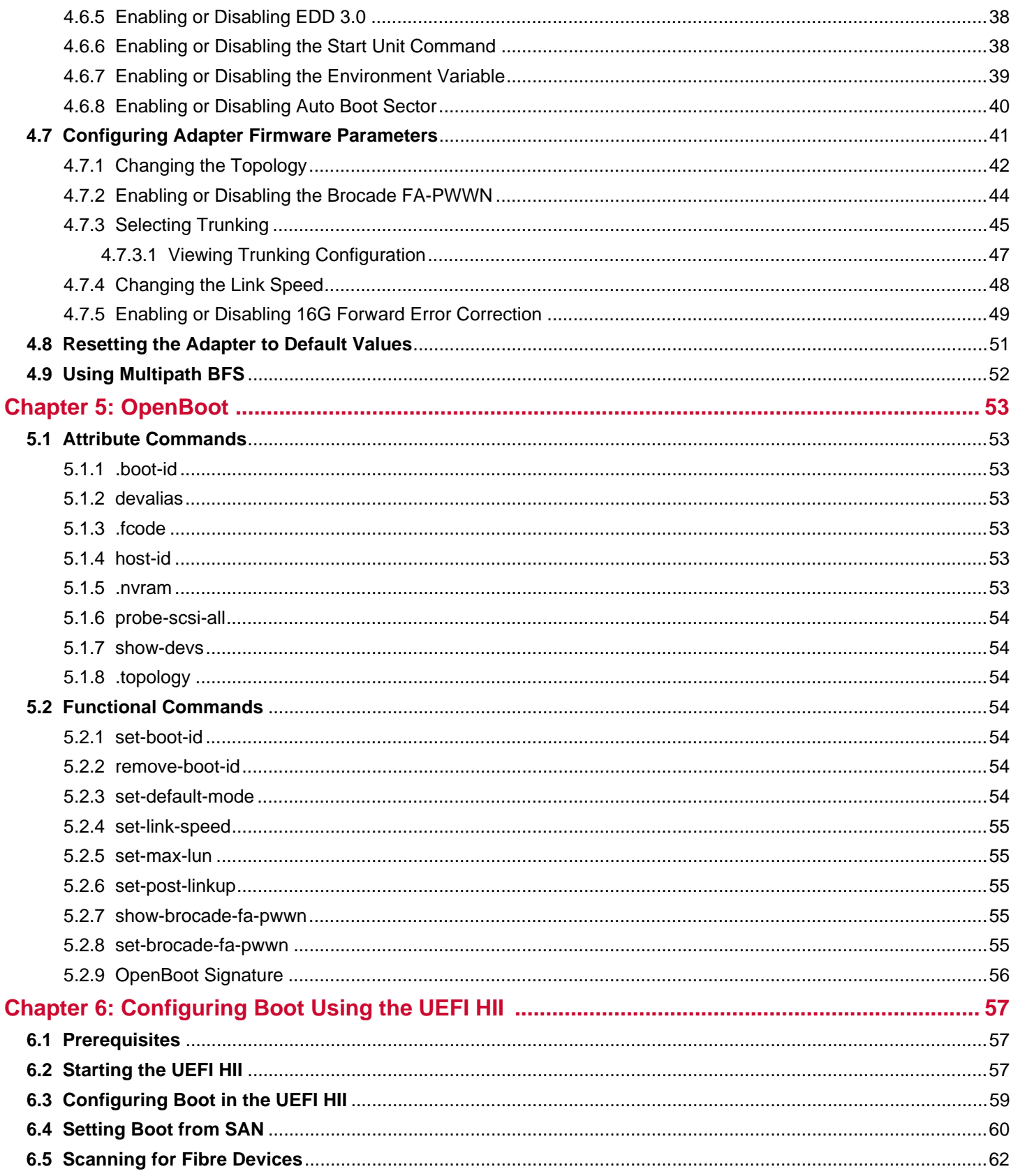

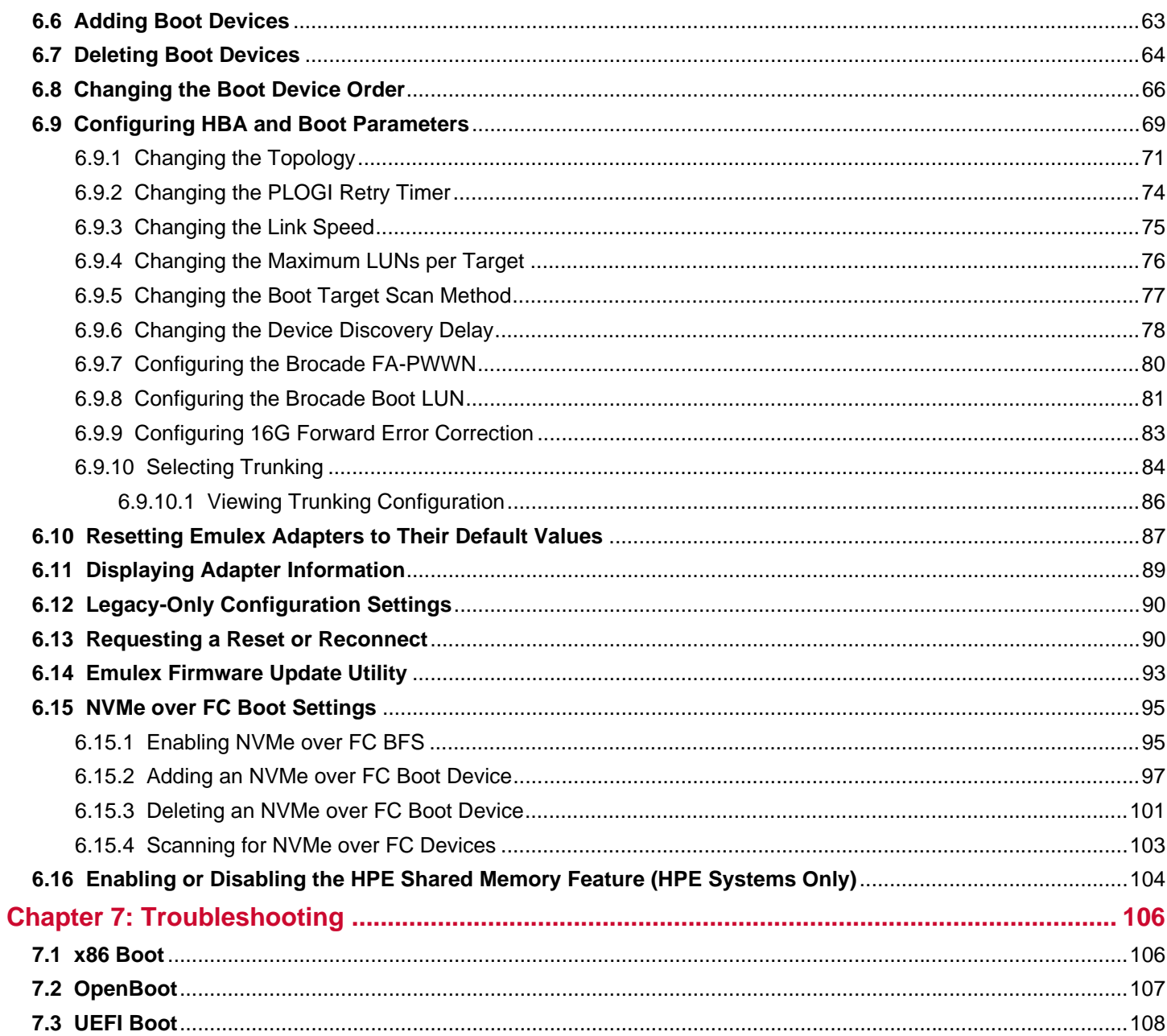

# <span id="page-5-0"></span>**Chapter 1: Introduction**

This guide describes installing, updating, enabling, and configuring Emulex<sup>®</sup> FC boot code. This guide also describes the Emulex BFS implementation and its operation with distinct hardware and operating system requirements. BFS is the booting of a server directly from an operating system image located on a SAN by way of an Emulex adapter using Emulex FC and FC-NVMe boot code.

When booting from SAN, the storage device is typically identified by its WWPN and a LUN for FC, and an NQN and Namespace for NVMe over FC. By extending the server system BIOS, BFS functionality is provided by the bootcode contained on an Emulex adapter in the server. When properly configured, the adapter then permanently directs the server to boot from a logical unit (disk) on the SAN as if it were a local disk.

- **NOTE:** Emulex drivers support multipath boot configurations. Refer to your storage vendor's documentation for details on how to configure multipath booting.
- **NOTE:** Screen captures in this document are for illustrative purposes only. Your system information may vary.

## <span id="page-5-1"></span>**1.1 Emulex Boot Code Files**

Emulex provides the following types of boot code:

- The x86 Boot code works with the existing system BIOS on x86 systems.
- The OpenBoot code works with the existing system firmware on SPARC and IBM Power-series systems. OpenBoot is also called FCode.
- The UEFI Boot code provides system boot capability through the use of the UEFI shell. It also functions on UEFI 2.*x*-based x64 platforms through the HII interface.

Emulex is unique in providing Universal Boot and Pair Boot images of boot code. Universal Boot images contain x86 Boot code, OpenBoot code, and UEFI Boot code. Pair Boot images contain x86 Boot code and UEFI Boot code. These images provide multiplatform support for BFS.

Universal Boot and Pair Boot transparently determine your system platform type and automatically execute the proper boot code image in the adapter. These boot code images reside in the adapter flash memory, which allows for easier adapter portability and configuration between servers.

Boot code is configured using the following methods:

- x86 Boot code uses the Emulex LightPulse<sup>®</sup> FC BIOS utility, which is included in the x86 Boot code.
- OpenBoot code is configured using commands run from the command line.
- UEFI Boot code is configured using the UEFI HII.

## <span id="page-6-0"></span>**1.2 Abbreviations**

The following table lists the acronyms and abbreviations used in this document.

#### **Table 1: Acronyms and Abbreviations**

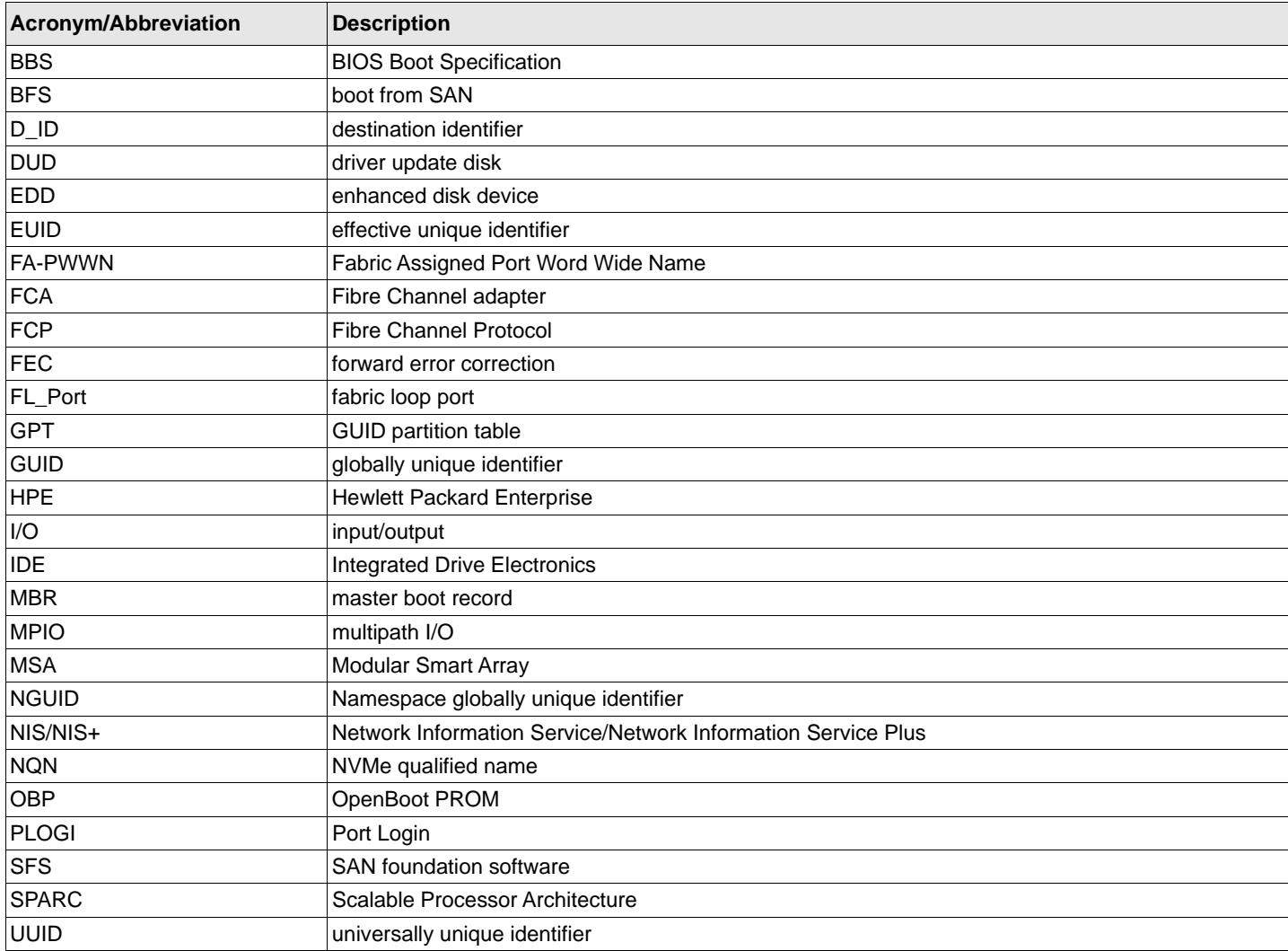

# <span id="page-7-0"></span>**Chapter 2: Booting from SAN**

This section provides instructions for installing and using all types of boot code provided by Emulex.

When booting from SAN, the storage device is typically identified by its WWPN and a LUN for an FC boot disk, and by an NQN and Namespace for an NVMe disk. By extending the server system BIOS, BFS capability is provided by the Boot code contained on an Emulex adapter in the server. If properly configured, the adapter then permanently directs the server to boot from a logical unit (disk) on the SAN as if it were a local disk.

**NOTE:** Not all procedures are required. Emulex HBAs usually ship from the factory with the latest version of boot code installed and enabled, so you do not need to install or enable boot code in those cases. However, if boot code is not installed, you must install it, and if it is not enabled, you must enable it. Check [www.broadcom.com](http://www.broadcom.com) for the latest version of the boot code.

This section describes setting up a system to boot from SAN. The specific procedure to follow is determined by the system architecture and the operating system.

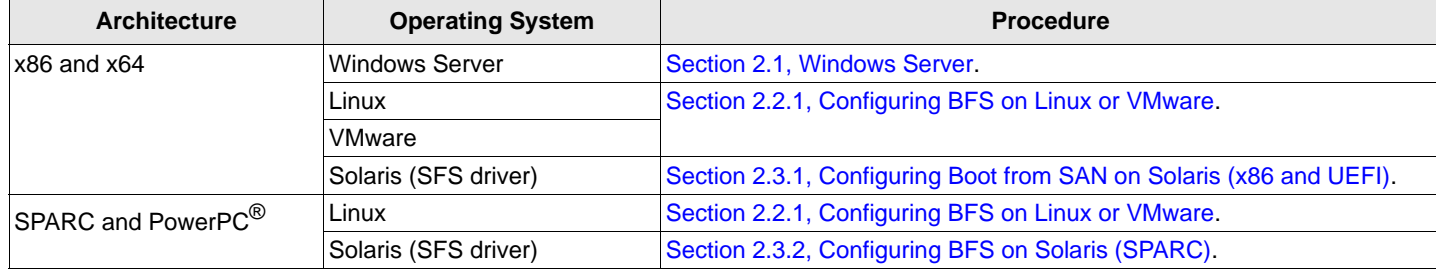

#### **Table 2: Boot from SAN Procedures**

## <span id="page-7-1"></span>**2.1 Windows Server**

This section describes configuring BFS for Windows systems and installing Windows Server on an FC boot disk.

### <span id="page-7-2"></span>**2.1.1 Configuring Boot from SAN on Windows Server (x86)**

To configure BFS, perform these steps:

- 1. If necessary, update the boot code on the adapter (see [Chapter 3, Updating and Enabling Boot Code](#page-22-1)).
- 2. If necessary, enable the boot code on the adapter (see [Chapter 3](#page-22-1), [Updating and Enabling Boot Code\)](#page-22-1).
- 3. Enable the adapter to BFS (see [Section 4.3, Enabling an Adapter to BFS\)](#page-26-2).
- 4. If you want to use a topology other than the default, you must change the topology setting before configuring boot devices (see [Section 4.7.1, Changing the Topology](#page-41-1)).
- 5. Configure boot devices (see [Section 4.5, Configuring Boot Devices](#page-27-1)).
- 6. If desired, configure the boot options on the adapter (see [Section 4.6, Configuring Advanced Adapter Parameters\)](#page-32-2).
- 7. Install the operating system on an FC boot disk (see [Section 2.1.3, Installing Windows Server on an FC Boot Disk](#page-8-1)).

## <span id="page-8-0"></span>**2.1.2 Configuring Boot from SAN on Windows Server (UEFI)**

To configure boot from SAN, perform these steps:

- 1. If necessary, update the boot code on the adapter (see [Chapter 3, Updating and Enabling Boot Code\)](#page-22-1).
- 2. If necessary, enable the boot code on the adapter (see [Chapter 3](#page-22-1), [Updating and Enabling Boot Code\)](#page-22-1).
- 3. Enable the adapter to boot from SAN (see [Section 6.4, Setting Boot from SAN](#page-59-1)).
- 4. Add boot devices (see [Section 6.6, Adding Boot Devices\)](#page-62-1).

6. If desired, change the order in which targets are discovered by the boot driver (see [Section 6.8, Changing the Boot Device](#page-65-1)  [Order\)](#page-65-1).

7. If desired, configure the boot options on the adapter (see [Section 6.9, Configuring HBA and Boot Parameters\)](#page-68-1).

8. Install the operating system on an FC boot disk (see [Section 2.1.3, Installing Windows Server on an FC Boot Disk\)](#page-8-1).

## <span id="page-8-1"></span>**2.1.3 Installing Windows Server on an FC Boot Disk**

This procedure installs a supported Windows Server operating system from a local media (CD/DVD/USB) onto an unformatted FC disk drive and configures the system to boot from the SAN disk drive. The LUNs must be created in the SAN storage device and zoned appropriately to the host adapter WWN before starting the installation.

- **NOTE:** The computer system BIOS might be pre-configured to boot from another controller to take precedence over the Emulex adapter during boot. If this occurs, you must disconnect or disable the other adapter. This allows you to configure and build the operating system on the drive connected to the Emulex adapter.
- **NOTE:** Restrict the number of paths (from the HBA to the boot disk) to one during installation. Additional paths can be added after the operating system is installed and the multipath or MPIO software is configured.
- 1. From the server system setup, ensure that the local boot media is the first device in the boot order list.
- 2. Enable the adapter BIOS setting to allow SAN boot in the Emulex x86 Boot utility or the UEFI HII.
- 3. Configure the boot target and LUN in the Emulex x86 Boot utility or the UEFI HII to point to the desired target (for configuring x86 Boot code, see [Section 4.5, Configuring Boot Devices](#page-27-1), and for configuring UEFI Boot code, see [Section 6.9.4, Changing the Maximum LUNs per Target\)](#page-75-1).
- 4. Boot the host server with the Windows Server operating system media inserted. Follow the on-screen prompts to install the appropriate version of Windows Server.

The Windows installation exposes all available and visible LUNs as disks and partitions numbered 0 to *N*, where *N* is the highest number available. These numbers typically are the LUN numbers assigned by the array.

- 5. Select the disk on which you want to install the operating system.
- **NOTE:** If the FC disk is not visible at this point, download the driver kit from the Broadcom® website to your system. Extract and copy the driver files to a formatted disk or USB drive. Click **Load Driver**. Browse to the disk or USB device where the driver is located to load the Storport Miniport driver for the appropriate operating system. The driver location and driver are displayed in the **Select driver to be installed** window. After the driver is loaded, the FC disks should be visible.
- 6. Select the disk and follow the system prompts in the Windows installation.
- 7. After the installation is complete, a Boot Option variable called Windows Boot Manager is populated with a Media Device path pointing to the Windows bootloader utility.

The Windows Boot Manager option is inserted as the first boot option in the boot order list. The CD/DVD boot is the second device in the boot order list.

Upon reboot, the system boots from the LUN set up on the SAN.

If multipath to the HBA is required, install or enable multipathing software (or Windows native MPIO feature) and reboot the server. After rebooting, verify the multipath configuration.

### <span id="page-9-0"></span>**2.1.3.1 Directing a UEFI-Based Server to a Windows Server Operating System Image (Installed as UEFI-Aware) Already Installed on the SAN**

This installation procedure assumes a LUN exists in the SAN storage device and is zoned appropriately to the host adapter WWN, and a UEFI-aware operating system resides on the target LUN.

To direct a UEFI-based server to a Windows Server operating system image, perform these steps:

- 1. Enable BFS in the UEFI HII.
- 2. Configure the boot target and LUN in the UEFI HII to point to the desired target (see [Section 6.9.4, Changing the](#page-75-1)  [Maximum LUNs per Target\)](#page-75-1).
- 3. Select **Boot Manager** from the System UEFI configuration manager.
- 4. Select **Add Boot Option**.
- 5. Identify the desired target in the list, and continue down the explorer path until you locate the bootmgfw.efi file. This file is the bootloader utility for your Windows Server UEFI-aware operating system installation.
- 6. Enter a boot device description (such as win2K16 UEFI SAN) and optional data (if desired) for this device and select **Commit Changes.**
- 7. From the Boot Manager, select **Change Boot Order.**
- 8. Move the previous input description name (win2K16\_UEFI\_SAN) to the desired position in the boot order.
- 9. Select **Commit Changes.**

The **Start Options** list now reflects the boot order changes. Upon reboot, the server is able to boot from this target LUN on the SAN.

### <span id="page-9-1"></span>**2.1.3.2 GUID Partition Table**

The GPT provides a more flexible mechanism for partitioning disks than the older MBR partitioning scheme that has been common to PCs. MBR supports four primary partitions per hard drive and a maximum partition size of 2 TB. If the disk is larger than 2 TB (the maximum partition size in a legacy MBR), the size of this partition is marked as 2 TB and the rest of the disk is ignored.

The GPT disk itself can support a volume up to  $2^{64}$  blocks in length (for 512-byte blocks, this is 9.44 ZB). The GPT disk can also theoretically support unlimited partitions.

**NOTE:** By default, Microsoft Windows Server operating systems install with a GPT-formatted disk on a UEFI-aware server.

For more information on the GUID partition table, refer to the Microsoft website and search for the terms *Windows* and *GPT FAQ*.

## <span id="page-10-0"></span>**2.1.4 Configuring Boot from SAN for NVMe over FC on a Windows Server**

BFS for NVMe over FC in Windows is supported only on the following operating systems:

- Windows Server 2016
- Windows Server 2019

To configure BFS for NVMe over FC on a Windows Server, perform the following steps:

- 1. Follow the instructions in [Section 6.15, NVMe over FC Boot Settings](#page-94-2), to configure NVMe over FC boot and to add an NVMe boot device using the UEFI HII.
- **NOTE:** Before starting the installation, zone the target WWN appropriately to the initiator WWNs. Create the Namespace of appropriate size in the NVMe target and map it to the initiator NQNs (for instructions see the note in [Section 6.15.1, Enabling NVMe over FC BFS](#page-94-3)).
- 2. Install the operating system on an NVMe over FC boot disk (see [Section 2.1.3, Installing Windows Server on an FC Boot](#page-8-1)  [Disk](#page-8-1)).

If the disk number of a GPT disk is changed during loading of the out-of-box driver, the disk will be offline and you will be unable to clear the read=only attribute. To work around this, you must first change the SAN policy to online all before loading the out-of-box driver and set the disk as a raw disk.

To set the SAN policy, perform the following steps:

- 1. Go to the command prompt by typing Shift+F10.
- 2. Enter the diskpart utility by typing diskpart.
- 3. Change the SAN policy in diskpart by typing san policy=onlineall
- 4. Exit the diskpart utility by typing exit.

To set the disk as a raw disk, perform the following steps:

- 1. Go to the command prompt by typing Shift+F10.
- 2. Enter the diskpart utility by typing diskpart.
- 3. Select the disk by typing sel disk <*disk\_number*>.
- 4. Set the selected disk as a raw disk by typing clean.
- 5. Exit the diskpart utility by typing exit.

# <span id="page-10-1"></span>**2.2 Linux and VMware**

This section describes configuring BFS on supported Linux and VMware operating systems.

### <span id="page-10-2"></span>**2.2.1 Configuring BFS on Linux or VMware**

To configure BFS on Linux or VMware, perform these steps:

- 1. If necessary, install or update the boot code on the adapter. See [Chapter 3](#page-22-1), [Updating and Enabling Boot Code.](#page-22-1)
- 2. If necessary, enable the boot code on the adapter. See [Chapter 3, Updating and Enabling Boot Code](#page-22-1).
- 3. Enable the adapter to boot from SAN. For x86 Boot code, see [Section 4.3, Enabling an Adapter to BFS](#page-26-2), and for UEFI Boot code, see [Section 6.4, Setting Boot from SAN](#page-59-1).
- 4. If you want to use a topology other than the default, you must change the topology setting before configuring boot devices. For x86 Boot code, see [Section 4.7.1, Changing the Topology](#page-41-1), and for UEFI Boot code, see [Section 6.9.1, Changing the Topology.](#page-70-1)
- 5. Configure boot devices. For x86 Boot code, see [Section 4.5, Configuring Boot Devices](#page-27-1), and for UEFI Boot code, see [Section 6.9.4, Changing the Maximum LUNs per Target.](#page-75-1)
- 6. If desired, configure the boot options on the adapter. For x86 Boot code, see [Section 4.6, Configuring Advanced Adapter](#page-32-2)  [Parameters,](#page-32-2) and for UEFI Boot code, see [Section 6.9, Configuring HBA and Boot Parameters.](#page-68-1)
- 7. Use the driver on the operating system distribution disk to boot the system. If necessary, you can then update the driver to the desired version.

### <span id="page-11-0"></span>**2.2.2 Installing Linux or VMware on an FC Boot Disk**

The LUNs should be created in the SAN storage device and zoned appropriately to the host adapter's WWN before you start the installation.

**NOTE:** The computer system BIOS might be pre-configured to boot from another controller to take precedence over the Emulex adapter during boot. If this occurs, you must disconnect or disable the other adapter. This allows you to configure and build the operating system on the drive connected to the Emulex adapter.

Ensure that all paths (from the HBA to the boot disk) are enabled during installation.

- 1. From the server system setup, ensure that CD/DVD is the first device in the boot order list.
- 2. If necessary, install or update the boot code on the adapter. See [Chapter 3](#page-22-1), [Updating and Enabling Boot Code.](#page-22-1)
- 3. If necessary, enable the boot code on the adapter. See [Chapter 3, Updating and Enabling Boot Code](#page-22-1).
- 4. Configure the boot target and LUN in the Emulex x86 Boot utility (see [Section 4.5, Configuring Boot Devices](#page-27-1)) or in the UEFI HII (see [Section 6.9.4, Changing the Maximum LUNs per Target\)](#page-75-1) to point to the desired target.
- 5. Boot the host server with the operating system DVD inserted. Follow the on-screen prompts to install the operating system.

The installation exposes all available and visible LUNs as disks and partitions.

- 6. Select the disk on which you want to install the operating system.
- **NOTE:** On Linux distributions, if the FC disk is not visible at this point, contact Broadcom Technical Support for the DUD. The DUD ISO image contains the drivers. Restart the installation process. On the installation splash screen, press **Tab** and in the boot command line, add the linux dd option to boot the command line. This action prompts you for driver disks, at which point you must provide the DUD ISO image. Select the disk and follow the system prompts in the Linux or VMware installation.
- 7. After the installation is complete, a Boot Option variable specific to the operating system installed is populated with a Media Device path pointing to the bootloader utility.

Upon reboot, the system boots from the LUN set up on the SAN.

8. After rebooting, verify the multipath configuration.

## <span id="page-12-0"></span>**2.2.3 Configuring Boot from SAN for NVMe over FC on Linux**

BFS for NVMe over FC in Linux is supported only on the following operating systems:

- SLES 12 SP5
- SLES 15 SP1 and later
- REHL 7.8 and later
- RHEL 8.1 and later

To configure BFS for NVMe over FC on Linux, perform the following steps:

- 1. Follow the instructions in [Section 6.15, NVMe over FC Boot Settings](#page-94-2), to configure NVMe over FC boot and to add an NVMe boot device using the UEFI HII.
- **NOTE:** Before starting the installation, zone the target WWN appropriately to the initiator WWNs. Create the Namespace of appropriate size in the NVMe target and map it to the initiator NQNs (for instructions see the note in [Section 6.15.1, Enabling NVMe over FC BFS](#page-94-3)).
- <span id="page-12-1"></span>2. Obtain the elx-nvmefc-dm-<*build*>-n.tar.gz pre-installation kit from www.broadcom.com. The pre-installation kit includes Emulex scripts that run during the operating system installation process and that set up BFS on the boot device.
- <span id="page-12-4"></span><span id="page-12-2"></span>3. To prepare a pre-installation USB storage device, continue to [Step 4](#page-12-3). Otherwise, to prepare a pre-installation CD or DVD, perform the following steps:
	- a. Create a folder from which an ISO image will be generated by typing the following command: # mkdir <*directory\_name*>
	- b. Copy the elx-nvmefc-dm-<*build*>-n.tar.gz file that you obtained in [Step 2](#page-12-1) to the directory you created in [Step a](#page-12-2) by typing the following command:
		- # cp elx-nvmefc-dm-<*build*>-n.tar.gz ISOROOT
	- c. Generate the ISO image by typing the following command:

# genisoimage -o sample.iso ISOROOT

Messages similar to the following are displayed:

```
I: -input-charset not specified, using utf-8 (detected in locale settings)
Total translation table size: 0
Total rockridge attributes bytes: 0
Total directory bytes: 0
Path table size(bytes): 10
Max brk space used 0
4800 extents written (9 MB)
```
d. Insert a blank CD or DVD into the computer's disc writer, and burn the ISO image onto the CD by typing the following command:

# wodim -v speed=2 dev=/dev/cdrom sample.iso

- e. Continue to [Step 5](#page-13-0).
- <span id="page-12-3"></span>4. To prepare a pre-installation USB storage device, perform the following steps:
	- a. Locate the USB storage device by typing the following command:

```
# fdisk -l
Messages similar to the following are displayed:
Disk /dev/sda: 15.9 GB, 15938355200 bytes, 31129600 sectors
Units = sectors of 1 * 512 = 512 bytes
Sector size (logical/physical): 512 bytes / 512 bytes
I/O size (minimum/optimal): 512 bytes / 512 bytes
Disk label type: dos
Disk identifier: 0x0d7584c8
```
- b. Mount a partition on the USB device by typing the following command: # mount /dev/sda1 /mnt
- c. Copy the elx-nvmefc-dm-<*build*>-n.tar.gz file you obtained in [Step 2](#page-12-1) to the mounted partition by typing the following command:
	- # cp elx-nvmefc-dm-<*build*>-n.tar.gz /mnt
- <span id="page-13-0"></span>5. Attach the operating system installation media to the server, and reboot or power on the server using the UEFI Boot Menu.
- 6. When the installation GUI appears, open a command-line shell by pressing **Ctrl**+**Alt**+**F5**.
- <span id="page-13-1"></span>7. Access the pre-installation device you created in [Step 3](#page-12-4) or [Step 4,](#page-12-3) and copy its contents to a temporary directory by performing the following steps:
	- a. Create a temporary directory on which to mount the pre-installation medium by typing the following command: # mkdir /<*directory\_name*>
	- b. Either insert the CD or DVD you created in [Step 3,](#page-12-4) or attach the USB storage device you created in [Step 4,](#page-12-3) and mount the device to the temporary directory by typing one of the following commands:

<span id="page-13-2"></span>For the CD or DVD, where /dev/cdrom is the device detected as the CD or DVD device:

# mount /dev/cdrom /<*directory\_name*>

For the USB storage device, where /dev/sda1 is the device detected as the USB storage device: # mount /dev/sda1 /<*directory\_name*>

- c. Copy the contents of the mounted device to a temporary subdirectory of the directory you created in [Step a](#page-13-1) by typing the following command:
	- # cp -rp /<*directory\_name*> /<*subdirectory\_name*>
- d. Unmount the device you mounted in [Step b](#page-13-2) by typing the following command: # unmount /<*directory\_name*>
- e. Remove the CD, DVD, or USB storage device.
- 8. Change to the temporary directory to which the pre-installation kit was copied by typing the following command: # cd /<*subdirectory\_name*>
- 9. Untar the pre-installation media kit by typing the following command: # tar zxf elx-nvmefc-dm-<*build*>-n.tar.gz
- 10. Change directory to the extracted kit directory by typing the following command: # cd elx-nvmefc-dm-<*build*>-n/
- 11. Extract the kit that corresponds to the operating system distribution you are installing by typing the following command: # tar zxf nvmefc-dm-<*build*>.n.<*operating\_system\_distro*>.tar.gz
- 12. Change the directory to the extracted directory by typing the following command: # cd nvmefc-dm-<*build*>.n.<*operating\_system\_distro*>
- 13. Run the nvme\_configure\_bfs.sh script by typing the following command and following the prompts that appear: # ./nvme\_configure\_bfs.sh

For SLES installations, proceed with the instructions in [Section 2.2.3.1, Continuing a SLES Installation](#page-14-0). For RHEL installations, proceed with the instructions in [Section 2.2.3.2, Continuing a RHEL Installation](#page-14-1)

### <span id="page-14-0"></span>**2.2.3.1 Continuing a SLES Installation**

This section describes the remainder of steps required to complete the SLES operating system installation.

- 1. Return to the operating system installation GUI by pressing **Ctrl**+**Alt**+**F7**.
- 2. Select the product to install and click **Next**.
- 3. Proceed with the operating system installation. When the **Suggested Partitioning** window appears, select the device name that corresponds to the subsystem-nqn and namespace id you configured for booting in the UEFI HII.
- 4. Partition the device as desired (refer to the operating system documentation for details).
- 5. Proceed with the operating system installation. When the **Installation Settings** window appears, follow these steps:
	- a. Click **Software**. The **Software Selection and System Tasks** window appears.
	- b. Click **Details**.
	- c. Select the **Search** tab, type **nvme-cli** in the **Search** field, and click **Search**.
	- d. Select the **nvme-cli** option, and click **Accept**.
	- e. Click **Continue** to install any other packages you require, and continue the installation process.

At the end of the installation process, an Emulex script file automatically updates the operating system installation to provide operating system boot support for NVMe over FC storage. After the installation is complete, the system reboots using the newly installed media.

### <span id="page-14-1"></span>**2.2.3.2 Continuing a RHEL Installation**

This section describes the remainder of steps required to complete the RHEL operating system installation.

- 1. Return to the operating system installation GUI by pressing **Ctrl**+**Alt**+**F6**.
- 2. Proceed with the operating system installation. When the **Installation Summary** window appears, select **Installation Destination** in the **System** section.
- 3. Click the **Refresh** link. The **Rescan Disks** popup appears.
- 4. Click **Rescan Disks**.
- 5. After **Disk rescan complete** appears, click **OK**.
- 6. Select the device name that corresponds to the subsystem-nqn and namespace id you configured for booting in the UEFI HII.
- 7. Partition the device as desired.
- 8. Proceed with the operating system installation. During the operating system installation, on RHEL 7.8 and RHEL 7.9, the following message appears:

The following error occurred while installing the boot loader. The system will not be bootable. Would you like to ignore this and continue with the installation? Failed to set new efi boot target. This is most likely a kernel bug.

Click **Yes** to ignore the error and continue the installation.

- 9. When you are prompted to reboot the system, do not reboot. Instead, reopen the command-line shell by pressing **Ctrl**+**Alt**+**F6**.
- 10. Run the post install config.sh script file, which is one of the Emulex script files that was copied to the system in [Section 2.2.3, Configuring Boot from SAN for NVMe over FC on Linux](#page-12-0), by typing the following command:
	- # ./post\_install\_config.sh
- 11. Return to the operating system installation GUI by pressing **Ctrl**+**Alt**+**F6**.
- 12. Click **Reboot** to complete the operating system installation.

After the installation is complete, the system reboots using the newly installed media.

- **NOTE:** The operating system installer has a known issue in which the installer fails to set a UEFI boot entry. To work around this issue, perform the following steps:
- 1. Press **F11** to enter the UEFI Boot Menu.
- 2. Select the UEFI boot entry that is mapped to the adapter port that is configured for BFS.
- 3. Press **Enter**. The UEFI utility automatically adds a UEFI boot path for the adapter, and the operating system boots.

### <span id="page-15-0"></span>**2.2.4 Configuring Boot from SAN for NVMe over FC on VMware**

BFS for NVMe over FC in VMware is supported only on ESXi 7.0 U1.

To configure BFS for NVMe over FC on ESXi 7.0 U1, perform the following steps:

- 1. Follow the instructions in [Section 6.15, NVMe over FC Boot Settings](#page-94-2), to configure NVMe over FC boot and to add an NVMe boot device using the UEFI utility.
- **NOTE:** Before starting the installation, zone the target WWN appropriately to the initiator WWNs. Create the Namespace of appropriate size in the NVMe target and map it to the initiator NQNs (for instructions see the note in [Section 6.15.1, Enabling NVMe over FC BFS](#page-94-3)).
- 2. Attach the operating system installation media to the server, and reboot or power on the server using the UEFI Boot Menu.
- **NOTE:** Use custom ESXi 7.0 U1 ISO with 12.8.x. lpfc and brcmnvmefc drivers (available with most server vendors) for NVMe over FC BFS on VMware.
- 3. When the installation GUI appears, wait for the **Welcome to the VMware ESXi 7.0.1 Installation** screen.
- 4. Press **Alt+F1** to switch to the ESXi console window.
- 5. Enter root as the login credential and press **Enter**. Leave the password blank and press **Enter** to continue.
- 6. Since hostd is not available use localcli instead of esxcli to perform operations in this shell.
- 7. At the command prompt, run the localcli nvme info get command to obtain the ESXi host NQN.
- 8. Make a note of this NQN string and provide it to the storage administrator to configure the boot namespace in the NVMe target.
- 9. Issue the localcli storage core adapter list command to obtain a list of available FC adapters.
- 10. After configuring the host NQN on the target, trigger a discovery at the host to discover the newly configured namespace for boot. Use the localcli storage core adapter list command to obtain a list of available FC adapters. Use one of the following methods to trigger a discovery:
	- a. Perform a LIP reset to a chosen FC adapter:

#localcli storage core adapter list localcli storage san fc reset -A <*vmhba#*>

b. Use the VMware native nvme fabrics command to discover an NVMe controller on a specific target port through a specific NVMe adapter:

#localcli nvme fabrics discover -a<*vmhba*> -W=<*Target WWNN*> -w=<*Target WWPN*>

```
For example: 
#localcli nvme fabrics discover -a vmhba66 -W=20:2c:00:a0:98:c1:fe:52 - 
 w=20:6d:00:a0:98:c1:fe:52
```
- 11. Type the following commands to verify if the new subsystem and namespace are discovered: #localcli nvme controller list #localcli nvme namespace list
- 12. Press **ALT+F2** to return to the installation GUI and continue the installation process.
- 13. The newly assigned namespace appears in the **Select a Disk to Install or Upgrade** window under the list of remote storage devices.
- 14. Select the displayed namespace and continue the operating system installation following the on-screen prompts.
- 15. After successful operating system installation, ensure that the Emulex adapter is configured as the first boot device in the BIOS and proceed with boot.

# <span id="page-16-0"></span>**2.3 Solaris**

This section explains how to configure BFS on the Solaris operating system.

## <span id="page-16-1"></span>**2.3.1 Configuring Boot from SAN on Solaris (x86 and UEFI)**

To configure BFS, perform these steps:

- 1. If necessary, update the boot code on the adapter (see [Chapter 3, Updating and Enabling Boot Code](#page-22-1)).
- 2. If necessary, enable the boot code on the adapter (see [Chapter 3](#page-22-1), [Updating and Enabling Boot Code\)](#page-22-1).
- 3. Enable the adapter to BFS.For x86 Boot code, see [Section 4.3, Enabling an Adapter to BFS](#page-26-2), and for UEFI Boot code, see [Section 6.4, Setting Boot from SAN.](#page-59-1)
- 4. If you want to use a topology other than the default, you must change the topology setting before configuring boot devices. For x86, see [Section 4.7.1, Changing the Topology,](#page-41-1) and for UEFI, see [Section 6.9.1, Changing the Topology](#page-70-1).
- 5. Configure boot devices. For x86, see [Section 4.5, Configuring Boot Devices](#page-27-1), and for UEFI, see [Section 6.6, Adding Boot](#page-62-1)  [Devices](#page-62-1).
- 6. If desired, configure the boot options on the adapter. For x86, see [Section 4.6, Configuring Advanced Adapter](#page-32-2)  [Parameters.](#page-32-2) For UEFI, see [Section 6.9, Configuring HBA and Boot Parameters.](#page-68-1)
- 7. Boot the Solaris installation CD/DVD and follow the prompts.
- **NOTE:** If you need help determining the LUNs to select for BFS, see [Section 2.3.1.1, Determining LUNs to Select for BFS](#page-17-0).

### <span id="page-17-0"></span>**2.3.1.1 Determining LUNs to Select for BFS**

To determine which LUNs to select, perform these steps:

- 1. Open a terminal window and leave it open.
- 2. In the terminal window, select the LUN you will use as the SAN boot disk (not the local drive) using the luxadm probe command. This command shows all the available LUNs. Record this LUN information, which is used throughout this procedure. LUN 0 is used in the example:

```
luxadm probe
Found Fibre Channel device(s):
Node WWN:50060e8003823800 Device Type:Disk device
Logical Path:/dev/rdsk/c5t226000C0FF9833AFd6s2
Node WWN:50060e8003823800 Device Type:Disk device
Logical Path:/dev/rdsk/c5t226000C0FF9833AFd6s2
Node WWN:50060e8003823800 Device Type:Disk device
```
- 3. Copy the <*/dev/rdsk/nnn*> part of the path statement for a drive.
- 4. In the terminal window, use the luxadm display command to show the WWPN or the LUN for which you selected the path in the prior step:

luxadm display *</dev/rdsk/nnn>*

5. Record this LUN or WWPN information for use in the procedure.

## <span id="page-17-1"></span>**2.3.2 Configuring BFS on Solaris (SPARC)**

To configure BFS, perform these steps:

- 1. If necessary, update the boot code on the adapter (see [Chapter 3, Updating and Enabling Boot Code](#page-22-1)).
- 2. If necessary, enable the boot code on the adapter (see [Chapter 3](#page-22-1), [Updating and Enabling Boot Code\)](#page-22-1).
- 3. Type the following at the OBP prompt:

```
show-devs
```
The ID information for each found adapter is displayed, such as:

```
/pci@5d,700000/lpfc@1
Enable boot from SAN on each Emulex adapter in the system by typing the following set of commands, 
replacing adapter_id with the ID information (as shown above), for each Emulex adapter. There is a 
space between the first quotation mark and the first character of the adapter ID.
" adapter_id" select-dev [for example, "/pci@5d,700000/lpfc@1" select-dev]
set-sfs-boot
unselect-dev
```
- 4. After all Emulex adapters have been enabled to BFS, reboot the system with the following command: reset-all
- 5. After the system reboots, boot the Solaris installation CD/DVD and follow the prompts.
- 6. After the installation completes successfully, you are prompted to reboot or exit the system. Press **!** and then press **Enter** to go to the UNIX prompt.
- 7. After the UNIX prompt appears, append the following line to the system file at  $/a$ /etc/system: set pcie:pcie\_max\_mps=0
- 8. Save and reboot the server.

### <span id="page-18-0"></span>**2.3.3 Installing Solaris from a Network Image**

The system must have a DVD drive and must be part of the site's network and naming service. If you use a naming service, the system must already be in a service, such as NIS, NIS+, DNS, or LDAP. If you do not use a naming service, you must distribute information about this system by following your site's policies.

**NOTE:** This procedure assumes that the system is running the Volume Manager. If you are not using the Volume Manager to manage media, refer to the Oracle system administration documentation that covers devices and file systems.

To install from a network image, perform these steps:

- 1. Log on as a superuser or equivalent.
- 2. Insert the Solaris DVD in the system's drive.
- 3. Create a directory to contain the DVD image. # mkdir -p <*install\_dir\_path*> The <*install\_dir\_path*> specifies the directory where the DVD image is to be copied.
- 4. Change to the Tools directory on the mounted disk. # cd /cdrom/cdrom0/Solaris\_11/Tools
- 5. Remove the SUNWemlxu and SUNWemlxs from the /<*install\_dir\_path*>/Solaris/Tools/Boot directory.
- 6. Unzip the lpfc driver to a temporary directory:
- 7. pkgadd -R/<install\_dir\_path>/Solaris/Tools/Boot -d/tmp
- 8. Modify the elxfc.conf file to use persistent binding.
- 9. Copy the DVD image in the drive to the install server's hard disk.
	- # ./setup\_install\_server *install\_dir\_path*

The *<install dir path*> specifies the directory where the DVD image is to be copied.

The setup install server command indicates whether you have enough disk space available for the Solaris software disk images. To determine available disk space, use the  $df$  -kl command.

- 10. Decide whether you need to make the install server available for mounting:
	- If the install server is on the same subnet as the system to be installed or you are using DHCP, you do not need to create a boot server. Proceed to [Step 11](#page-19-1).
	- If the install server is not on the same subnet as the system to be installed and you are not using DHCP, complete the following steps:
	- a. Verify that the path to the install server's image is shared appropriately.

# share | grep <*install\_dir\_path>*

The <*install\_dir\_path*> specifies the path to the installation image where the DVD image was copied:

- If the path to the install server's directory is displayed and **anon=0** is displayed in the options, proceed to [Step 11](#page-19-1).
- If the path to the install server's directory is not displayed or **anon=0** is not in the options, continue and make the install server available to the boot server. Using the share command, add this entry to the /etc/dfs/dfstab (all on one line).

share -F nfs -o ro,anon=0 -d "install server directory" <*install\_dir\_path>*

- b. Verify that the nfsd daemon is running, or start the nfsd daemon.
	- If the install server is running the current Solaris release or a compatible version, type the following command. # svcs -l svc:/network/nfs/server:default
	- If the nfsd daemon is online, continue to  $Step c$ . If the nfsd daemon is not online, start it. # svcadm enable svc:/network/nfs/server
- <span id="page-19-2"></span>c. Share the install server.

# shareall

<span id="page-19-1"></span>11. Change directories to root (/).

 $# cd /$ 

- 12. Eject the Solaris DVD.
- 13. (Optional) Patch the files that are located in the miniroot on the net install image that was created by setup\_install\_server. Patching a file might be necessary if a boot image has problems. For more information, refer to the Solaris operating system documentation.

### <span id="page-19-0"></span>**2.3.3.1 Installing Solaris by Migrating an Image from a Local SCSI Disk**

To install Solaris by migrating an image from a local SCSI disk, perform these steps:

1. Type the following at the OBP prompt:

show-devs

The ID information for each found adapter is displayed, for example: /pci@5d,700000/lpfc@1 select-dev

- 2. Select the Emulex adapter on which you want to enable BFS by entering the path to the adapter, for example:
	- " /pci@5d,700000/lpfc@1" select-dev
- 3. To view the current boot device ID, type the following command:

```
show-devs
" /pci@5d,700000/lpfc@1" select-dev /* to select lpfc@1 (for example) */
.boot-id
```
Make a note of the WWPN, D\_ID, or AL\_PA returned from the probe and write down the corresponding boot entry.

4. To enable boot from the SAN, set the boot device ID to the SAN device from which you want to boot, for example:

```
" /pci@5d,700000/lpfc@1" select-dev
wwpn|did|alpa lun target_id set-boot-id
unselect-dev
```
where:

- wwpn $|did|$ alpa is the device WWPN, D ID, or AL PA of the storage device.
- $-$  lun is the LUN number in hexadecimal. To enter it in decimal, enter  $d#$  [lun].
- $-$  target id is the target ID in hexadecimal. To enter it in decimal, enter  $df#$  [target id].

**NOTE:** Use the WWPN in most cases. The D\_ID and AL\_PA might change between boots, causing the SAN boot to fail, unless the D\_ID and AL\_PA are specifically configured to not change between boots.

Example 1: alpa =  $e1$ , lun = 100 (decimal), and target id = 10 (decimal):

alpa e1 d# 100 d# 10 set-boot-id

Example 2: wwpn =  $50000034987$ AFE, lun = af (hexadecimal), and target id = 10 (decimal):

wwpn 50000034987AFE af d# 10 set-boot-id

Example 3: did =  $6312200$ , lun =  $25$  (hexadecimal), and target id = f (hexadecimal):

```
did 6312200 25 f set-boot-id
```
5. Boot to the original local disk to set up the newly defined FC disk. Type the following command: boot <*local\_disk*>

where  $\langle$ local disk> is the complete path or the alias of the original boot disk.

- 6. Run the format utility by typing the following command: format
- 7. Select the target disk to become the new boot disk (for example,  $c1t1d0$ ).
- 8. Select the partition option and partition the disk as desired.
- 9. Select the label option and write a volume label to the target disk.

For help with the format utility, refer to the man page, man format.

- 10. Install the boot on partition 0 of the target disk. (Type this command on one line.) installboot /usr/platform/ `uname -i`/lib/fs/ufs/bootblk /dev/rdsk/clt1d0s0
- 11. Create a file system for each partition that contains a mounted file system.

```
newfs -v /dev/rdsk/clt1d0s0 (becomes root)
newfs -v /dev/rdsk/clt1d0s6 (becomes usr)
newfs -v /dev/rdsk/clt1d0s7 (becomes export/home)
```
12. Create temporary mount points for the new partitions.

```
mkdir root2
mkdir usr2
mkdir export2
```
13. Mount, copy, and then unmount the usr2 file system.

```
mount /dev/dsk/clt1d0s6 /usr2
c0t0d0s6 ufsdump 0f - /dev/rdsk/c0t0d0s6 | (cd /usr2; ufsrestore rf -)
umount /usr2
```
14. Copy the export/home file system.

```
mount /dev/dsk/clt1d0s7 /export2
ufsdump 0f - /dev/rdsk/c0t0d0s7 | (cd /export2; ufsrestore rf -)
umount /export2
```
#### 15. Perform a copy.

mount /dev/dsk/clt1d0s0 /root2 ufsdump 0f - /dev/rdsk/c0t0d0s0 | (cd /root2; ufsrestore rf -)

16. Edit /root2/etc/vfstab, changing the controller number, target number, and LUN number to point to the new FC boot disk. For example, if the FC boot disk is c1t1d0, replace all local disk entries of c0t0d0 with c1t1d0.

```
Currently the file shows:
```
/dev/dsk/c0t0d0s1 (swap) /dev/dsk/c0t0d0s0 and /dev/rdsk/c0t0d0s0 (root) /dev/dsk/c0t0d0s6 and /dev/rdsk/c0t0d0s6 (usr) /dev/dsk/c0t0d0s7 and /dev/rdsk/c0t0d0s7 (export) Edit the file to show: /dev/dsk/c1t1d1s1 (swap) /dev/dsk/clt1d0s0 and /dev/rdsk/c1t1d0s1 (root) /dev/dsk/clt1d0s6 and /dev/rdsk/c1t1d0s6 (usr) /dev/dsk/clt1d0s7 and /dev/rdsk/c1t1d0s7 (export) 17. Reboot the system.

sync sync halt reset-all

18. Boot to disk.

boot disk

The system should boot to the FC disk.

19. View the current dump device setting.

dumpadm

20. Change the dump device to the swap area of the FC drive.

dumpadm -d /dev/dsk/c1t1d0s1

where /dev/dsk/c1t1d0s1 is a sample path to the swap area of the FC drive.

# <span id="page-22-1"></span><span id="page-22-0"></span>**Chapter 3: Updating and Enabling Boot Code**

Use the Emulex utilities to update boot code to a newer version and enable boot code. The utility that you use depends on the operating system and, in some cases, the driver type or system architecture. [Table 3](#page-22-2) indicates the utilities you can use to install and update boot code.

**NOTE:** The Emulex OneCommand® Manager application has been renamed as the Emulex HBA Manager application.

<span id="page-22-2"></span>**Table 3: Utilities that Update and Enable Boot Code**

| <b>Operating</b><br><b>System</b> | <b>Emulex HBA</b><br><b>Manager GUI</b> | <b>Emulex HBA</b><br><b>Manager CLI</b> | <b>UEFI</b><br>HII | <b>CIM Provider<sup>a</sup></b> | <b>FCA emixadm</b> | <b>Offline Utilities</b> |
|-----------------------------------|-----------------------------------------|-----------------------------------------|--------------------|---------------------------------|--------------------|--------------------------|
| <b>Windows</b>                    |                                         |                                         |                    |                                 |                    |                          |
| Linux                             |                                         | ↗                                       |                    |                                 |                    |                          |
| Solaris                           |                                         |                                         |                    |                                 |                    |                          |
| <b>VMware</b>                     |                                         |                                         |                    |                                 |                    |                          |

a. VMware only; refer to the *Emulex CIM Provider Package Installation Guide.*

After you decide which utility to use, refer to the appropriate procedure:

- **Emulex HBA Manager GUI:** 
	- For Windows, Linux, and Solaris, refer to the *Emulex HBA Manager Application User Guide*.
	- For VMware, refer to the *Emulex HBA Manger for VMware vCenter User Guide*.
- **Emulex HBA Manager CLI:** 
	- For Windows, Linux, and Solaris, refer to the *Emulex HBA Manager Application Command Line Interface User Guide*.
	- For VMware, refer to the *Emulex HBA Manger for VMware vCenter User Guide*.
- UEFI HII: See [Section 6, Configuring Boot Using the UEFI HII](#page-56-3).
- FCA emlxadm utility: Refer to the *Emulex FCA Utilities for LightPulse Adapters User Guide.*
- Offline utility: Refer to the *Emulex Elxflash and LpCfg Management Utilities User Guide.*

# <span id="page-23-0"></span>**Chapter 4: Emulex LightPulse FC BIOS utility**

Before using the Emulex LightPulse FC BIOS utility, ensure that the boot code is loaded and enabled on the adapter as described in [Section 3, Updating and Enabling Boot Code.](#page-22-1)

- **NOTE:** This section reflects the most recent release of the Emulex LightPulse FC BIOS utility. Some selections might not be available if you are using an older version of the utility.
- **NOTE:** Changes made to parameters common to UEFI and x86 drivers are changed in both configuration utilities.
- **NOTE:** After exiting the Emulex LightPulse FC BIOS utility, the system will reboot regardless of whether any changes were made.

During POST, the Emulex BIOS is executed if the legacy Option ROM is enabled in the system BIOS.

If the Emulex x86 Boot code is enabled on an adapter, the boot code performs the following tasks:

- $\blacksquare$  Initializes the HBAs in the system.
- $\blacksquare$  If BFS is enabled, attempts to bring up links on the ports.
- Checks for configured boot devices that are present or discoverable on the FC SAN.

A total of up to 8 boot devices are displayed on the POST window, depending on how many boot devices are configured in the Emulex LightPulse FC BIOS utility on the HBA. The boot devices are displayed only if they are discovered on the SAN.

The discovered order depends on the BIOS of the HBA or port that is executed first. Only the first eight targets discovered are displayed. If boot devices are discovered on the SAN, the Emulex x86 Boot code prints out a message identifying the adapter port that the target is mapped from and the disk targets that are discovered or mapped from that port.

```
--Adapter 01 LPe12002-M8: S_ID:032D00 PCI Bus, Device, Function (25,00,00)
DID:011E00 WWPN:21010002AC019040 LUN:108
DID:011E00 WWPN:21010002AC019040 LUN:110
```
**NOTE:** The LPe12000-series adapters have separate x86 Boot Option ROMs from later Emulex HBAs.

- The LPe12000-series Option ROM discovers and manages disks on the LPe12000 family of adapters and ports.
- The LPe16000-series, LPe31000-series, LPe32000-series and LPe35000-series Option ROM discovers and manages disks on its family of adapters and ports.

Each series of Option ROMs can manage up to 8 boot devices.

**NOTE:** Since there is a limit of 8 boot devices, and since the XROM HBA execution order depends on the adapter BIOS, you can configure no more than 8 boot devices per adapter family.

# <span id="page-23-1"></span>**4.1 Navigating the Emulex LightPulse FC BIOS Utility**

Use the following methods to navigate the Emulex LightPulse FC BIOS utility:

- Press the up and down arrows on your keyboard to move through and select menu options or configuration fields. If multiple adapters are listed, use the up and down arrows to scroll to the additional adapters.
- Press **PageUp** to scroll to the previous page.
- Press **PageDn** to scroll to the next page.
- **Press Enter** to select a menu option, to select a changed value, to select a row in a window, or to change a configuration default.
- **Press Esc** to go back to the previous menu.

## <span id="page-24-0"></span>**4.2 Starting the Emulex LightPulse FC BIOS Utility**

To start the Emulex LightPulse FC BIOS Utility, perform these steps:

1. Turn on the computer and press and hold down **Alt** or **Ctrl** and press **E** immediately (within 4 seconds of the Emulex bootup message).

An adapter listing window is displayed [\(Figure 1\)](#page-24-1).

**NOTE:** The following information pertains to the Emulex LightPulse FC BIOS utility:

- Links should be connected and established before you enter the utility; otherwise, you may receive an error message.
- After you enter the utility, any dynamic changes made to the SAN are not reflected unless the system is reset.
- If the bootup message does not appear, you must enable the x86 Boot code. See Section 4.3, Enabling an [Adapter to BFS,](#page-26-0) for more information.
- After you exit the utility, the system will reboot regardless of whether any changes were made.
- The utility support is server specific. Some servers might not support the Emulex LightPulse FC BIOS utility. In such cases, all configuration must be done from the UEFI HII.

#### <span id="page-24-1"></span>**Figure 1: Adapter Listing Window**

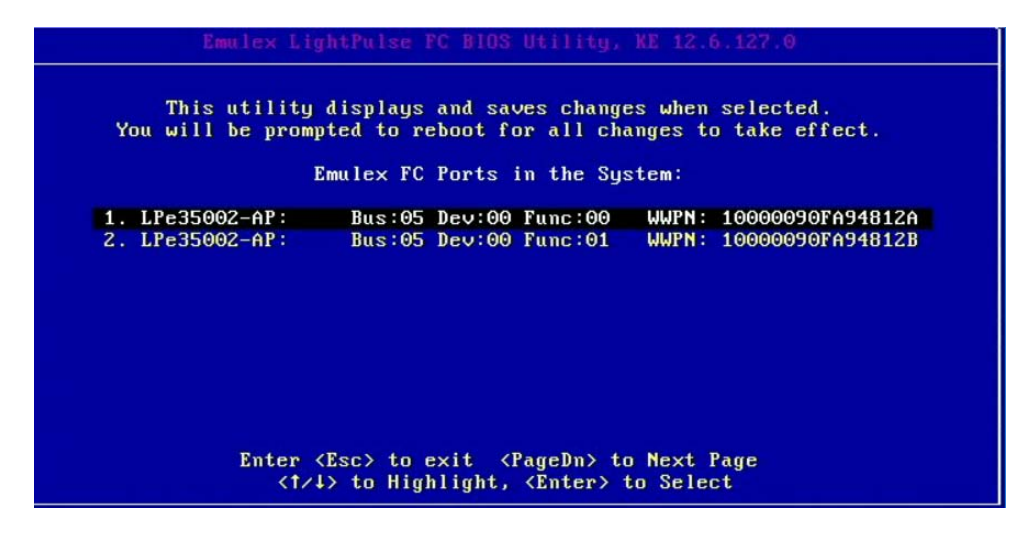

2. Select the adapter to configure and press **Enter**.

The main configuration menu is displayed [\(Figure 2\)](#page-25-0).

#### <span id="page-25-0"></span>**Figure 2: Main Configuration Menu**

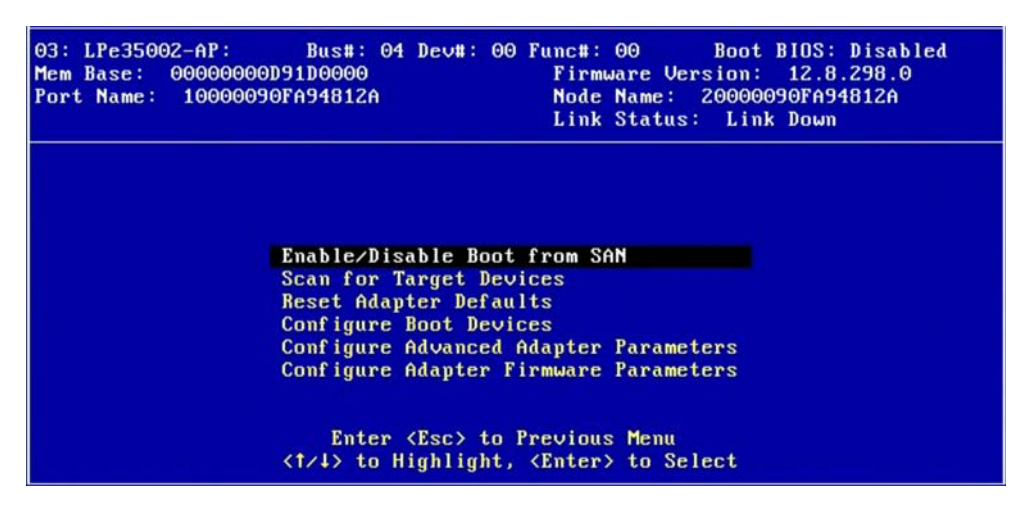

The Link Status indicates the state of the physical link. For instructions on how to bring the link up, see Section 4.4, Scanning [for Target Devices](#page-26-1).

Under normal circumstances, you would first configure boot devices using the Emulex LightPulse FC BIOS utility (see [Section 4.5, Configuring Boot Devices\)](#page-27-0). However, in the following two situations, you must perform the indicated procedure first:

- The adapter is not enabled to BFS: You must enable the adapter's BIOS to BFS (see Section 4.3, Enabling an Adapter [to BFS](#page-26-0)).
- If you want to use a topology other than the default, you must change the topology setting before configuring boot devices (see [Section 4.7.1, Changing the Topology\)](#page-41-0).

# <span id="page-26-2"></span><span id="page-26-0"></span>**4.3 Enabling an Adapter to BFS**

To enable an adapter to BFS, perform these steps:

- 1. From the main configuration menu [\(Figure 2\)](#page-25-0), select **Enable/Disable Boot from SAN** and press **Enter**.
- **NOTE:** Adapters are disabled by default.

BFS must be enabled on one adapter to use remote boot functionality. After you enable an adapter, the status of the Boot BIOS changes to enabled as shown in [Figure 3.](#page-26-3)

**NOTE:** x86 Boot code supports a maximum of 16 or 32 ports depending on the adapter model.

<span id="page-26-3"></span>**Figure 3: Boot BIOS Status Window**

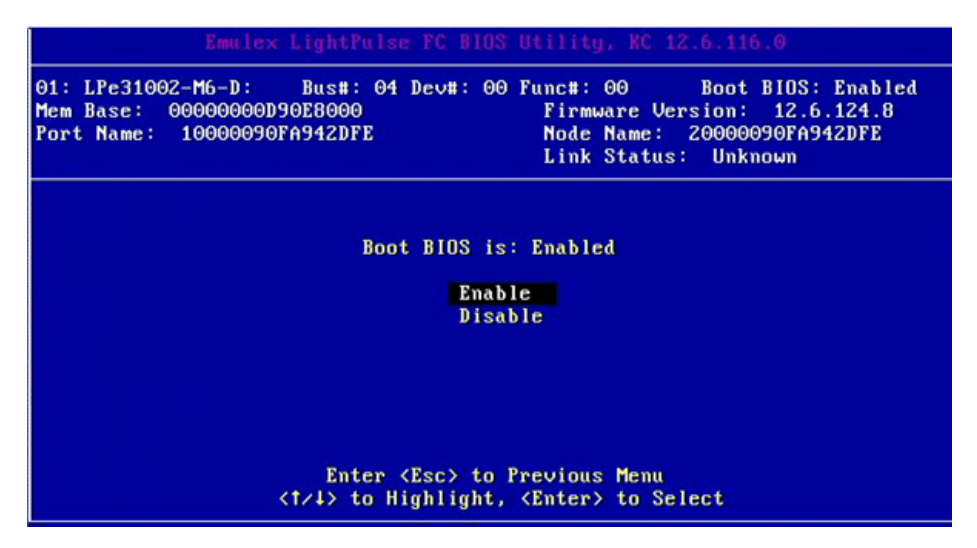

# <span id="page-26-1"></span>**4.4 Scanning for Target Devices**

**NOTE:** The following information pertains to bringing up adapter link:

- The LPe12000-series adapters bring up the link during POST before starting the Emulex LightPulse FC BIOS utility.
- The LPe16000-series, LPe31000-series, LPe32000-series, and LPe35000-series adapters bring up the link while scanning for target devices (see [Section 4.4, Scanning for Target Devices\)](#page-26-1) or while configuring boot devices (see [Section 4.5, Configuring Boot Devices\)](#page-27-0).

To scan for target devices, perform these steps:

- 1. From the adapter listing window ([Figure 1](#page-24-1)), select the adapter that you want to scan for target devices and press **Enter**.
- 2. From the main configuration menu ([Figure 2\)](#page-25-0), select **Scan for Target Devices** and press **Enter**. A list of the discovered targets is displayed. This is only a list of discovered target devices to determine SAN connectivity

# <span id="page-27-1"></span><span id="page-27-0"></span>**4.5 Configuring Boot Devices**

This option supports FC\_AL (public and private loop) and point-to-point. When operating in loop (FC\_AL) topology, the system automatically determines whether you are configured for a public or private loop. The BIOS looks for an FL\_Port first. If a fabric loop is not detected, the BIOS looks for a private loop. For the **Configure Boot Devices** option, the eight boot entries are zero by default (**D** key).

Use the **Boot Devices** window ([Figure 4](#page-27-2)) to configure up to eight boot entries for fabric point-to-point, public loop, or private loop configurations. The first adapter is usually in the lowest PCI slot in the system. This device is the only boot device, and it is the only device exported to the multi-boot menu.

**NOTE:** The following information pertains to topology:

- Loop topology (FC-AL) is supported only at speeds equal to 8Gb/s or slower.
- If you want to use a topology other than the default, you must change the topology setting before configuring boot devices (see [Section 4.7.1, Changing the Topology](#page-41-0)). For FC-AL, each adapter has a default AL\_PA of 01 (hexadecimal).
- FC\_AL topology is supported only on LPe12000-series and LPe16000-series adapters.
- FC\_AL direct-attach is supported on LPe31000-series, LPe32000-series, and LPe35000-series adapters.

To configure boot devices, perform these steps:

1. On the main configuration menu [\(Figure 2\)](#page-25-0), select **Configure Boot Devices.**

A list of eight boot devices is shown ([Figure 4](#page-27-2)). The primary boot device is the first entry shown, and it is the first bootable device.

If the first boot entry fails due to a hardware error, the system can boot from the second bootable entry. If the second boot entry fails, the system boots from the third bootable entry and so on, if it is configured to do so in the system BIOS on a BBS system.

**NOTE:** The Emulex LightPulse FC BIOS only presents the boot devices to the system BIOS. The system BIOS must enumerate and attempt to boot from the drive as the primary hard drive from which to boot. See [Section 4.9, Using](#page-51-0)  [Multipath BFS.](#page-51-0)

#### <span id="page-27-2"></span>**Figure 4: List of Saved Boot Devices Window**

2. Select a boot entry and press **Enter**.

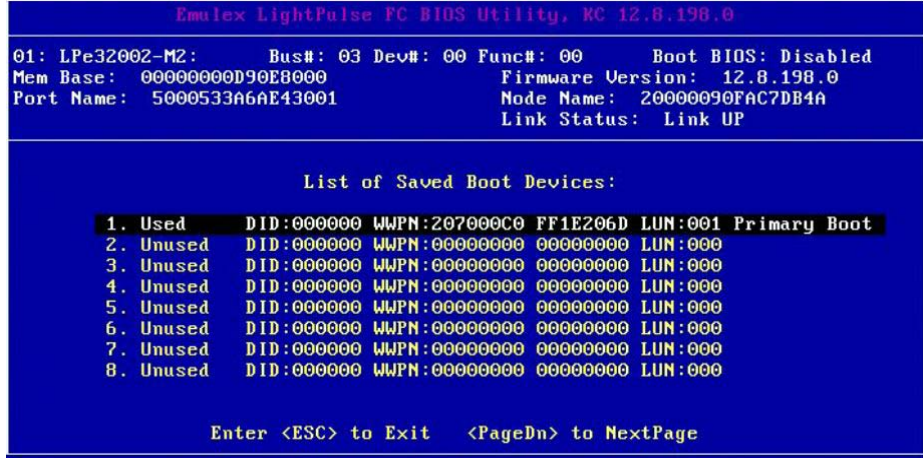

A window similar to [Figure 5](#page-28-0) is displayed.

#### <span id="page-28-0"></span>**Figure 5: Device Selection List Example (Array) Window**

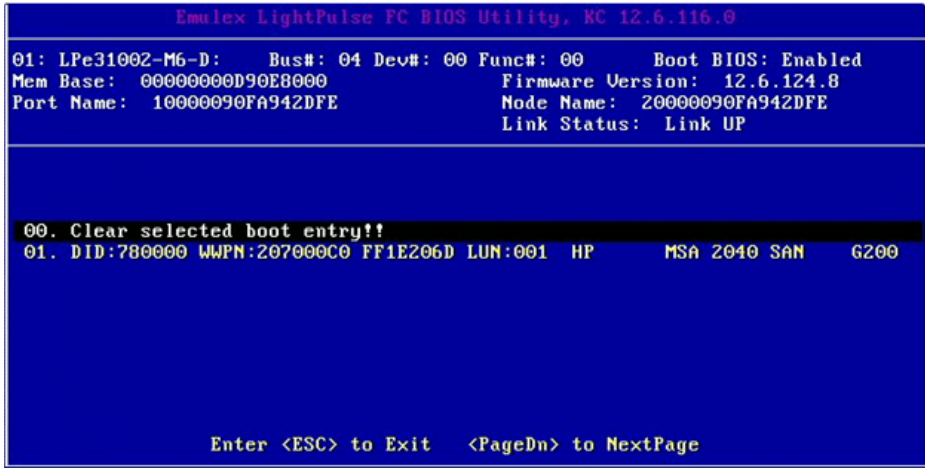

- **NOTE:** To minimize the amount of time needed to locate the boot device, select the drive with the lowest AL\_PA as the boot device when connected to devices on an FC-AL.
- 3. Select **00** and press **Enter** to clear the selected boot entry, or select the WWPN or D\_ID of a device to configure. A window similar to [Figure 6](#page-28-1) is displayed.

<span id="page-28-1"></span>**Figure 6: Starting LUN Offset Window**

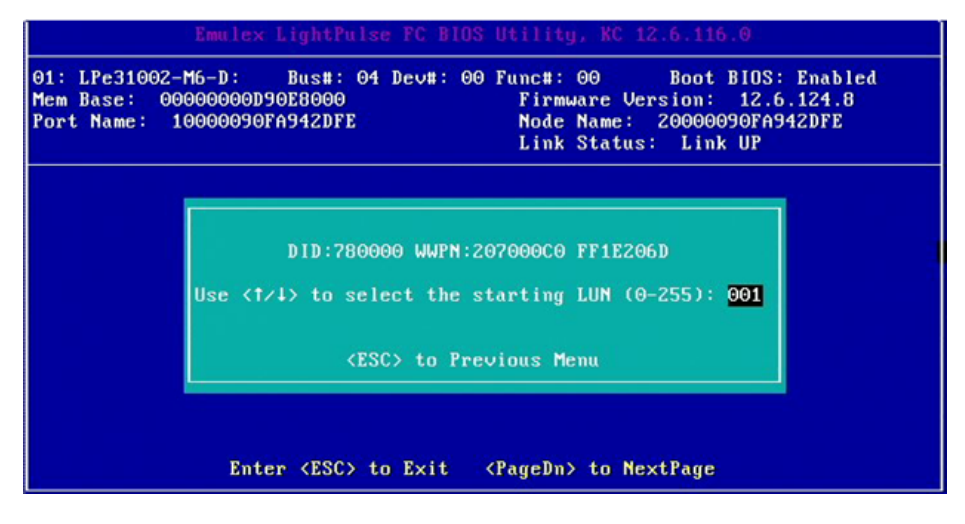

4. If you select a device, you are prompted for the starting LUN. Select the starting LUN by using the up and down arrow keys [\(Figure 6](#page-28-1)). The starting LUN can be any number from 0 to 255.

#### <span id="page-29-0"></span>**Figure 7: LUN Listing Window**

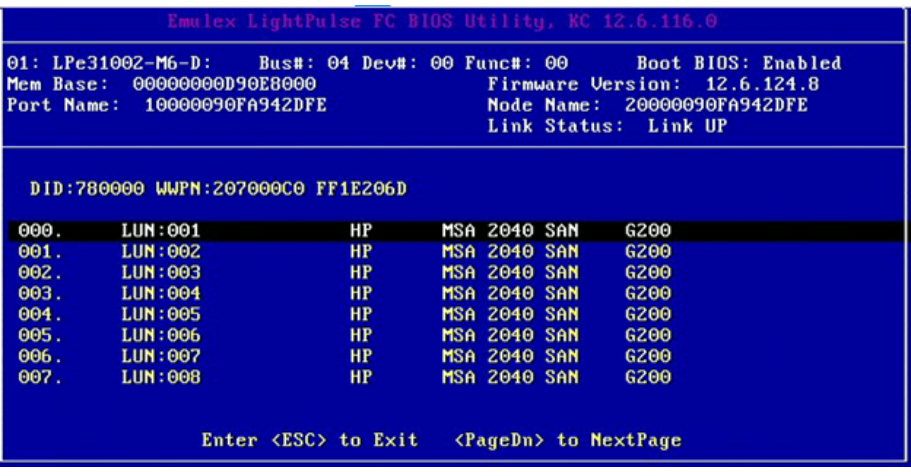

You can define 256 LUNs per target. As shown in [Figure 7](#page-29-0), only 8 LUNs per page are shown, from the starting LUN offset, up to 256 consecutive LUNs.

5. Use the arrow key up and down to select the LUN you want to set up as a boot device.

The **Boot Devices** window is displayed [\(Figure 8](#page-29-1) and [Figure 9\)](#page-30-0). You can choose to boot the device using WWPN or D\_ID.

#### <span id="page-29-1"></span>**Figure 8: Boot Devices Window Using D\_ID**

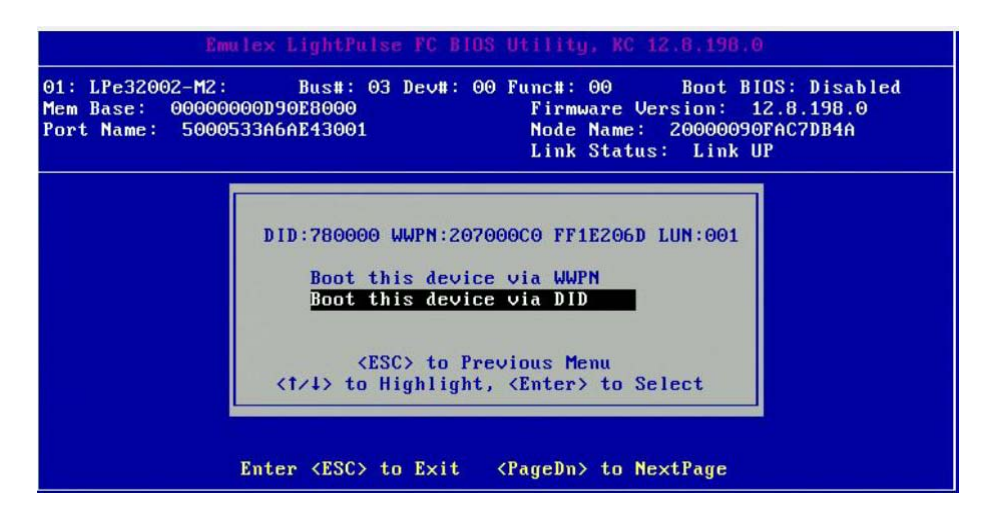

#### <span id="page-30-0"></span>**Figure 9: Boot Devices Window Using WWPN**

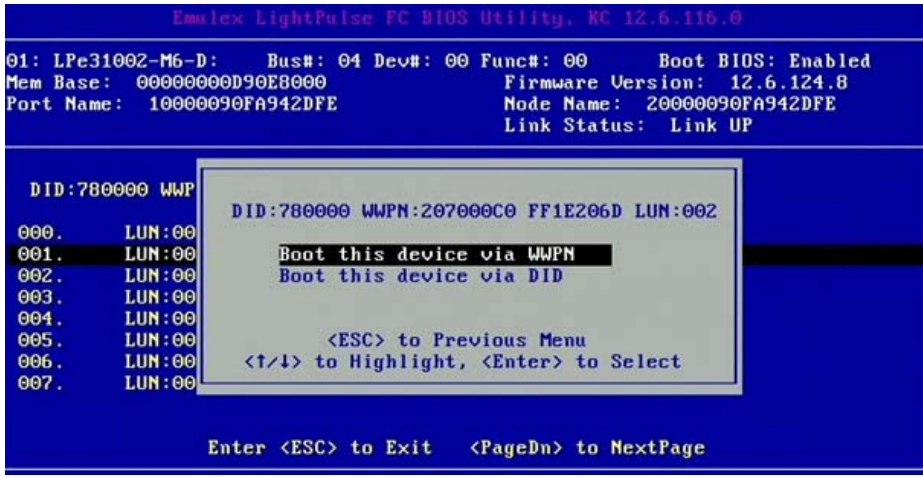

6. Use the up arrow and down arrow keys [\(Figure 9\)](#page-30-0) to select the boot method you want. If you select to boot the device by WWPN, the WWPN of the selected entry is used to configure the boot device [\(Figure 10\)](#page-30-1). If the D\_ID is selected, then the D\_ID is used to configure the boot device [\(Figure 11\)](#page-31-0).

<span id="page-30-1"></span>**Figure 10: Primary Boot Device Setup Window Listed by WWPN**

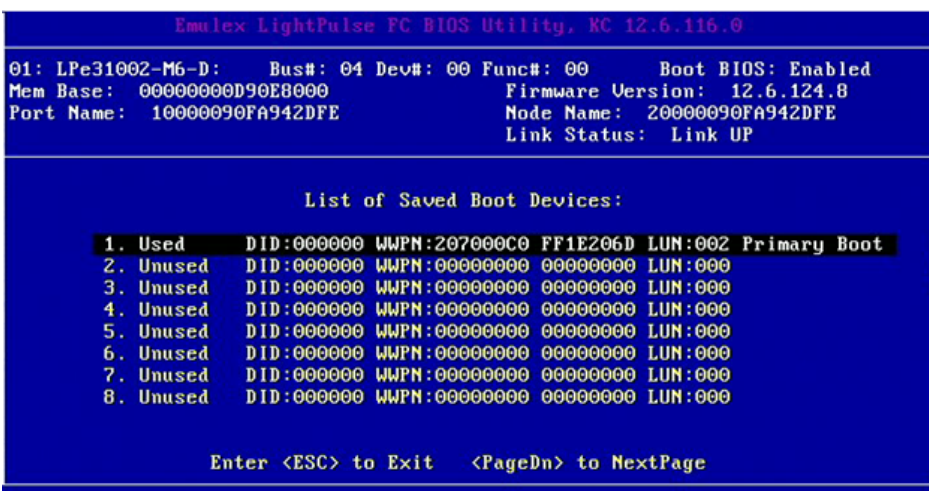

#### <span id="page-31-0"></span>**Figure 11: Primary Boot Device Setup Window Listed by D\_ID**

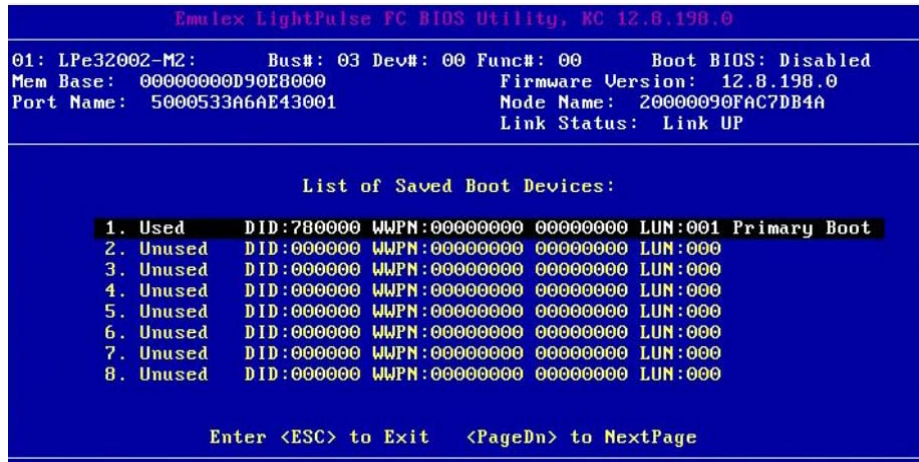

- 7. Press **Enter** to select the change.
- 8. Press **Esc** until you exit the Emulex LightPulse FC BIOS utility.
- 9. Reboot the system for the new boot path to take effect.

# <span id="page-32-2"></span><span id="page-32-0"></span>**4.6 Configuring Advanced Adapter Parameters**

The Emulex LightPulse FC BIOS utility has numerous options that can be modified to provide for different behavior. Use the BIOS utility to perform the following tasks:

- Change the default AL\_PA of the adapter.
- Change the PLOGI retry timer.
- **Enable or disable spinup delay.**
- Set autoscan.
- Enable or disable EDD 3.0.
- Enable or disable the start unit command.
- Enable or disable the environment variable.
- Enable or disable the auto boot sector.

To access the advanced adapter parameters configuration menu, from the main configuration menu ([Figure 2](#page-25-0)) select **Configure Advanced Adapter Parameters** and press **Enter.**

The advanced adapter parameters configuration menu is displayed [\(Figure 12](#page-32-3)).

<span id="page-32-3"></span>**Figure 12: Advanced Adapter Parameters Configuration Menu for LPe31000-Series, LPe32000-Series, and LPe35000-Series Adapters**

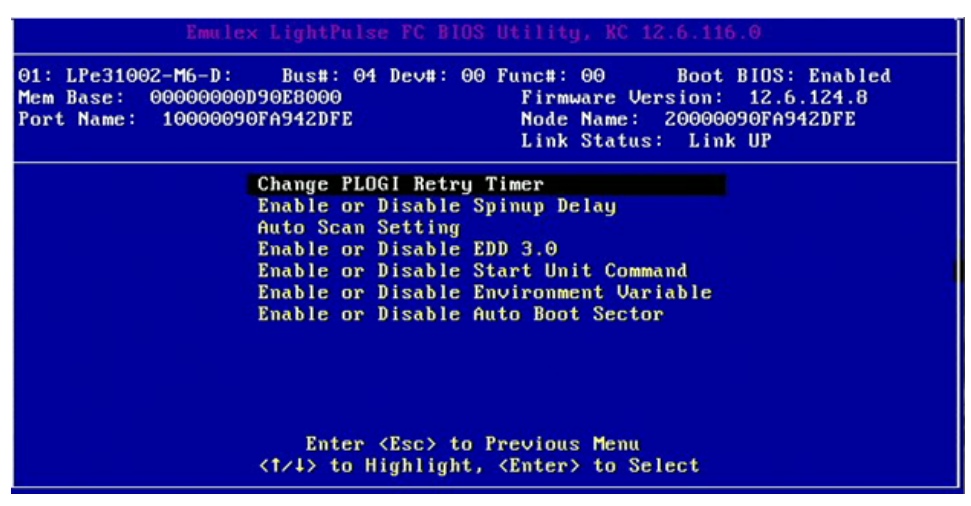

Default settings are acceptable for most installations.

To reset all values to their defaults, from the main configuration menu [\(Figure 2\)](#page-25-0) select **Reset Adapter Defaults** and press **Enter**.

## <span id="page-32-1"></span>**4.6.1 Changing the Default AL\_PA**

**NOTE:** This option is available only on the LPe12000-series and LPe16000-series adapters and is not available on the LPe31000-series,LPe32000-series, and LPe35000-series adapters.

The default value of the AL\_PA for the adapter BIOS is 01 (hexadecimal). All adapters or boot drives can be configured to other AL\_PAs.

**NOTE:** This option applies only to FC-AL.

To change the default AL\_PA, perform these steps:

- 1. From the main configuration menu [\(Figure 2\)](#page-25-0), select **Configure Advanced Adapter Parameters**. The advanced adapter parameters configuration menu is displayed [\(Figure 12](#page-32-3)).
- 2. Select **Change Default ALPA of this Adapter** and press **Enter**.

Information similar to [Figure 13](#page-33-0) is displayed.

#### <span id="page-33-0"></span>**Figure 13: Change Default ALPA Window**

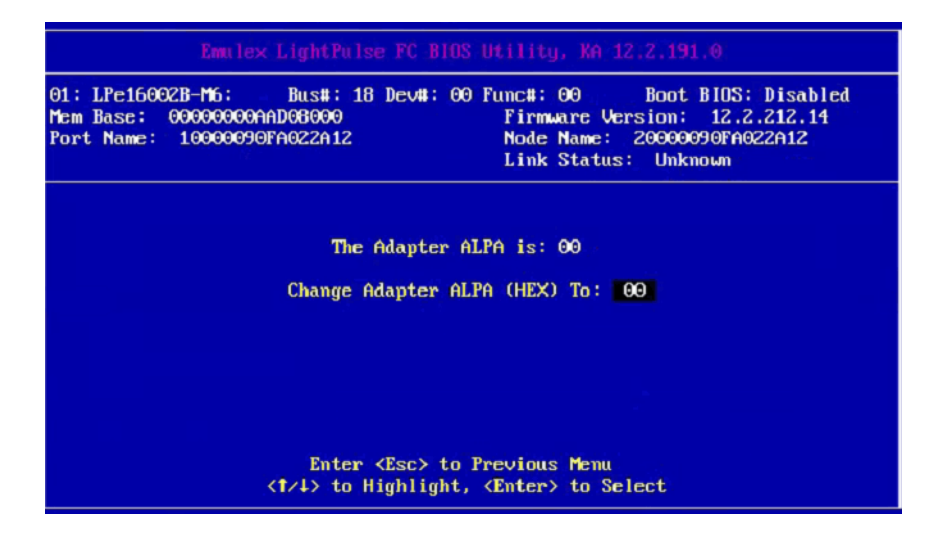

**NOTE:** To change the default AL\_PA, use the up arrow and down arrow keys to scroll through the valid AL\_PAs. [Table 4](#page-33-1) lists the valid AL\_PA values. If the adapter's AL\_PA is changed, it does not appear on the NVRAM AL\_PA until the system has been reset.

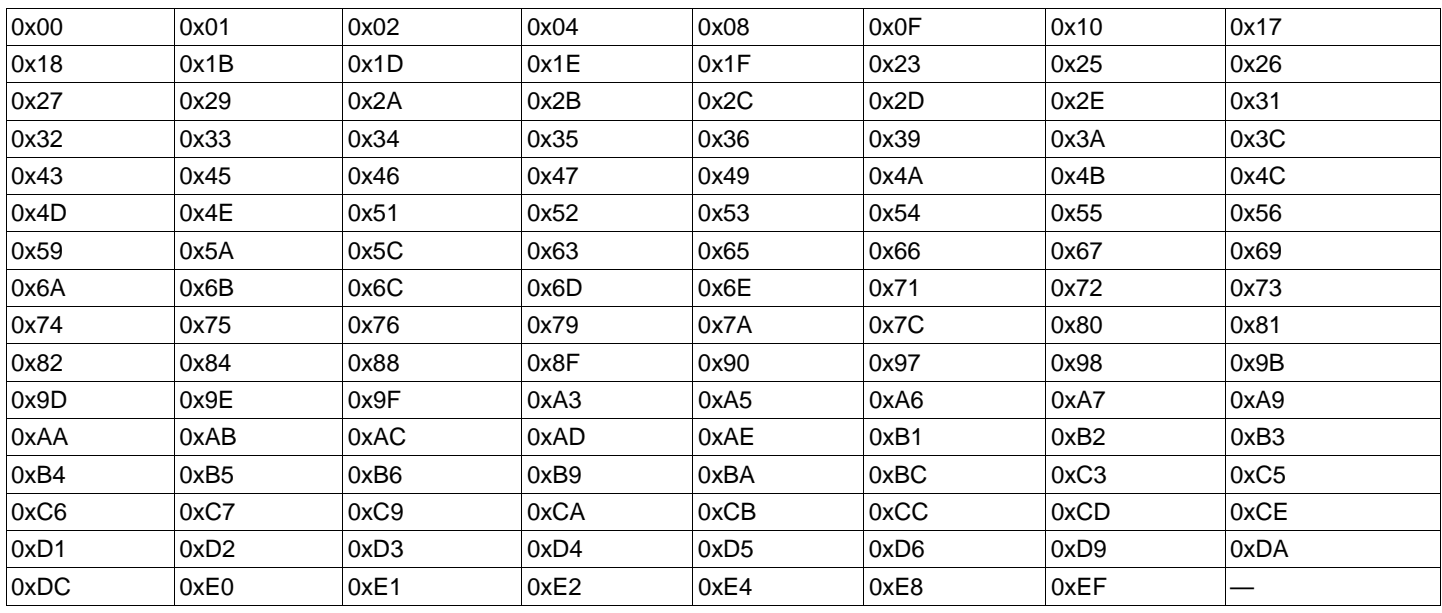

#### <span id="page-33-1"></span>**Table 4: Valid AL\_PA Values**

3. Press **Enter** to accept the new value.

- 4. Press **Esc** until you exit the Emulex LightPulse FC BIOS utility.
- 5. Reboot the system.

### <span id="page-34-0"></span>**4.6.2 Changing the PLOGI Retry Timer**

This option is useful for Tachyon-based RAID arrays. In rare situations, a Tachyon-based RAID array resets itself and the port goes offline temporarily. When the port returns to operation, the Port Login scans the loop to discover this device. The Port Login retry interval is the time it takes for one PLOGI to scan the whole loop (if 126 AL\_PAs are on the loop). You can choose the following options:

- No PLOGI retry: 0 ms default
- 50 ms takes 5 to 6 seconds per device
- 100 ms takes 12 seconds per device
- 200 ms takes 22 seconds per device

To set the interval for the PLOGI retry timer, perform these steps:

- 1. On the main configuration menu [\(Figure 2\)](#page-25-0), select **Configure Advanced Adapter Parameters** and press **Enter**. The adapter configuration menu is displayed ([Figure 12\)](#page-32-3).
- 2. Select **Change PLOGI Retry Timer** and press **Enter.** Information similar to [Figure 14](#page-34-1) is displayed.

#### <span id="page-34-1"></span>**Figure 14: Change the PLOGI Retry Timer Window**

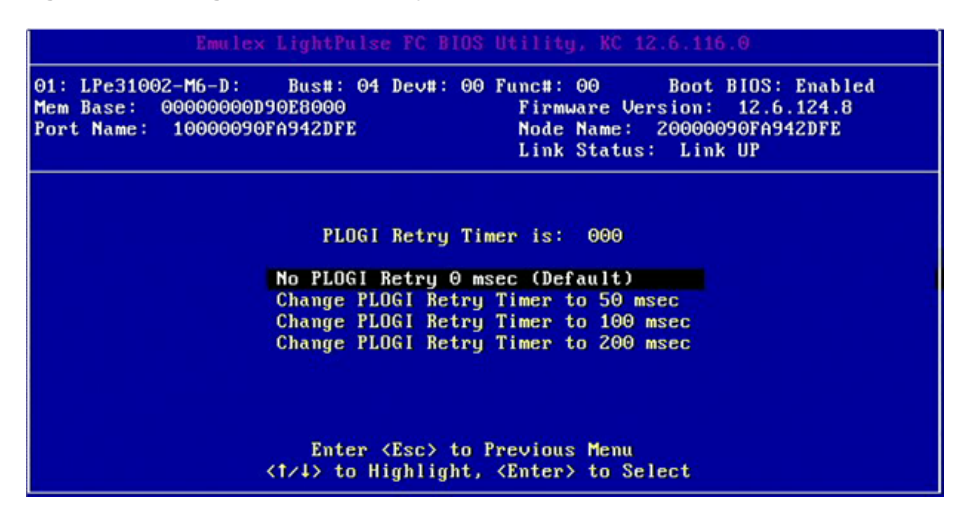

- 3. Select the retry timer interval.
- 4. Press **Enter** to accept the new interval.
- 5. Press **Esc** until you exit the Emulex LightPulse FC BIOS utility.
- 6. Reboot the system.

## <span id="page-35-0"></span>**4.6.3 Enabling or Disabling the Spinup Delay**

This option allows you to enable or disable the disk spinup delay. The factory default setting is disabled.

If at least one boot device has been defined, and the spinup delay is enabled, the BIOS searches for the first available boot device.

- If a boot device is present, the BIOS boots from it immediately.
- If a boot device is not ready, the BIOS waits for the spinup delay and, for up to 3 additional minutes, continues the boot scanning algorithm to find another multi-boot device.

If boot devices have not been defined and auto scan is enabled, the BIOS waits for 5 minutes before scanning for devices.

- In a private loop, the BIOS attempts to boot from the lowest target AL\_PA it finds.
- In an attached fabric, the BIOS attempts to boot from the first target found in the NameServer data.

To enable or disable the spinup delay, perform these steps:

- 1. On the main configuration menu [\(Figure 2\)](#page-25-0), select **Configure Advanced Adapter Parameters** and press **Enter**. The adapter configuration menu is displayed ([Figure 12\)](#page-32-3).
- 2. Select **Enable or Disable Spinup Delay** and press **Enter**.

The **Enable or Disable Spinup Delay** window ([Figure 15](#page-35-1)) is displayed.

#### <span id="page-35-1"></span>**Figure 15: Enable or Disable Spinup Delay Window**

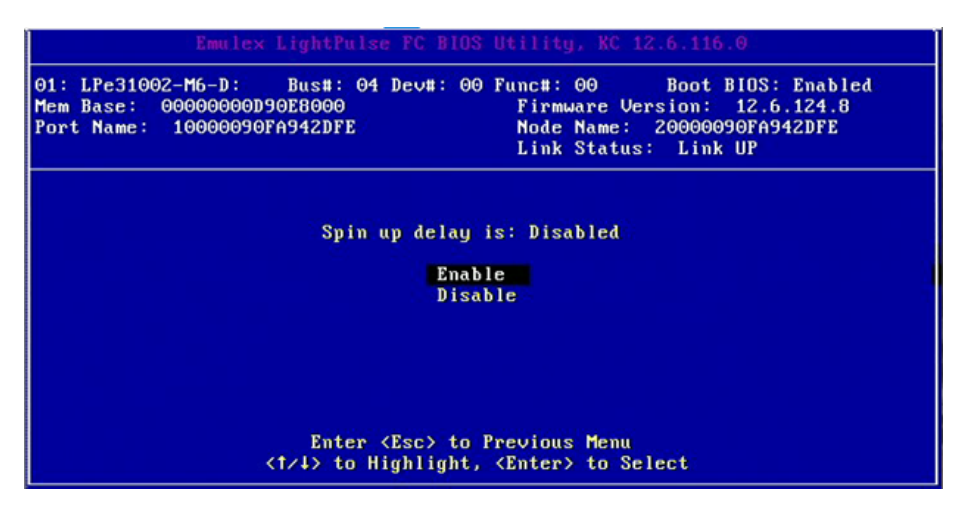

- 3. Select whether to enable or disable the spinup delay.
- 4. Press **Enter** to accept the new value.
- 5. Press **Esc** until you exit the Emulex LightPulse FC BIOS utility.
- 6. Reboot the system.
## **4.6.4 Setting Auto Scan**

This option allows you to attempt to boot from the first found disk reported by the switch on the SAN. The factory default is disabled. If more than one adapter with the same PCI bus number exists in the system, and each has a boot drive attached, the first PCI-scanned adapter is the boot adapter.

The following auto scan options are available:

- Autoscan disabled default.
- Any first device The first adapter issues a name server inquiry to the switch and the first reported FC disk becomes the boot device. The adapter attempts to log in to a public loop first. If it fails, it logs in to a private loop. The first successfully scanned device becomes the boot device. Only this device is exported to the multi-boot menu.
- First LUN 0 device.
- First NOT LUN 0 device (a device other than LUN 0).

To set auto scan, perform these steps:

- 1. From the main configuration menu [\(Figure 2\)](#page-25-0), select **Configure Advanced Adapter Parameters** and press **Enter**. The adapter configuration menu is displayed ([Figure 12\)](#page-32-0).
- 2. Select **Auto Scan Setting** and press **Enter**.

[Figure 16](#page-36-0) is displayed.

### <span id="page-36-0"></span>**Figure 16: Autoscan Setting Menu**

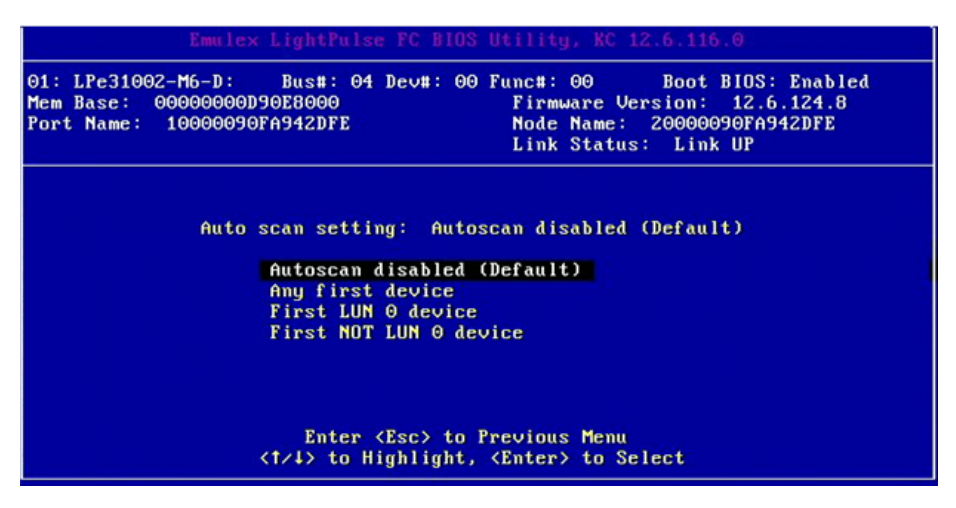

- 3. Select the desired auto scan setting.
- 4. Press **Enter** to accept the new option.
- 5. Press **Esc** until you exit the Emulex LightPulse FC BIOS utility.
- 6. Reboot the system.

## **4.6.5 Enabling or Disabling EDD 3.0**

EDD 3.0 provides additional data to the operating system bootloader during the INT-13h function 48h (get device parameters) call. This information includes the path to the boot device and disk size. The default setting for EDD 3.0 is enabled.

**NOTE:** If EDD 3.0 is disabled, EDD 2.1 is enabled.

To enable or disable EDD 3.0, perform these steps:

- 1. From the main configuration menu [\(Figure 2\)](#page-25-0), select **Configure Advanced Adapter Parameters** and press **Enter**. The adapter configuration menu is displayed ([Figure 12\)](#page-32-0).
- 2. Select **Enable or Disable EDD 3.0**.

The **EDD 3.0** window ([Figure 17](#page-37-0)) is displayed.

### <span id="page-37-0"></span>**Figure 17: EDD 3.0 Window**

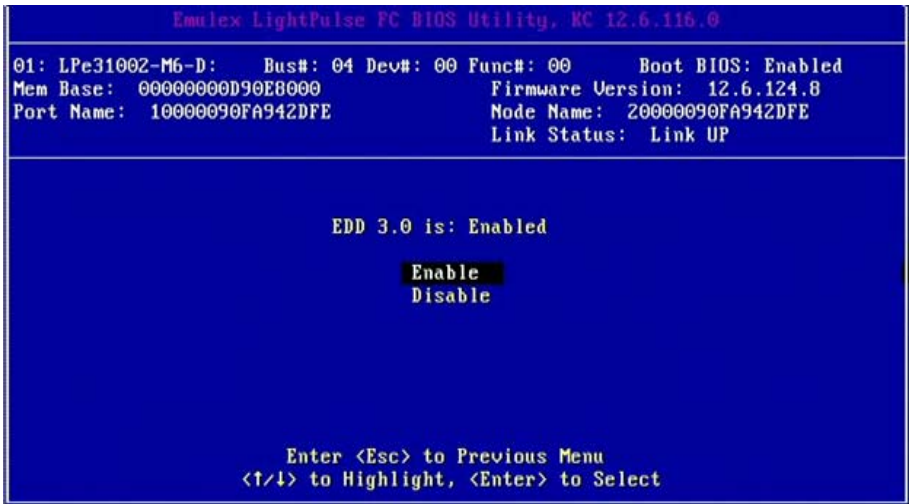

- 3. Select the desired EDD 3.0 setting.
- 4. Press **Enter** to accept the new setting.
- 5. Press **Esc** until you exit the Emulex LightPulse FC BIOS utility.
- 6. Reboot the system.

## **4.6.6 Enabling or Disabling the Start Unit Command**

This option allows a start unit command to be sent to a particular disk. This option might be needed if the disk you want to boot from is not yet spun up or started. You must know the specific LUN to issue the SCSI start unit command. The default setting is disabled.

To enable or disable the start unit command, perform these steps:

1. From the main configuration menu [\(Figure 2\)](#page-25-0), select **Configure Advanced Adapter Parameters** and press **Enter**. The adapter configuration menu is displayed ([Figure 12\)](#page-32-0).

2. Select **Enable or Disable Start Unit Command** and press **Enter**.

The **Start Unit Command** window ([Figure 18\)](#page-38-0) is displayed.

<span id="page-38-0"></span>**Figure 18: Start Unit Command Window**

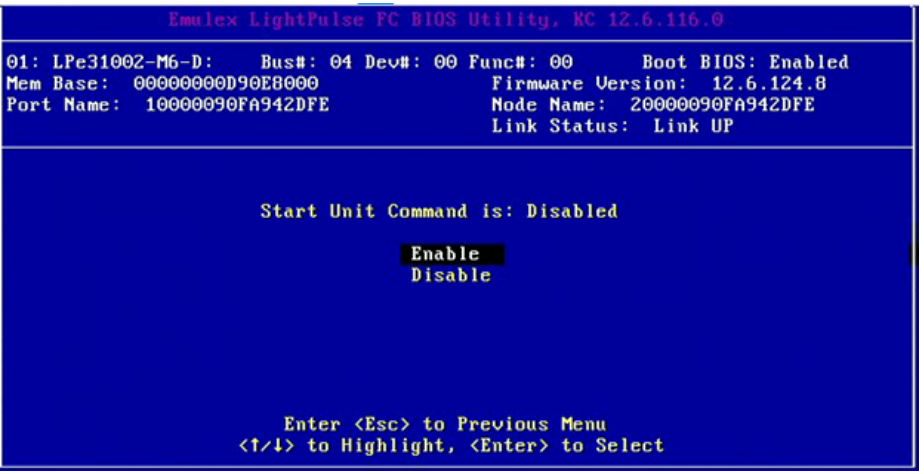

- 3. Select the desired start unit command setting.
- 4. Press **Enter** to accept the new setting.
- 5. Press **Esc** until you exit the Emulex LightPulse FC BIOS utility.
- 6. Reboot the system.

## **4.6.7 Enabling or Disabling the Environment Variable**

This option sets the boot controller order if the system supports the environment variable. The default setting is disabled.

To enable or disable the environment variable, perform these steps:

- 1. From the main configuration menu [\(Figure 2\)](#page-25-0), select **Configure Advanced Adapter Parameters** and press **Enter**. The adapter configuration menu is displayed ([Figure 12\)](#page-32-0).
- 2. Select **Enable or Disable Environment Variable** and press **Enter**. The **Environment Variable** window [\(Figure 19](#page-39-0)) is displayed.

#### <span id="page-39-0"></span>**Figure 19: Environment Variable Window**

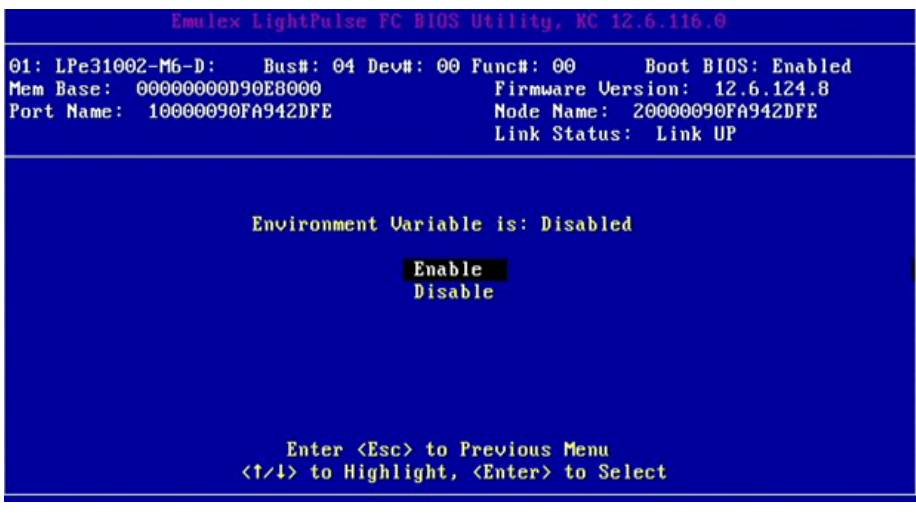

- 3. Select the desired setting.
- 4. Press **Enter** to accept the new setting.
- 5. Press **Esc** until you exit the Emulex LightPulse FC BIOS utility.
- 6. Reboot the system.

### **4.6.8 Enabling or Disabling Auto Boot Sector**

This option automatically defines the boot sector of the target disk for the migration boot process, which applies only to HP MSA1000 arrays. If no partition is on the target, the default boot sector format is 63 sectors. The default setting is disabled.

To enable or disable auto sector format select, perform these steps:

- 1. From the main configuration menu [\(Figure 2\)](#page-25-0), select **Configure Advanced Adapter Parameters** and press **Enter**. The adapter configuration menu is displayed ([Figure 12\)](#page-32-0).
- 2. Select **Enable or Disable Auto Boot Sector** and press **Enter**. The **Auto Boot Sector** window [\(Figure 20](#page-40-0)) is displayed.

#### <span id="page-40-0"></span>**Figure 20: Auto Boot Sector Window**

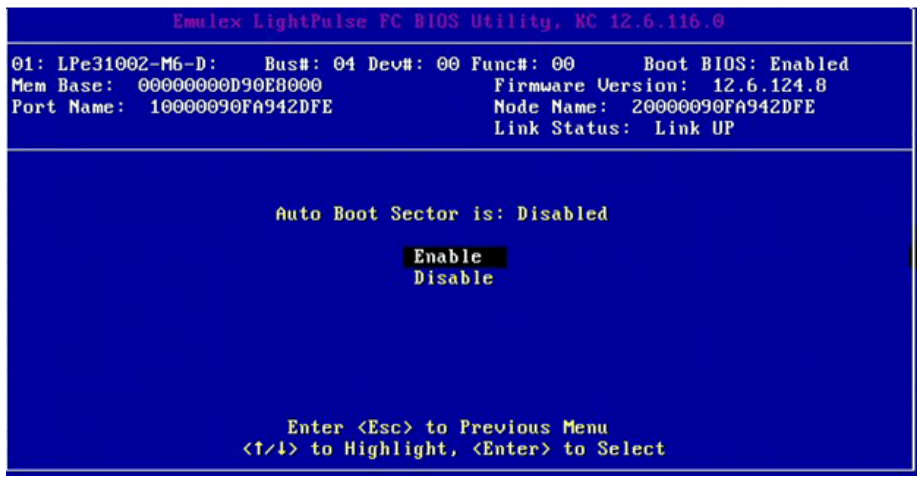

- 3. Select the desired setting.
- 4. Press **Enter** to accept the new setting.
- 5. Press **Esc** until you exit the Emulex LightPulse FC BIOS utility.
- 6. Reboot the system.

## **4.7 Configuring Adapter Firmware Parameters**

The Emulex LightPulse FC BIOS utility has numerous options that can be modified to provide for different behavior. Use the Emulex LightPulse FC BIOS utility to perform the following tasks:

- Select a topology.
- **Enable or disable Brocade<sup>®</sup> FA-PWWN.**
- Select trunking.
- Select a link speed.
- Enable or disable 16G FEC.

**NOTE:** If you want to use a topology other than the default, you must change the topology setting before configuring boot devices (see [Section 4.7.1, Changing the Topology\)](#page-41-1).

To access the adapter firmware parameters configuration menu, from the main configuration menu ([Figure 2](#page-25-0)) select **Configure Adapter Firmware Parameters** and press **Enter.**

The adapter firmware parameters configuration menu is displayed [\(Figure 21](#page-41-0)).

#### <span id="page-41-0"></span>**Figure 21: Adapter Firmware Configuration Menu**

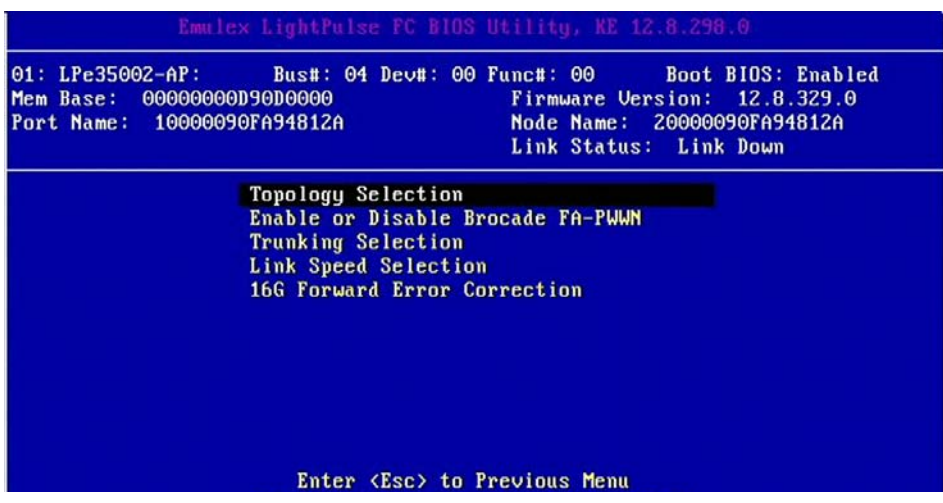

Default settings are acceptable for most installations.

To reset all values to their defaults, from the main configuration menu [\(Figure 2](#page-25-0)), select **Reset Adapter Defaults** and press **Enter**.

### <span id="page-41-1"></span>**4.7.1 Changing the Topology**

**NOTE:** Only point-to-point and FC-AL topologies are supported on the LPe31000-series, LPe32000-series, and LPe35000-series adapters.

By default, the LPe12000-series and LPe16000-series adapters use auto topology with loop first. If you want to use a topology other than the default, you must change the topology setting before configuring boot devices. For FC-AL, each adapter has a default AL\_PA of 01 (hexadecimal).

The topology options available in LPe12000-series adapters is shown in [Figure 22.](#page-42-0)

On LPe12000-series adapters, you can configure the following topologies:

- Auto topology with loop first default
- Auto topology with point-to-point first
- FC-AL
- Fabric point-to-point

**NOTE:** Direct-attach point-to-point is not supported on LPe12000-series adapters.

On LPe16000-series adapters, you can configure the following topologies:

- Auto topology with loop first default
- Auto topology with point-to-point first
- FC-AL
- Point-to-point

**NOTE:** On LPe16000-series adapters, both direct-attach and fabric point-to-point are supported.

On LPe31000-series, LPe32000-series, and LPe35000-series adapters, you can configure the following topologies:

- Point-to-Point
- FC-AL

**NOTE:** On LPe31000-series,LPe32000-series, and LPe35000-series adapters, for FC-AL, only direct-attach is supported.

To select the adapter topology, perform these steps:

- 1. On the main configuration menu [\(Figure 2\)](#page-25-0), select **Configure Adapter Firmware Parameters** and press **Enter**. The adapter firmware parameters configuration menu is displayed ([Figure 21](#page-41-0)).
- 2. Select **Topology Selection** and press **Enter**.

Information similar to [Figure 23](#page-43-0) is displayed.

#### <span id="page-42-0"></span>**Figure 22: Topology Menu for LPe16000-Series Adapters**

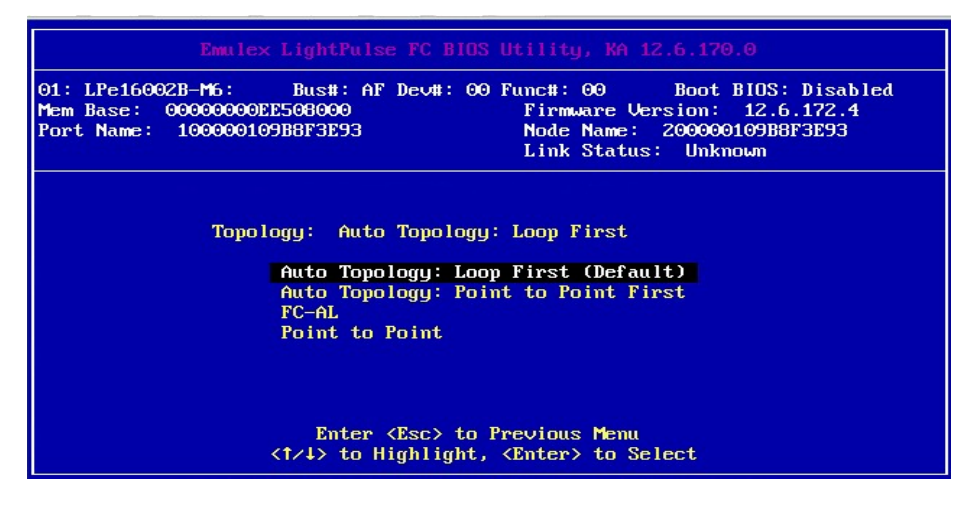

- 3. Select the topology for the adapter.
- 4. Press **Enter** to accept the new topology.
- 5. Press **Esc** until you exit the Emulex LightPulse FC BIOS utility.
- 6. Reboot the system.

The topology options available for LPe31000-series, LPe32000-series, and LPe35000-series adapters are shown in [Figure 23](#page-43-0).

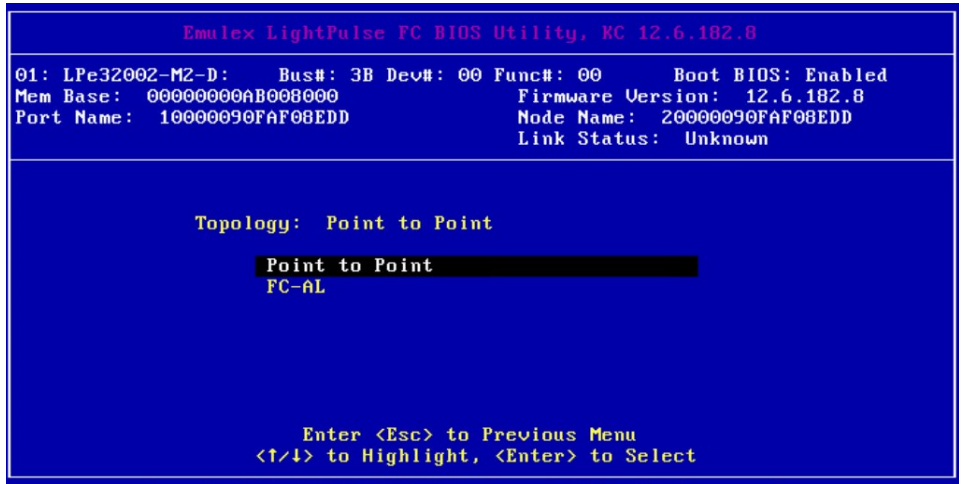

#### <span id="page-43-0"></span>**Figure 23: Topology Menu for LPe31000-Series, LPe32000-Series, and LPe35000-Series Adapters**

### **4.7.2 Enabling or Disabling the Brocade FA-PWWN**

**NOTE:** The Emulex OneCapture™ utility has been renamed as the Emulex HBA Capture utility.

- **NOTE:** The following information pertains to FA-PWWN:
	- This feature is not available for LPe12000-series adapters.
	- The Brocade FA-PWWN and trunking features are mutually exclusive. You can enable either FA-PWWN or trunking, but not both.
	- D Port and FA-PWWN cannot be enabled simultaneously. When you enable or disable Brocade FA-PWWN, D\_Port is disabled automatically. D\_Port can only be reenabled using the Emulex HBA Manager application.
	- Neither FA-PWWN nor Dynamic D\_Port can coexist with the trunking feature (also called FC port aggregation) on LPe35000-series adapters. If trunking is enabled, the firmware automatically disables FA-PWWN and Dynamic D\_Port.

This option enables or disables the Brocade FA-PWWN. The default setting is disabled.

To enable or disable the Brocade FA-PWWN select, perform these steps:

- 1. From the main configuration menu [\(Figure 2\)](#page-25-0), select **Configure Adapter Firmware Parameters** and press **Enter**. The adapter firmware parameters configuration menu is displayed ([Figure 21](#page-41-0)).
- 2. Select **Enable or Disable Brocade FA-PWWN** and press **Enter**. The **Brocade FA-PWWN** window ([Figure 24\)](#page-44-0) is displayed.

#### <span id="page-44-0"></span>**Figure 24: Brocade FA-PWWN Window**

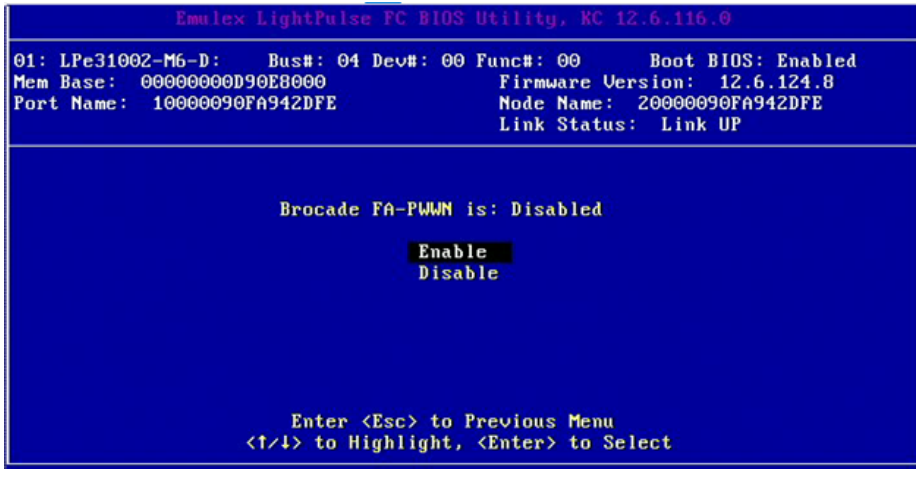

- 3. Select the desired setting.
- 4. Press **Enter** to accept the new setting.
- 5. Press **Esc** until you exit the Emulex LightPulse FC BIOS utility.
- 6. Reboot the system.

### **4.7.3 Selecting Trunking**

Trunking enables you to combine multiple physical FC links to form a single logical link (aggregated port). The aggregated port's maximum link speed is the sum of the maximum link speeds of the individual physical links comprising the aggregated port. For example, an aggregated port comprised of two physical links running at 32Gb/s each will have a potential logical (aggregate) link speed of 64Gb/s. The actual link speed of the aggregated port depends on the states (active or non-active) of the individual physical links comprising the aggregated port.

The physical links comprising an aggregated port are referred to as lanes. Both 2-lane and 4-lane aggregated ports are supported. For LPe35002 adapters, only 2-lane port aggregation is possible. If 2-lane port aggregation is configured on a dual port adapter, the two physical links are combined to form a single 2-lane aggregated port whose aggregate speed is potentially 64Gb/s, assuming both physical links are active.

LPe35004 adapters support both 2-lane port aggregation and 4-lane port aggregation. If 2-lane port aggregation is configured on an LPe35004 adapter, the four physical links on the adapter are divided among two separate aggregated ports. The two lowest numbered physical links form the first aggregated port, and the two highest number physical links form the second aggregated port. If 4-lane port aggregation is configured on an LPe35004 adapter, all four physical links are combined to form a single 4-lane trunk whose aggregate speed is potentially 128Gb/s, assuming all four links are active.

**NOTE:** The following information pertains to trunking:

- Trunking (also referred to as FC port aggregation) is supported only on LPe35000-series adapters.
- Trunking is not supported at 8Gb/s speeds, and the link will not come up at this speed.
- The Brocade FA-PWWN and trunking features are mutually exclusive. You can enable either FA-PWWN or trunking.
- Neither FA-PWWN nor Dynamic D Port can coexist with the trunking feature. If trunking is enabled, the firmware automatically disables FA-PWWN and Dynamic D\_Port.

If you are using an adapter that does not support trunking, the Select Trunking option is not be available.

**NOTE:** Changing the trunking mode resets the adapter to factory default settings. You must configure the HBA and boot parameters after changing the trunking mode for BFS to work.

To enable or disable trunking, perform these steps:

- **NOTE:** Before you enable or disable trunking on an Emulex adapter, follow the instructions from Brocade to enable or disable trunking on the switch.
- 1. On the main configuration menu [\(Figure 2\)](#page-25-0), select **Configure Adapter Firmware Parameters** and press **Enter**. The adapter firmware parameters configuration menu is displayed ([Figure 21](#page-41-0)).
- 2. Select **Trunking Selection** and press **Enter**.

Depending on the adapter you are using, information similar to [Figure 25](#page-45-0) is displayed.

<span id="page-45-0"></span>**Figure 25: Trunking Menu for LPe35002 Adapters**

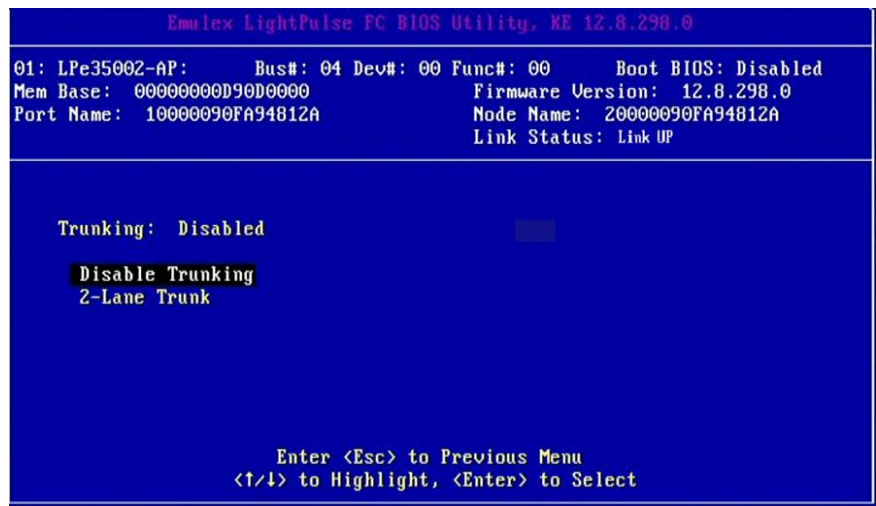

- 3. Select the trunking mode from the available options. **Disable Trunking** disables trunking for the adapter.
- 4. Press **Enter** to accept the trunking selection.
- 5. Press **Esc** until you exit the Emulex LightPulse FC BIOS utility.
- 6. Reboot the system.

If trunking has been enabled, only the trunked ports are visible in the main configuration menu. If trunking has been disabled, all the physical ports are visible in the main configuration menu.

**NOTE:** When trunking is enabled, the maximum aggregate link speed is always displayed regardless of the state of each physical link.

### **4.7.3.1 Viewing Trunking Configuration**

- **NOTE:** When trunking is enabled, Boot from SAN must be enabled and the system must be rebooted for the physical port status to be up and for the link speed to be shown.
- 1. From the adapter listing window [\(Figure 1\)](#page-24-0), select the adapter for which you want to view trunking information and press **Enter**.
- 2. From the main configuration menu [\(Figure 2\)](#page-25-0), select **Scan for Target Devices** to bring the links up for the trunk.
- 3. Press **Esc** to return to the main configuration menu.
- 4. On the main configuration menu [\(Figure 2\)](#page-25-0), select **Configure Advanced Firmware Parameters** and press **Enter**. The adapter firmware configuration menu is displayed ([Figure 21\)](#page-41-0).
- 5. Select **Trunking Selection** and press **Enter**.

Information similar to [Figure 26](#page-46-0) or [Figure 27](#page-46-1) is displayed. The physical link status, trunk link status, and trunk link speed are displayed.

### <span id="page-46-0"></span>**Figure 26: Trunking Menu for LPe35002 Adapters**

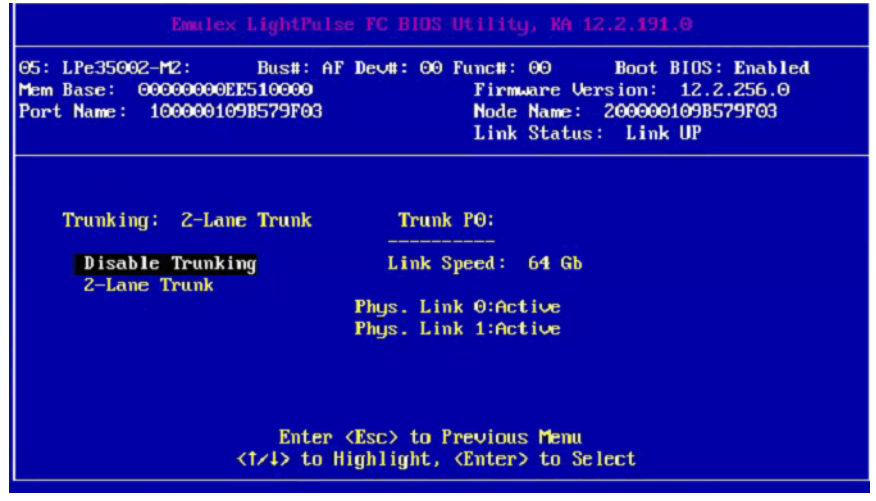

<span id="page-46-1"></span>**Figure 27: Trunking Menu for LPe35004 Adapters** 

| Emalex LightPalse FC BIOS Utility, KA 12.2.191.0                                                                                   |                                                                                                    |
|----------------------------------------------------------------------------------------------------|----------------------------------------------------------------------------------------------------|
|                                                                                                    | 05: LPe35004-M2:         Bus#: 02 Dev#: 00 Func#: 00         Boot BIOS: Enabled<br>Firm Dase. 00000000001110000<br>Port Name: 100000109B5F9234 Node Name: 200000100PFP0334<br>Link Status: Link UP |
| <b>Example Trunk PO:</b><br>Trunking: 4-Lane Trunk                                                                                 |                                                                                                    |
| Disable Trunking<br><b>2-Lane Trunk</b>                                                                                            | Link Speed: 128 Gb                                                                                                    |
| 4–Lane Trunk                                                                                                    | Phus. Link 0:Active                                                                                                    |
|                                                                                                    | Phus. Link 1:Active                                                                                                    |
|                                                                                                    | Phus. Link 2:Active<br>Phus. Link 3:Active                                                                                                    |
|                                                                                                    |                                                                                                    |
| Enter <esc> to Previous Menu<br/><math>\langle \uparrow \rangle</math> to Highlight, <math>\langle</math>Enter&gt; to Select</esc> |                                                                                                    |
|                                                                                                    |                                                                                                    |

### **4.7.4 Changing the Link Speed**

**NOTE:** Supported link speeds are specific to the adapter model and the optics installed. Examples of LPe31000-series and LPe32000-series adapters are shown in [Figure 28.](#page-48-0)

The default link speed is Auto Select, which automatically selects the link speed based on the adapter model.

- **NOTE:** The following information pertains to the link speed:
	- In LPe12000-series adapters, the link speed setting is overwritten by the operating system FC driver and does not take effect during a regular boot into the local operating system. Therefore, the link speed setting in the Emulex LightPulse FC BIOS utility works for the actual boot, but is overwritten when the operating system loads.
	- When trunking is enabled, 8Gb/s link speed is not available because it is not supported. When the link speed is changed on a trunk port, all physical links of the trunk port are forced. The new maximum aggregate link speed is shown in the trunking selection after reboot.
	- The maximum aggregate link speed is always shown even if some ports are inactive.

Possible link speeds (depending upon your adapter model):

- Auto Select default
- 2Gb/s
- 4Gb/s
- 8Gb/s
- 16Gb/s
- 32Gb/s
- **NOTE:** Some older devices do not support auto-link speed detection; therefore, the link speed must be specified to match the speed of those devices.

To change the adapter's link speed, perform these steps:

- 1. From the main configuration menu [\(Figure 2\)](#page-25-0), select **Configure Advanced Firmware Parameters** and press **Enter**. The adapter firmware parameters configuration menu is displayed ([Figure 21](#page-41-0)).
- 2. Select **Link Speed Selection** and press **Enter**.

The **Link Speed** menu ([Figure 28](#page-48-0)) is displayed.

<span id="page-48-0"></span>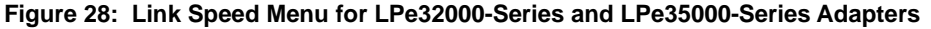

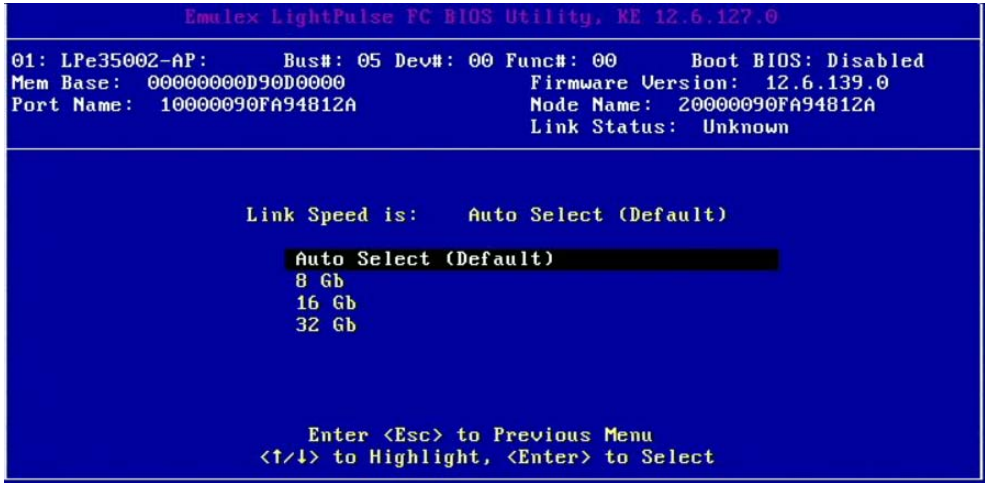

- 3. Use the up arrow and down arrow keys to select the desired link speed you would like to use.
- 4. Press **Enter** to accept the new link speed.
- 5. Press **Esc** until you exit the Emulex LightPulse FC BIOS utility.
- 6. Reboot the system.

### **4.7.5 Enabling or Disabling 16G Forward Error Correction**

FEC improves the reliability of FC links through the recovery from bit errors that occur in high-speed networks. FEC helps minimize or avoid data-stream errors that can lead to application performance degradation or outages.

**NOTE:** This feature is not available for LPe12000-series adapters.

This option enables or disables FEC for 16Gb/s link speed. For link speeds 32Gb/s and higher, FEC is always enabled. The default setting is enabled.

To enable or disable FEC, perform these steps:

- 1. From the main configuration menu [\(Figure 2\)](#page-25-0), select **Configure Adapter Firmware Parameters** and press **Enter**. The adapter firmware parameters configuration menu is displayed ([Figure 21](#page-41-0)).
- 2. Select **16G Forward Error Correction** and press **Enter**. The **16G Forward Error Correction** window ([Figure 29\)](#page-49-0) is displayed.

#### <span id="page-49-0"></span>**Figure 29: 16G Forward Error Correction Window**

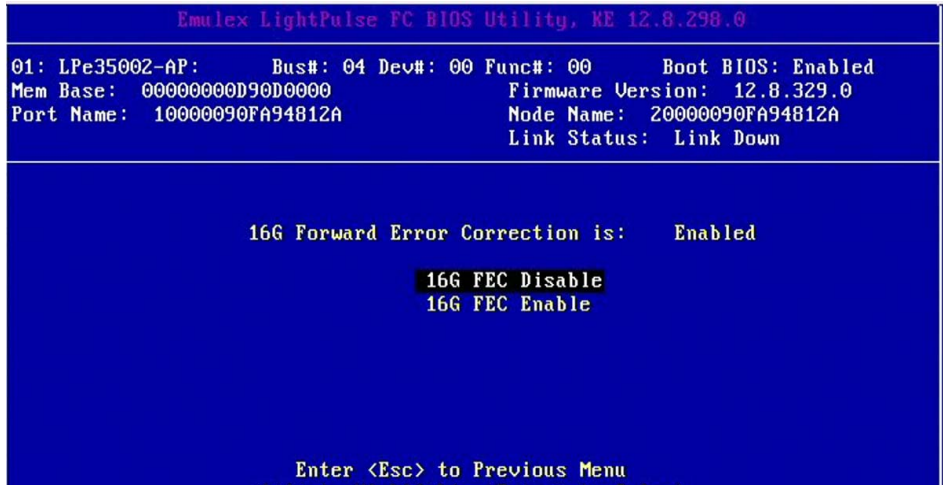

- 3. Select the desired setting.
- 4. Press **Enter** to accept the new setting.
- 5. Press **Esc** until you exit the Emulex LightPulse FC BIOS utility.
- 6. Reboot the system.

# **4.8 Resetting the Adapter to Default Values**

**NOTE:** Resetting the adapter to default values clears all entries made while configuring the boot device, as detailed in [Section 4.5, Configuring Boot Devices](#page-27-0).

The Emulex LightPulse FC BIOS utility enables you to reset boot code parameters to their factory default settings. These defaults are listed in [Table 5.](#page-50-0)

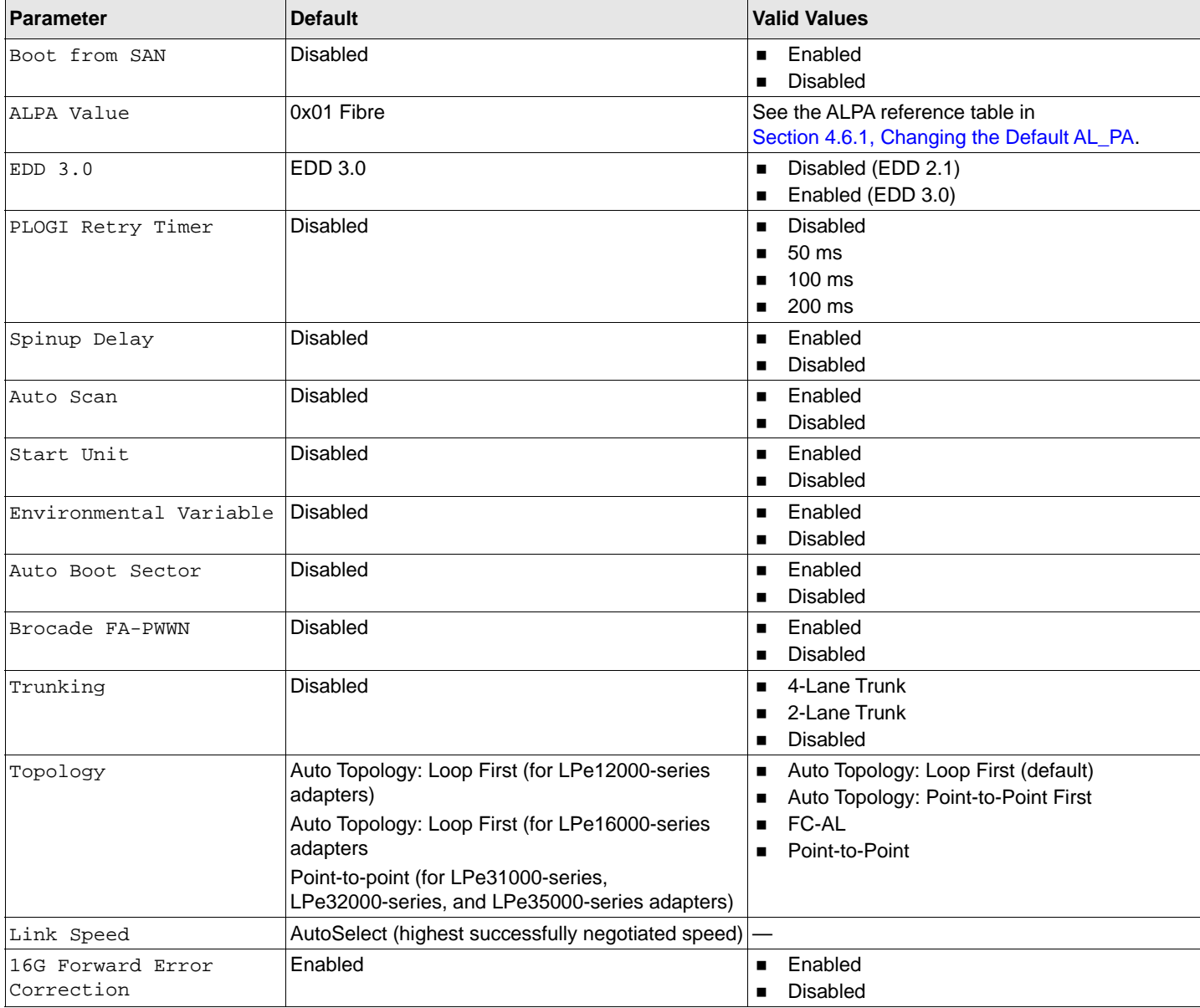

#### <span id="page-50-0"></span>**Table 5: Boot Code Defaults**

To reset parameters to their factory default values, perform these steps:

1. On the main configuration menu [\(Figure 2\)](#page-25-0), select **Reset Adapter Defaults** and press **Enter**.

A window similar to [Figure 30](#page-51-0) asks if you want to reset to the default settings.

#### <span id="page-51-0"></span>**Figure 30: Reset Adapter Defaults Window**

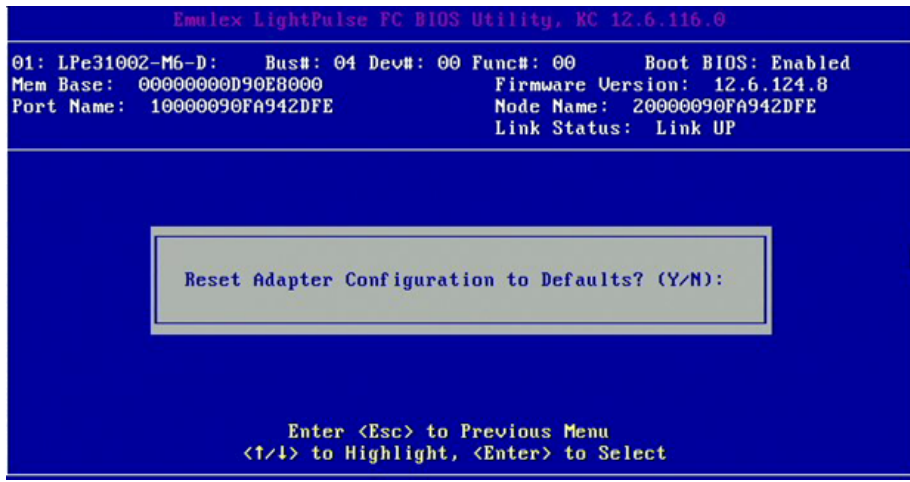

2. Press **Y**.

All settings revert to their factory default values.

## **4.9 Using Multipath BFS**

Multi-boot BIOS is in compliance with the BBS. The system must have a multi-boot system BIOS to use this feature. A multi-boot system BIOS allows you to select any boot disk in the system BIOS setup menu. The boot disk can be an FC drive, a SCSI drive, an IDE drive, a USB device, or a drive. The Emulex BIOS supplies up to eight drives to the system BIOS menu. The multi-boot system BIOS can override the FC drive that is selected in the Emulex LightPulse FC BIOS utility.

If your system supports multi-boot BBS, the local boot disk (drive C) is the first multi-boot entry on the system BIOS setup menu. The list of entries is determined by the list of configured boot entries in the Emulex LightPulse FC BIOS utility. For example:

Adapter 1: boot\_entry0, boot\_entry1 Adapter 2: boot\_entry2, boot\_entry3

The order of boot entries exported to multi-boot (BBS) is as follows:

boot\_entry0, boot\_entry1, boot\_entry2, and boot\_entry3.

However, multi-boot allows changing the boot order in the server BIOS, which allows any disk to become the C drive.

# **Chapter 5: OpenBoot**

OpenBoot commands are supported on the SPARC systems.

# **5.1 Attribute Commands**

The following commands show the boot device ID, boot list, OpenBoot versions, and so on.

## **5.1.1 .boot-id**

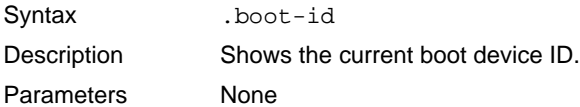

## **5.1.2 devalias**

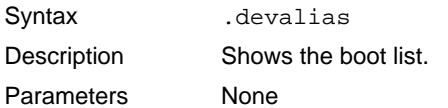

## **5.1.3 .fcode**

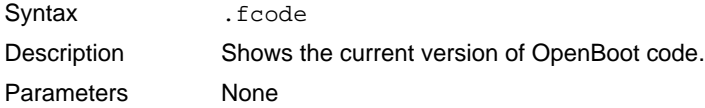

## **5.1.4 host-id**

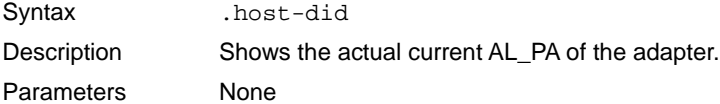

### **5.1.5 .nvram**

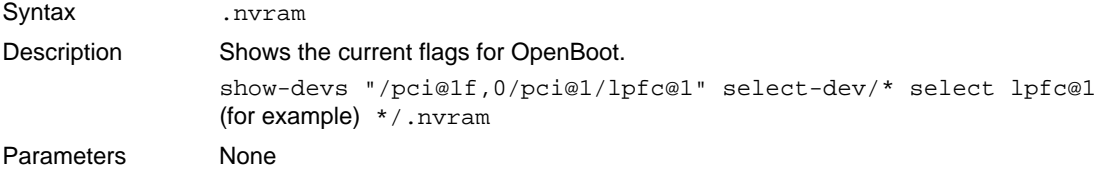

### **5.1.6 probe-scsi-all**

Syntax ..probe-scsi-all Description Shows the current SCSI and FC devices. Parameters None

### **5.1.7 show-devs**

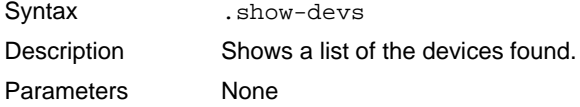

### **5.1.8 .topology**

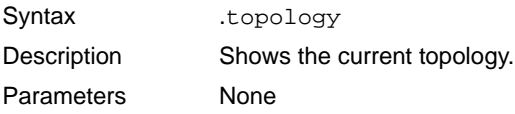

# **5.2 Functional Commands**

The following commands remove boot IDs, reset default values, set link speed, and so on.

### **5.2.1 set-boot-id**

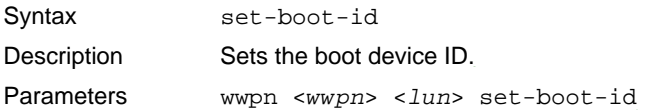

### **5.2.2 remove-boot-id**

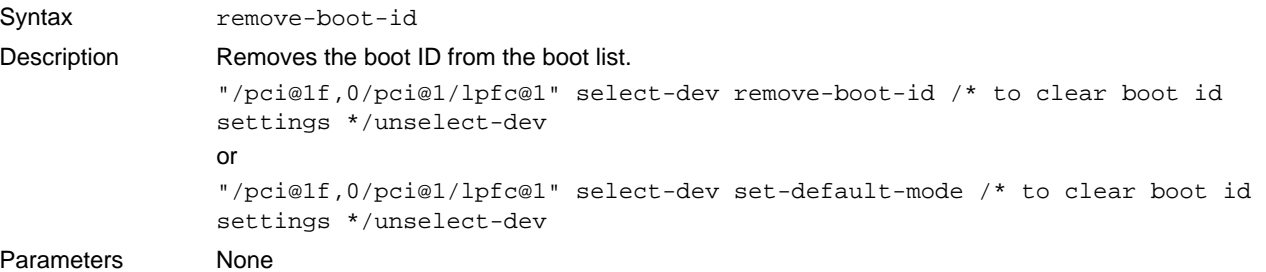

## **5.2.3 set-default-mode**

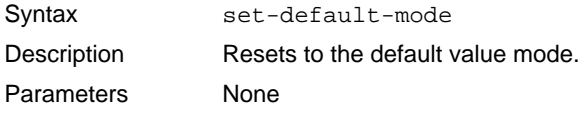

### **5.2.4 set-link-speed**

**NOTE:** In LPe12000-series adapters, the link speed setting is overwritten by the FC driver and does not take effect during a regular boot into the local operating system. Therefore, the link speed OpenBoot setting works for the actual boot, but it is overwritten after the operating system loads.

Syntax set-link-speed Description Sets the current link-speed setting. Changes and sets the link speed. The default is 0 = Auto Select Link Speed. Parameters  $0 =$  Auto Select Link Speed (default)  $1 = 1$ Gb/s link speed  $2 = 2Gb/s$  link speed  $4 = 4Gb/s$  link speed 8 = 8Gb/s link speed  $16 = 16$ Gb/s link speed 32 = 32Gb/s link speed

### **5.2.5 set-max-lun**

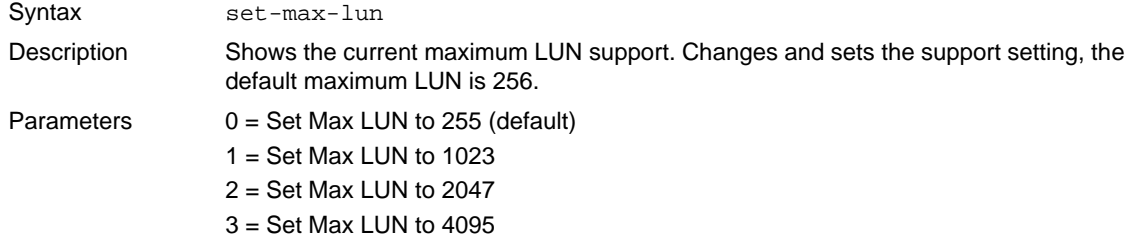

## **5.2.6 set-post-linkup**

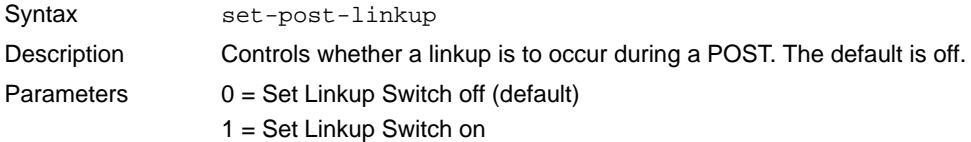

### **5.2.7 show-brocade-fa-pwwn**

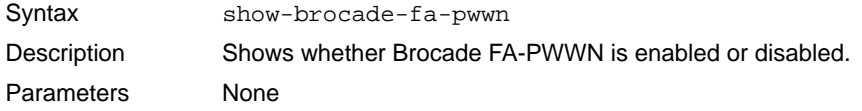

### **5.2.8 set-brocade-fa-pwwn**

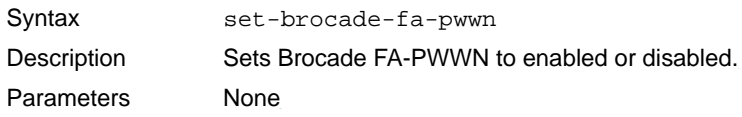

## **5.2.9 OpenBoot Signature**

A target ID can be bound to either D\_ID or WWPN and saved in an adapter NVRAM. It can also be saved in an environmental variable boot-device.

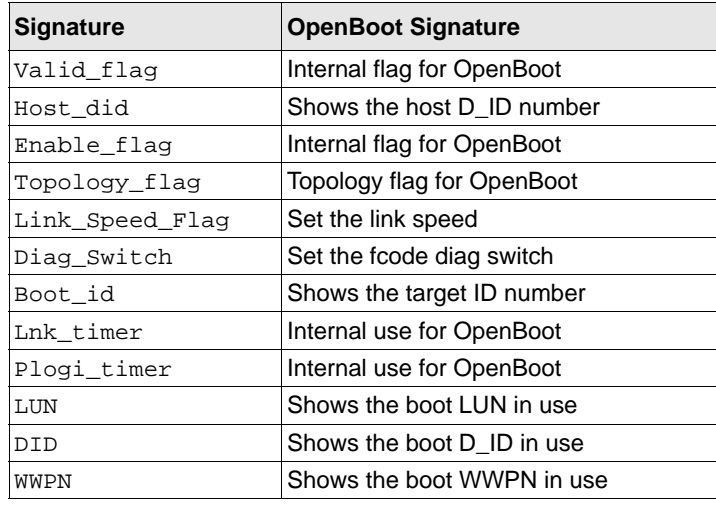

### **Table 6: OpenBoot Signature**

# **Chapter 6: Configuring Boot Using the UEFI HII**

You can configure boot functions using the UEFI HII. If you have several adapters in your system, the UEFI system firmware or boot code uses the highest version present on your adapters.

**NOTE:** UEFI boot supports booting from a 4K native disk.

## **6.1 Prerequisites**

Before you configure any UEFI parameters on your system, ensure that all of the adapters in the system have the same and latest UEFI version to prevent incompatibilities with the firmware or boot code support.

**NOTE:** Adapters with older versions of UEFI Boot code are managed by the more recent version. Dell does not support UEFI Boot code on LPe12000-series adapters.

# **6.2 Starting the UEFI HII**

Depending on the server UEFI configuration, the UEFI HII might appear under different setup menus in the server system firmware or BIOS.

Navigation through the menus and configuration windows in the UEFI HII depends on the system BIOS. See the server documentation for navigation instructions.

To configure an Emulex HBA using the UEFI HII, perform these steps:

- 1. During system boot, follow the instructions that appear on the screen to access the UEFI HII, such as pressing the server specific hotkey.
- **NOTE:** After you enter the UEFI HII, any dynamic changes made to the SAN are not reflected unless the system is reset or the adapter is reconnected.
- 2. Select the menu item that allows you to configure devices.

The window that appears displays a list of all the adapters in the system [\(Figure 31](#page-57-0)). Your list might vary depending on the installed adapters.

#### <span id="page-57-0"></span>**Figure 31: Adapter List**

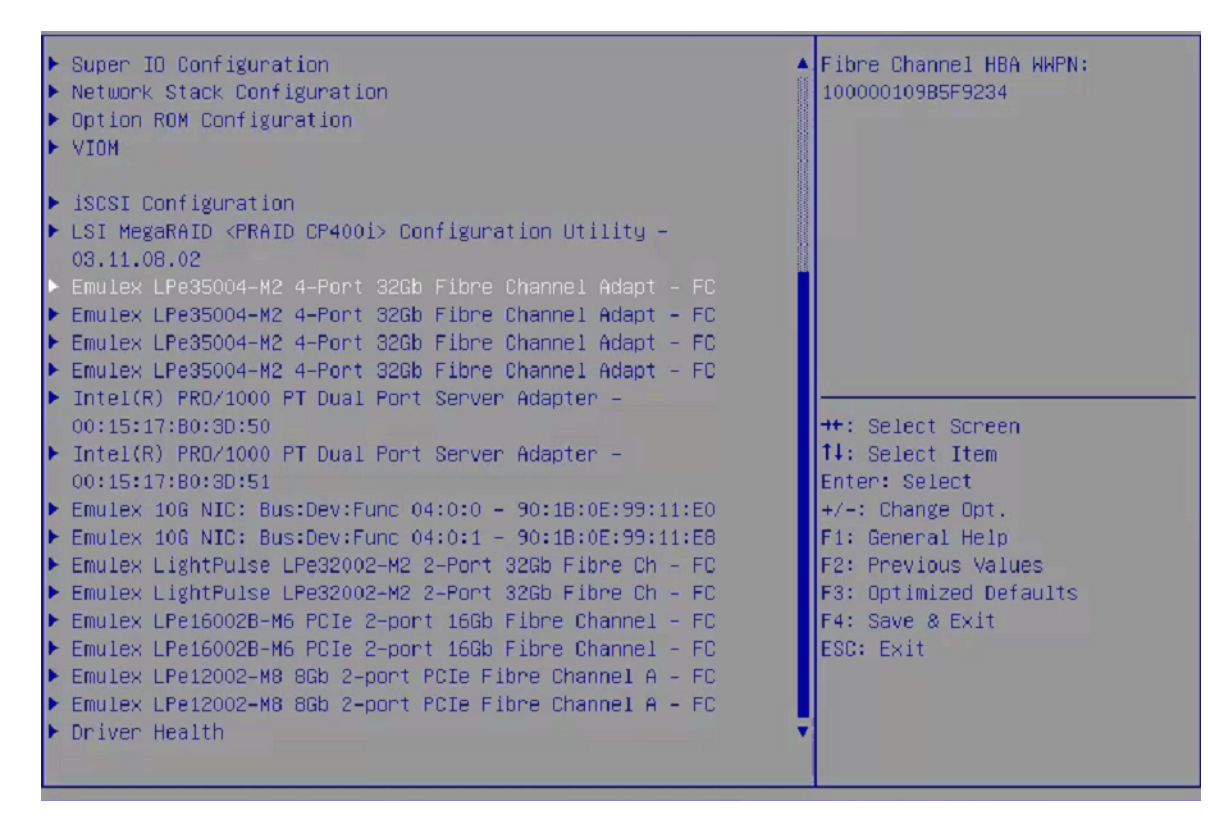

3. Select the adapter you want to configure and press **Enter**. The main configuration menu are displayed ([Figure 32\)](#page-58-0).

#### <span id="page-58-0"></span>**Figure 32: Main Configuration Menu**

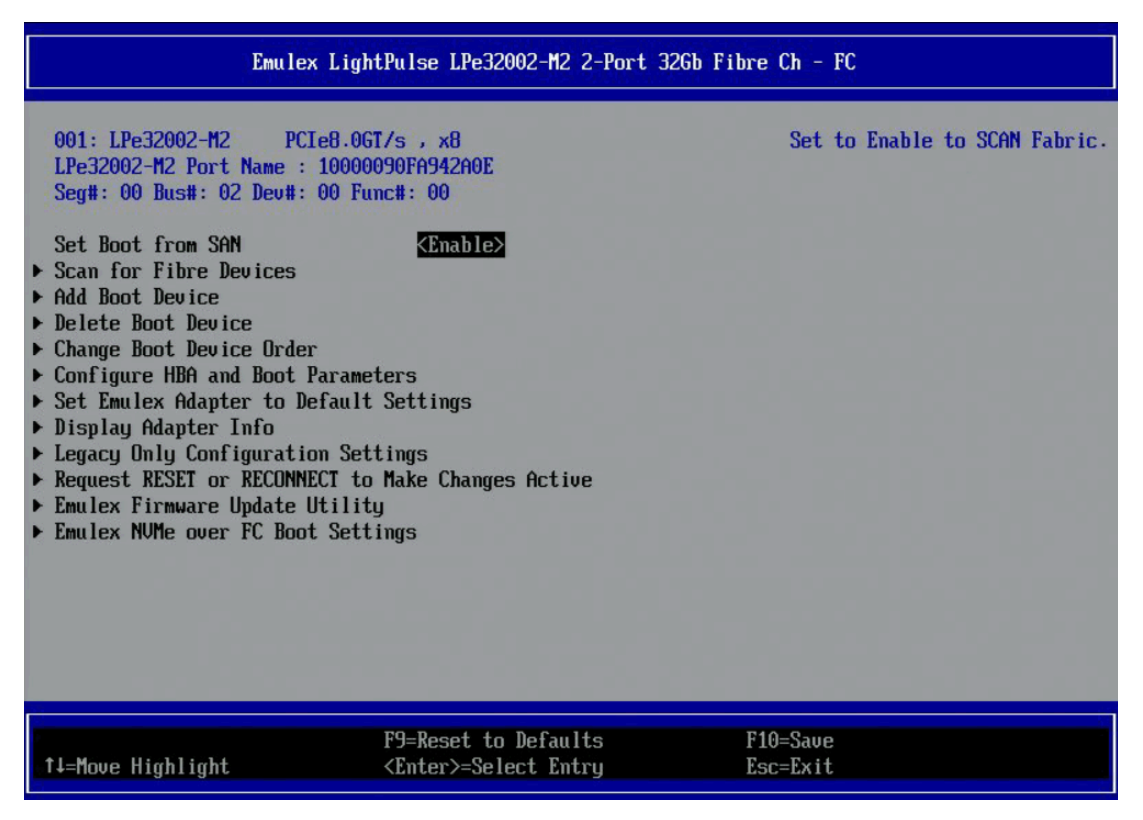

## **6.3 Configuring Boot in the UEFI HII**

The UEF HII allows you to perform the following tasks to configure UEFI Boot code:

- Set BFS (see [Section 6.4, Setting Boot from SAN](#page-59-0)).
- Scan for Fibre devices (see [Section 6.5, Scanning for Fibre Devices\)](#page-61-0).
- Add and delete boot devices (see [Section 6.6, Adding Boot Devices](#page-62-0) and [Section 6.7, Deleting Boot Devices](#page-63-0)).
- Change boot device order (see [Section 6.8, Changing the Boot Device Order\)](#page-65-0).
- Configure HBA and boot parameters (see [Section 6.9, Configuring HBA and Boot Parameters\)](#page-68-0).
- Set adapters to their default settings (see [Section 6.10, Resetting Emulex Adapters to Their Default Values\)](#page-86-0).
- Display adapter information (see [Section 6.11, Displaying Adapter Information\)](#page-88-0).
- Update legacy-only configuration settings (see [Section 6.12, Legacy-Only Configuration Settings\)](#page-89-0).
- Request reset or reconnect to make changes active (see [Section 6.13, Requesting a Reset or Reconnect](#page-89-1)).
- Update the Emulex firmware (see [Section 6.14, Emulex Firmware Update Utility\)](#page-92-0).
- Set Emulex NVMe over FC boot settings (see Section [Section 6.15, NVMe over FC Boot Settings\)](#page-94-0).

**NOTE:** Changes made to parameters common to UEFI and x86 drivers are changed in both driver configuration utilities.

# <span id="page-59-0"></span>**6.4 Setting Boot from SAN**

BFS must be enabled if you want to configure the adapter for FC or NVME over FC Boot.

To set BFS, perform these steps:

- 1. From the adapter list ([Figure 31\)](#page-57-0), select the adapter whose BFS setting you want to change and press **Enter**.
- 2. From the main configuration menu [\(Figure 32](#page-58-0)), select **Set Boot from SAN** and press **Enter**.

A popup ([Figure 33\)](#page-59-1) allows you to enable or disable BFS.

### <span id="page-59-1"></span>**Figure 33: Boot from SAN Popup**

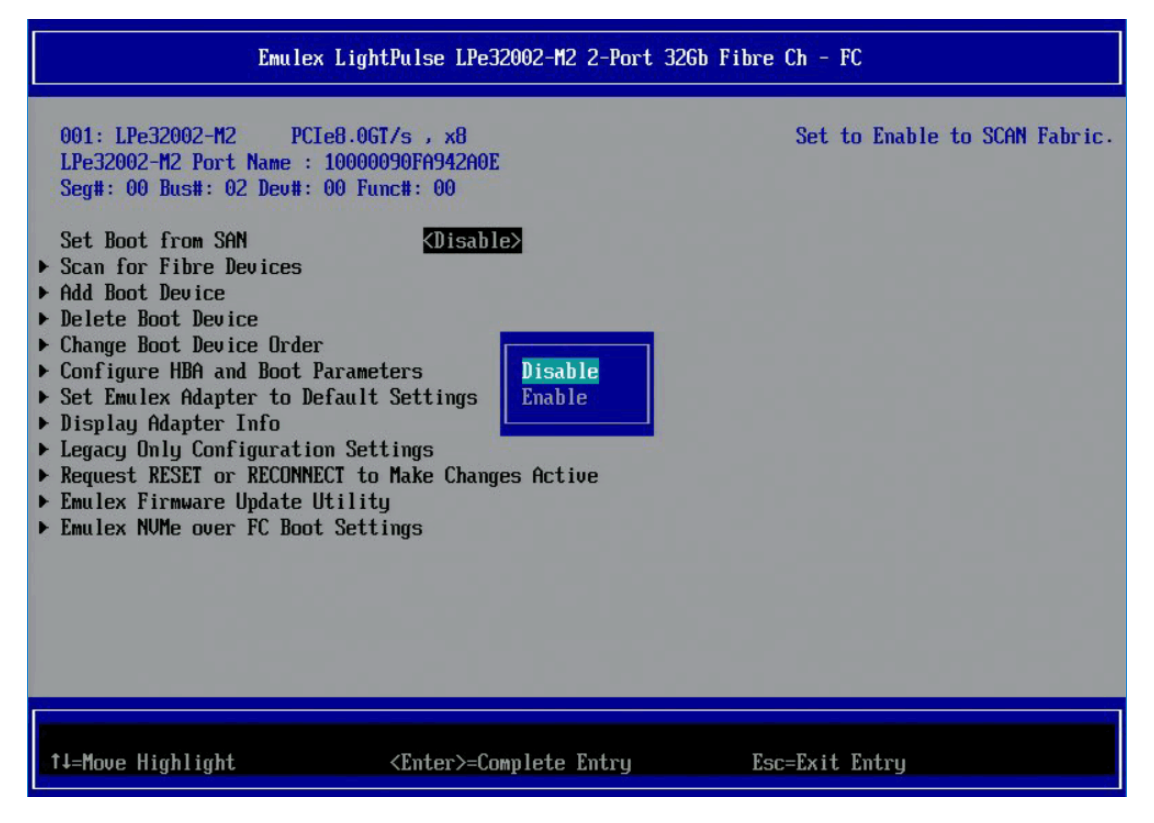

3. Make your selection and press **Enter**.

The new Boot from SAN setting is displayed ([Figure 34](#page-60-0)).

#### <span id="page-60-0"></span>**Figure 34: New Boot from SAN Setting**

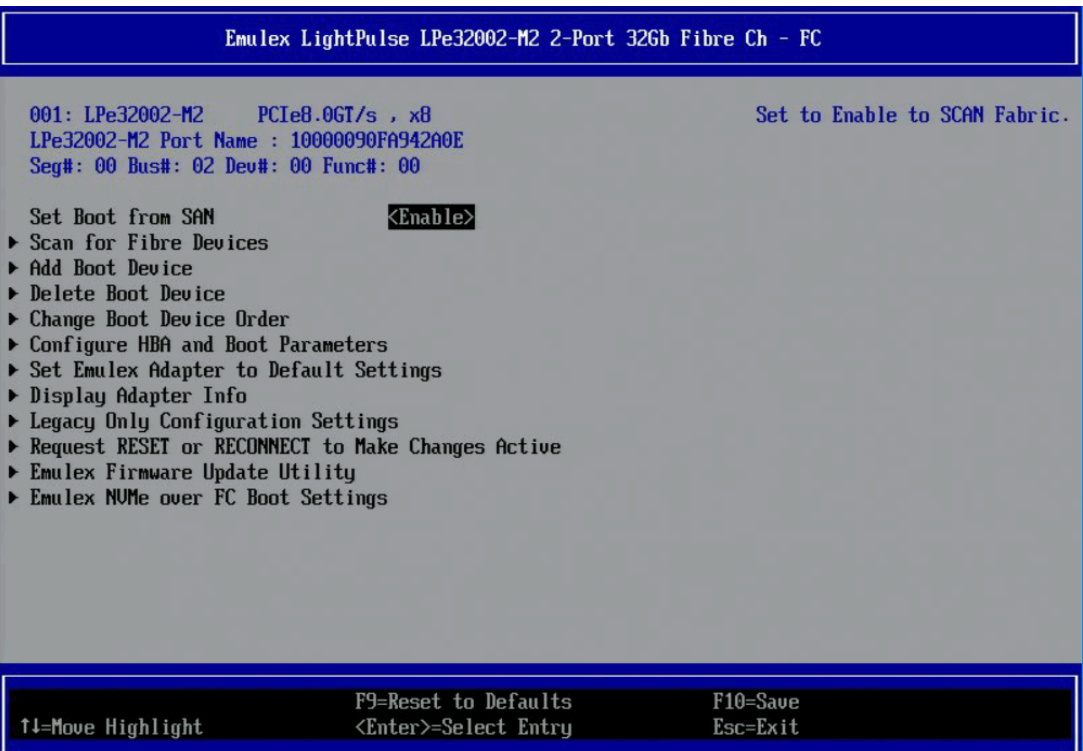

4. Save changes as instructed by the UEFI HII on your system, or press **Esc** to exit and save changes when prompted.

# <span id="page-61-0"></span>**6.5 Scanning for Fibre Devices**

**NOTE:** The following information pertains to scanning for Fibre devices:

- After you enter the UEFI HII, any dynamic changes made to the SAN are not reflected unless the system is reset or the adapter is reconnected.
- For trunking SAN changes, the system must be reset. Re-enter the utility and perform a scan.
- The adapter link is brought up by either performing a scan for Fibre devices or by adding boot devices.

To scan for Fibre devices, perform these steps:

- 1. From the adapter list screen ([Figure 31\)](#page-57-0), select the adapter on which you want to scan for Fibre devices and press **Enter**.
- 2. From the main configuration menu [\(Figure 32](#page-58-0)), select **Scan for Fibre Devices** and press **Enter**.

The **SAN Discovery Target List** window ([Figure 35](#page-61-1)). This is only a list of discovered target devices to determine SAN connectivity.

#### <span id="page-61-1"></span>**Figure 35: SAN Discovery Target List Window**

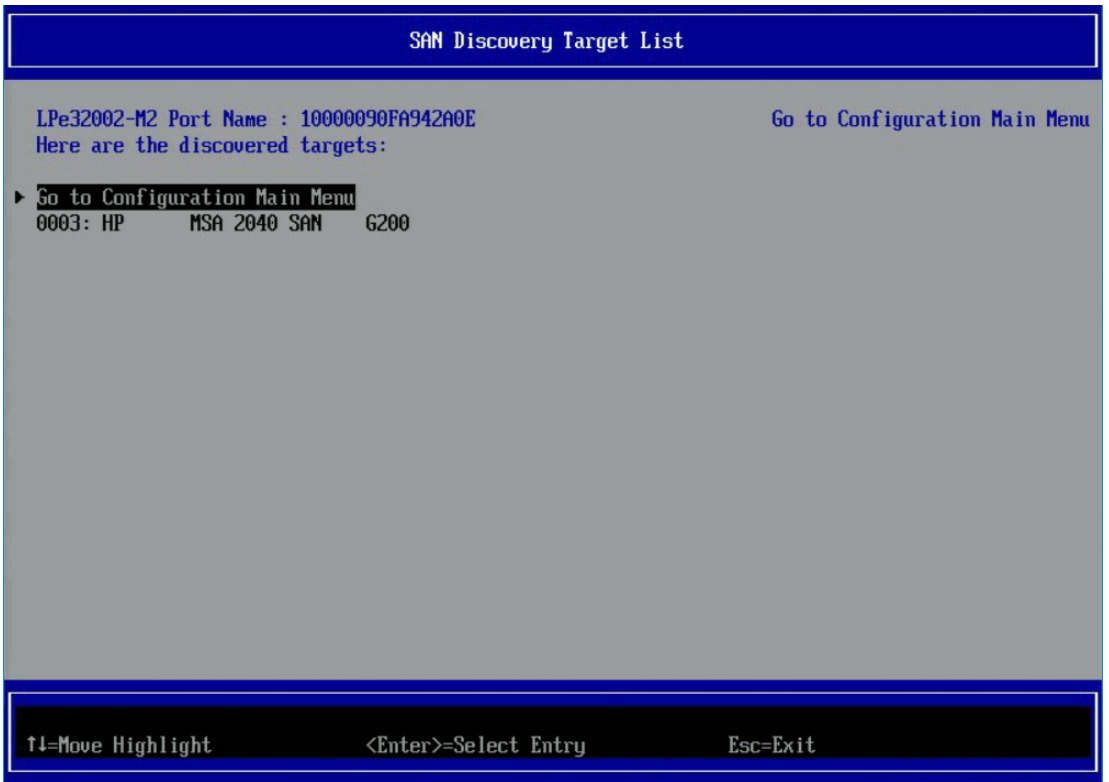

# <span id="page-62-0"></span>**6.6 Adding Boot Devices**

- **NOTE:** After you enter the UEFI HII, any dynamic changes made to the SAN are not reflected unless the system is reset or the adapter is reconnected.
- **NOTE:** The adapter link is brought up by either adding a boot device or by performing a scan for Fibre devices.

To add a boot device, perform these steps:

- 1. From the adapter list ([Figure 31\)](#page-57-0), select the adapter to which you want to add a boot device and press **Enter**.
- 2. From the main configuration menu [\(Figure 32](#page-58-0)), select **Add Boot Device** and press **Enter**. The **SAN Discovery Target List** windows is displayed. ([Figure 35\)](#page-61-1).
- 3. Select the target you want and press **Enter**. A list of bootable LUNs is displayed [\(Figure 36](#page-62-1))

### <span id="page-62-1"></span>**Figure 36: Bootable LUNs**

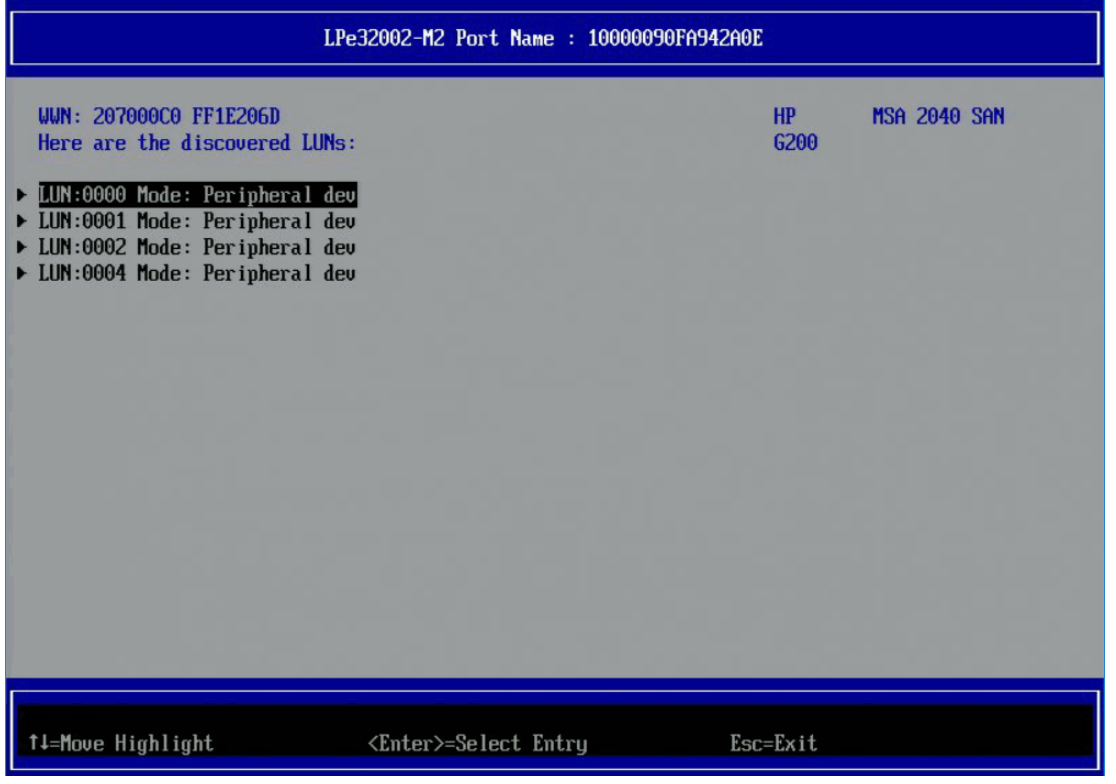

4. Select the boot device you want to add and press **Enter**.

You are prompted to commit or discard your changes ([Figure 37\)](#page-63-1).

#### <span id="page-63-1"></span>**Figure 37: Commit and Discard Changes Prompt**

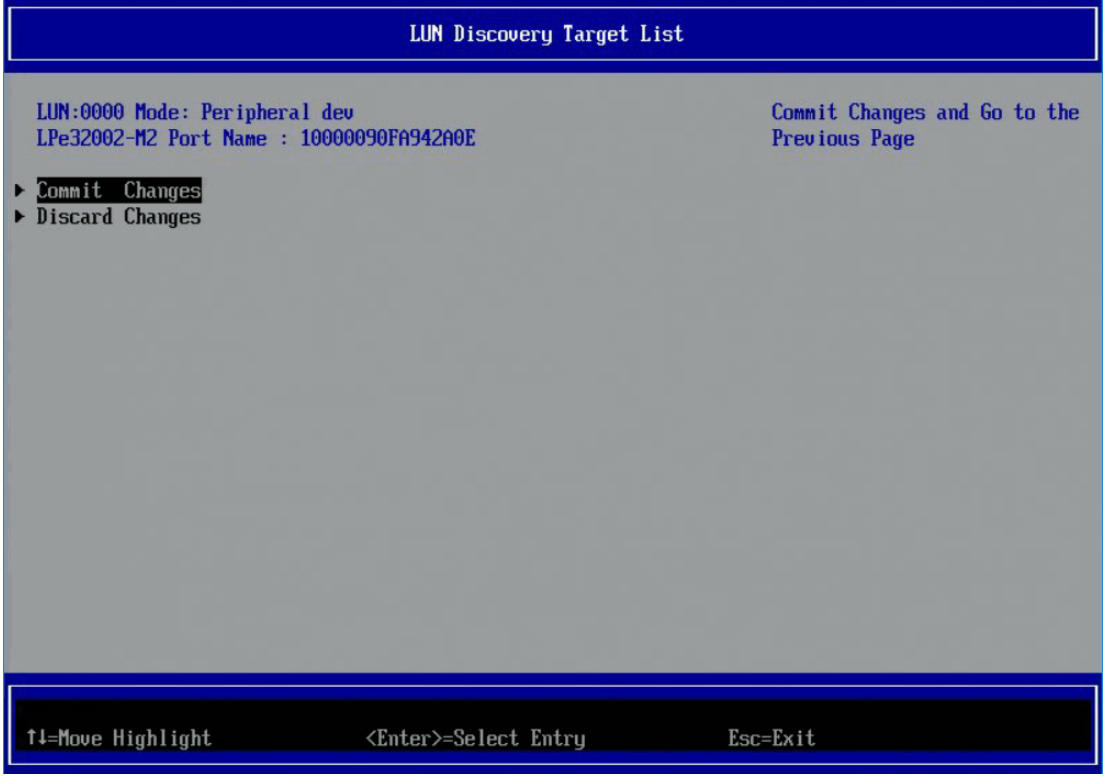

5. Select **Commit Changes** and press **Enter**.

# <span id="page-63-0"></span>**6.7 Deleting Boot Devices**

To delete boot devices, perform these steps:

- 1. From the adapter list ([Figure 31\)](#page-57-0), select the adapter from which you want to delete a boot device and press **Enter**.
- 2. From the main configuration menu [\(Figure 32](#page-58-0)), select **Delete Boot Device** and press **Enter**. The **Delete Boot Device** window is displayed ([Figure 38\)](#page-64-0).

#### <span id="page-64-0"></span>**Figure 38: Delete Boot Device Window**

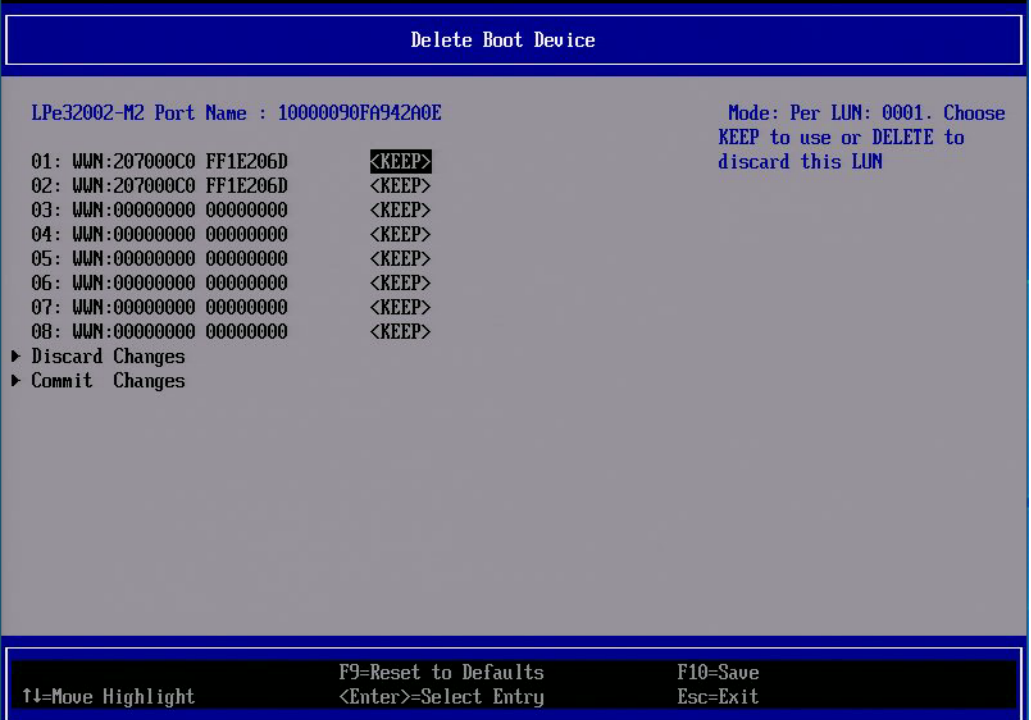

3. Select the boot device you want to delete and press **Enter**.

#### <span id="page-65-1"></span>**Figure 39: Selected Boot Device is Highlighted**

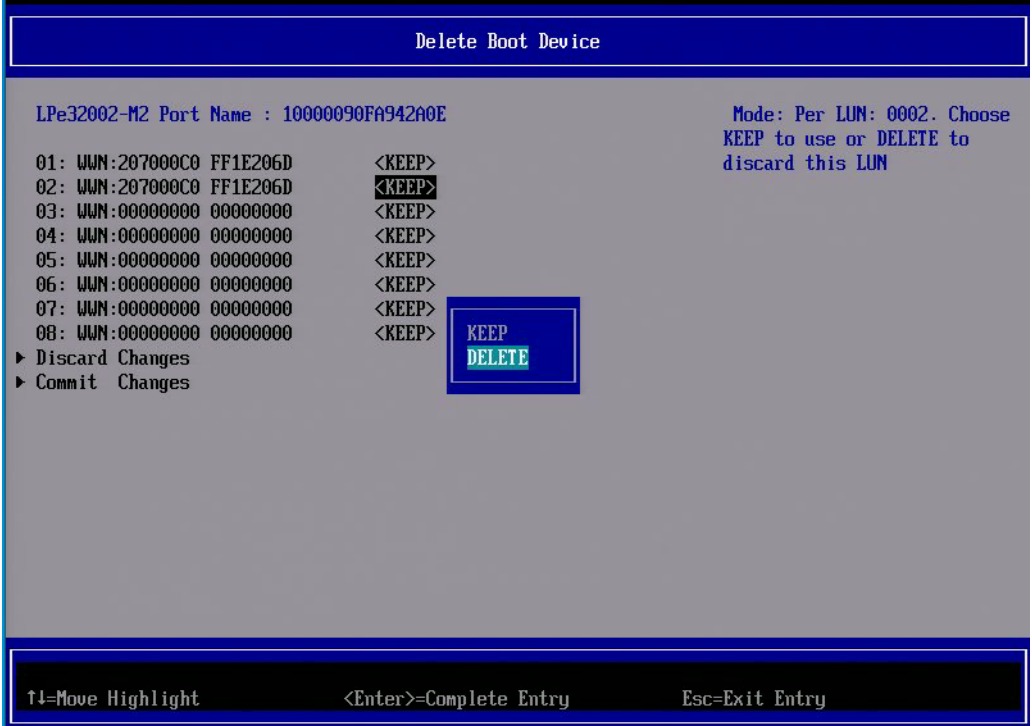

4. A pop up with **<KEEP>** and **<DELETE>** is displayed as shown in [Figure 39](#page-65-1). Select **<DELETE>** and press **Enter**.

**NOTE:** You can delete multiple Boot devices.

5. Select **Commit Changes** and press **Enter**.The boot device is removed and the main configuration menu ([Figure 32](#page-58-0)) is displayed.

## <span id="page-65-0"></span>**6.8 Changing the Boot Device Order**

**NOTE:** Changing the boot device order only changes the order in which the targets are discovered by the boot driver. The system BIOS controls the order that prioritizes the available boot devices in a system.

To change the boot device order, perform these steps:

- 1. From the adapter list screen [\(Figure 31\)](#page-57-0), select the adapter whose boot device order you want to change and press **Enter**.
- 2. From the main configuration menu [\(Figure 32](#page-58-0)), select **Change Boot Device Order** and press **Enter**.

The **Change Boot Device Order** window is displayed [\(Figure 40](#page-66-0)).

#### <span id="page-66-0"></span>**Figure 40: Change Boot Device Order Window**

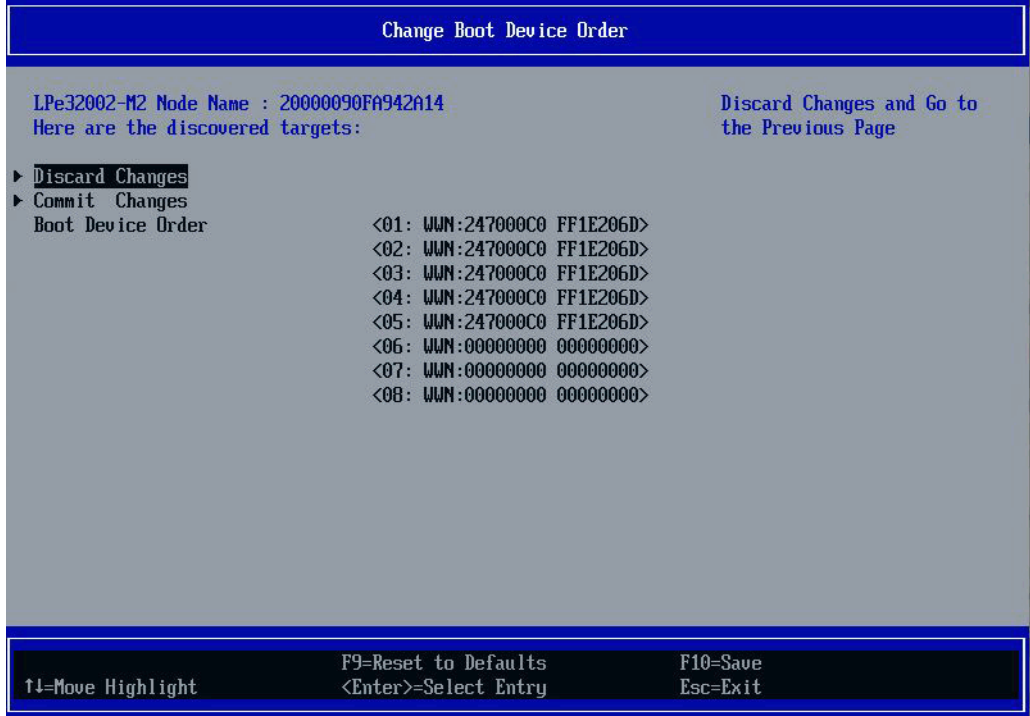

#### 3. Select **Boot Device Order**.

The current boot device order is displayed [\(Figure 41](#page-66-1)).

### <span id="page-66-1"></span>**Figure 41: Boot Device Order**

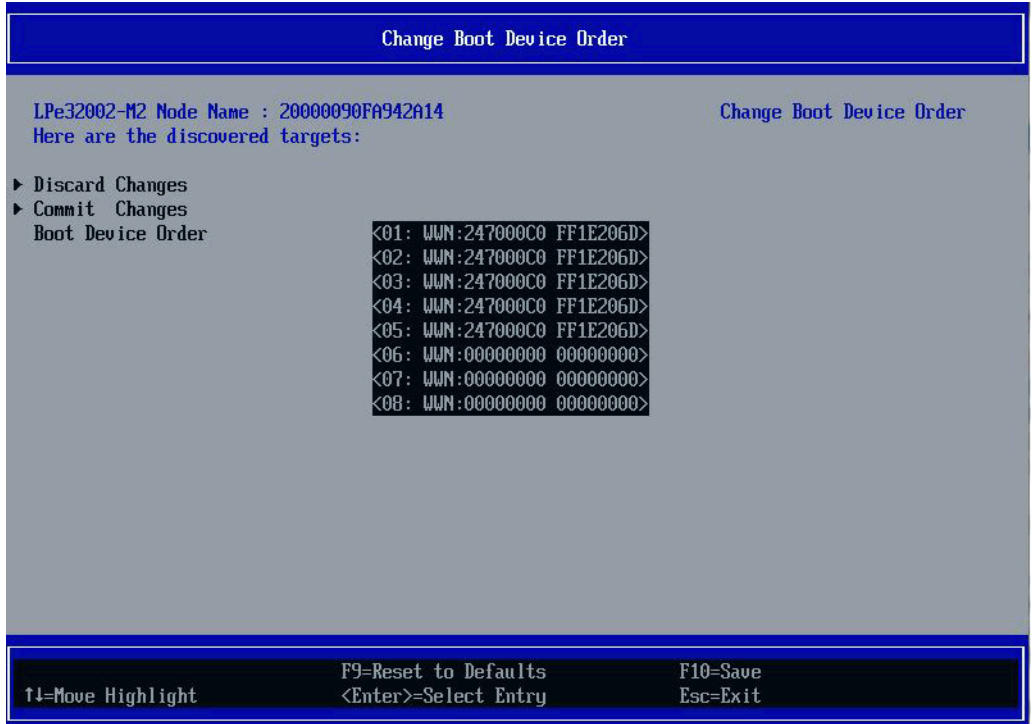

### 4. Press **Enter**.

The cursor moves to the list of boot devices ([Figure 42\)](#page-67-0).

#### <span id="page-67-0"></span>**Figure 42: Boot Device Order Selected**

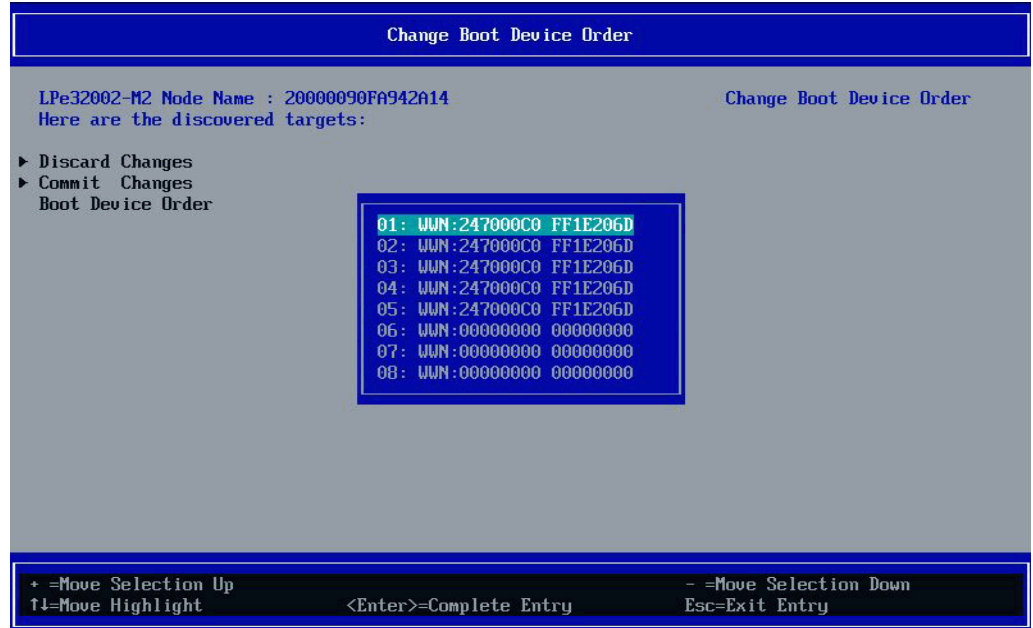

5. Select the device whose boot order you want to change. Use the **+** or **-** keys to change the order of the selected device and press **Enter**.

The new boot device order is displayed.

6. Select **Commit Changes** and press **Enter** to confirm the changes.

# <span id="page-68-0"></span>**6.9 Configuring HBA and Boot Parameters**

The UEFI HII enables you to configure the following HBA parameters:

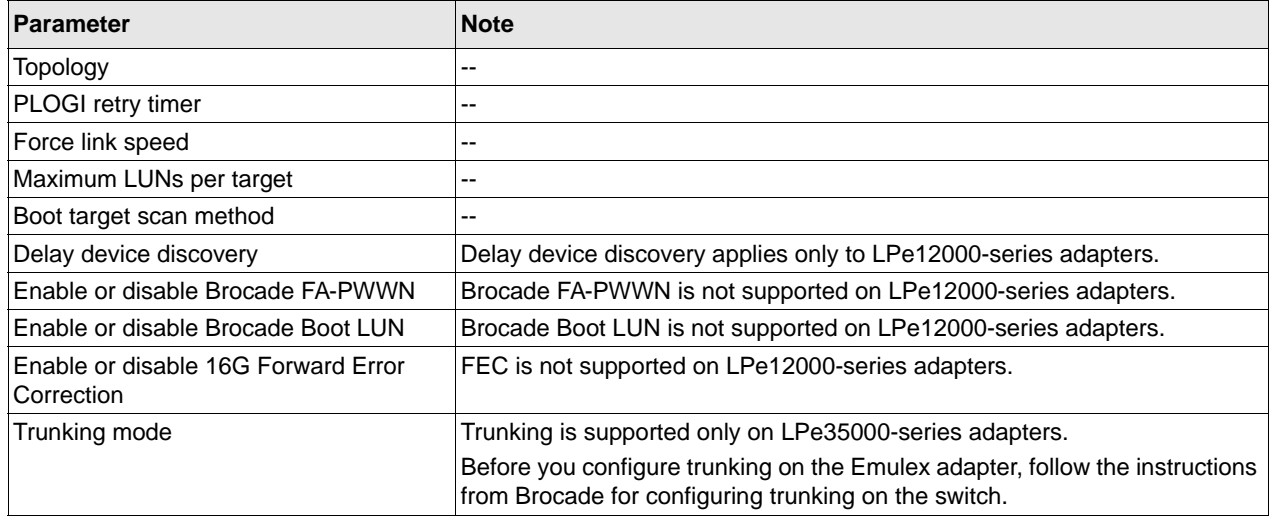

### **Figure 43: Configure HBA Parameters Window (LPe12000-series HBAs)**

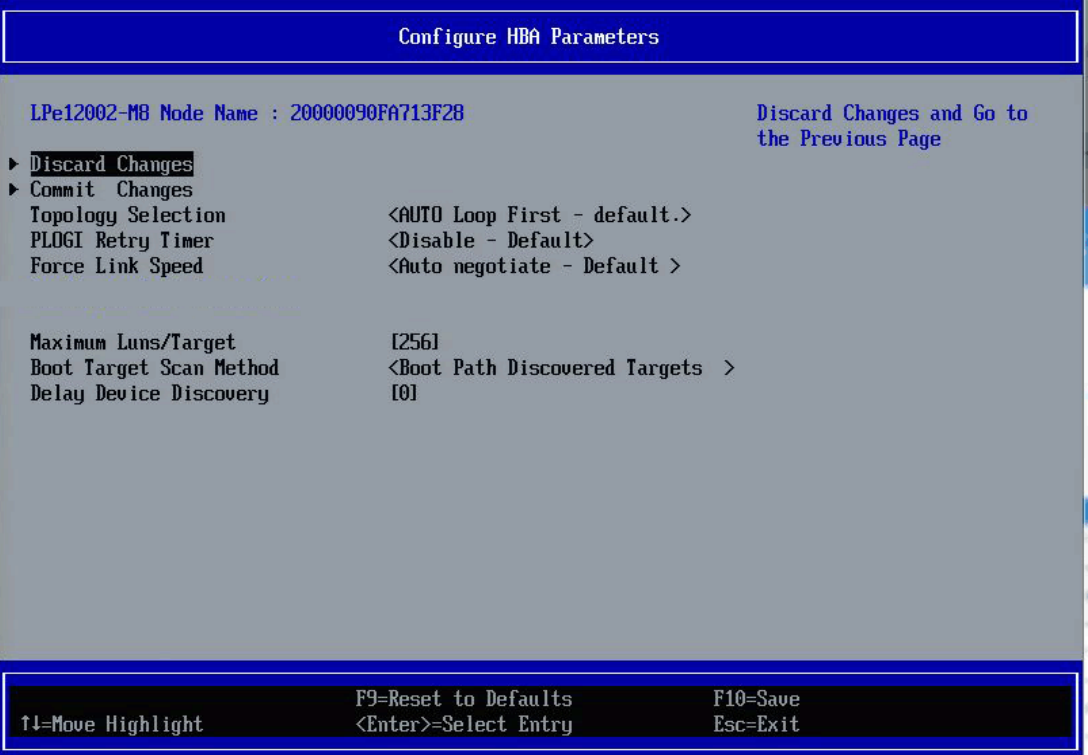

### **Figure 44: Configure HBA and Boot Parameters Window (LPe16000-series, LPe31000-series, and LPe32000-series HBAs)**

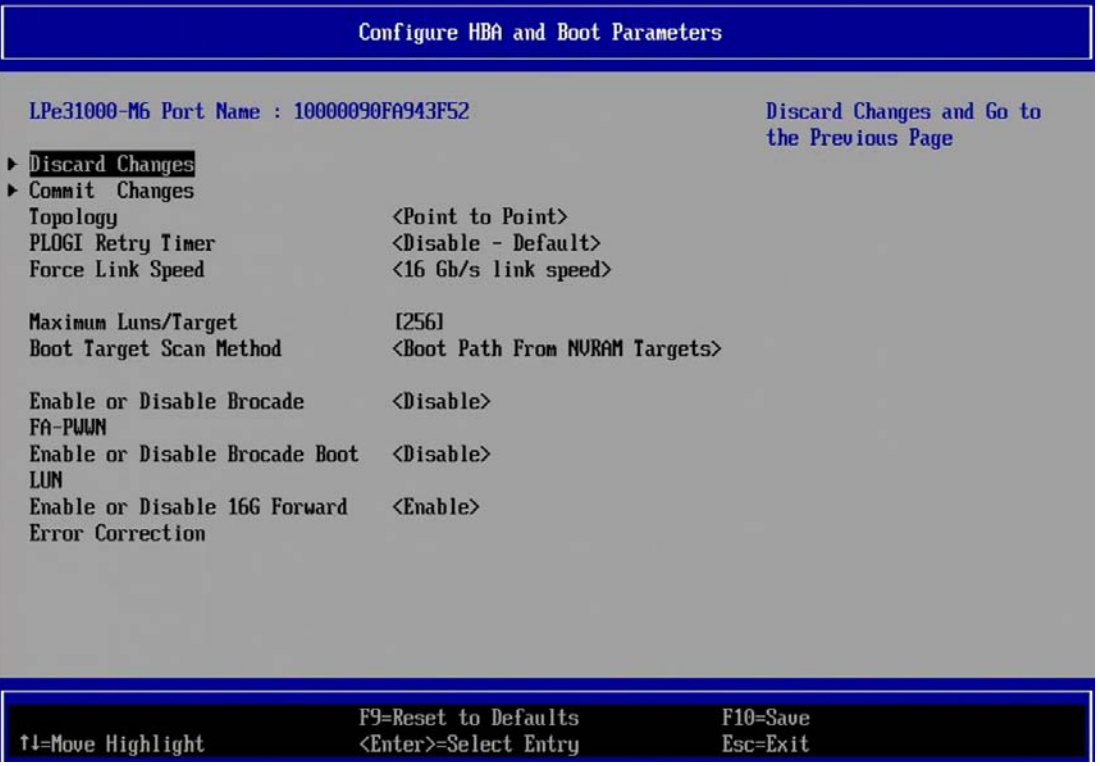

#### **Figure 45: Configure HBA and Boot Parameters Window (LPe35000-series HBAs)**

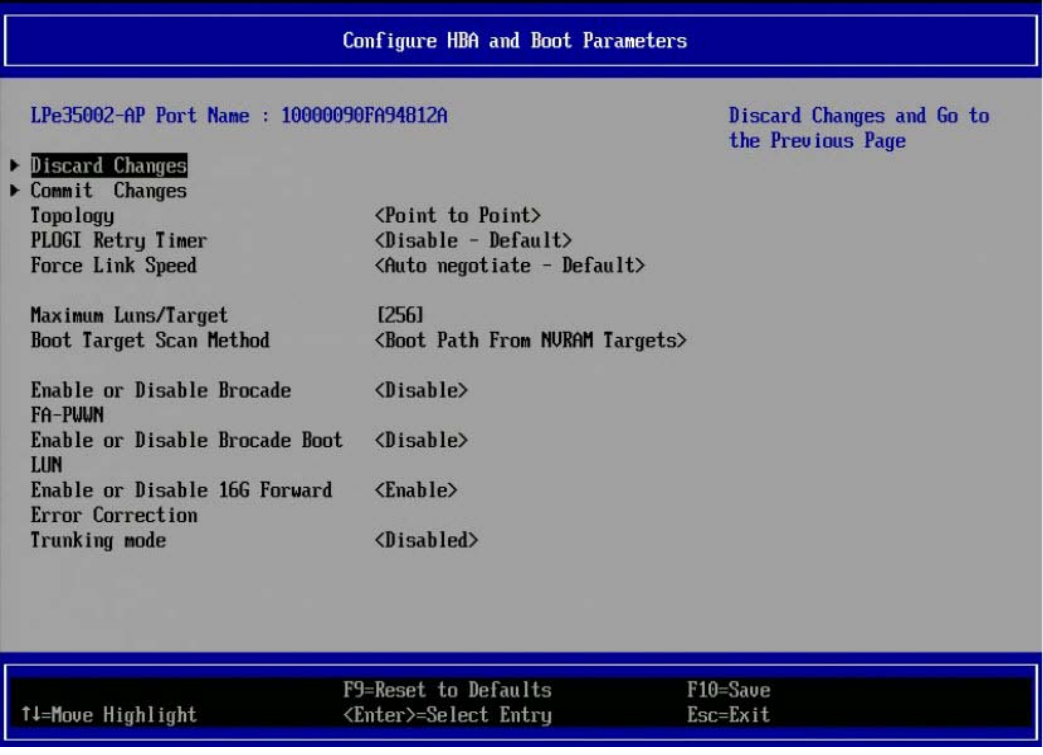

## **6.9.1 Changing the Topology**

**NOTE:** Point-to-point and FC-AL topologies are supported on the LPe31000-series, LPe32000-series, and LPe35000 series adapters.

By default, the LPe12000-series and LPe16000-series adapters use auto topology with loop first. If you want to use a topology other than the default, you must change the topology setting before configuring boot devices. For FC-AL, each adapter has a default AL\_PA of 01 (hexadecimal).

The topology options available in LPe12000-series and LPe16000-series adapters are shown in [Figure 46.](#page-71-0)

You can configure these items:

- $\blacksquare$  Auto topology with loop first default
- Auto topology with point-to-point first
- FC-AL
- Point-to-point

The topology options available in LPe31000-series, LPe32000-series, and LPe35000-series adapters are shown in [Figure 47](#page-72-0).

**NOTE:** FC-AL is private loop only (direct-attach).

- Point-to-point
- FC-AL

To select the adapter topology, perform these steps:

- 1. From the adapter list ([Figure 31\)](#page-57-0), select the adapter whose topology you want to change and press **Enter**.
- 2. From the main configuration menu [\(Figure 32](#page-58-0)), select **Configure HBA and Boot Parameters** and press **Enter**.
- 3. In the **Configure HBA and Boot Parameters** window, navigate to **Topology Selection** and press **Enter**. Information similar to [Figure 46](#page-71-0) or [Figure 47](#page-72-0) is displayed.

#### <span id="page-71-0"></span>**Figure 46: Topology Popup for LPe16000-series Adapters**

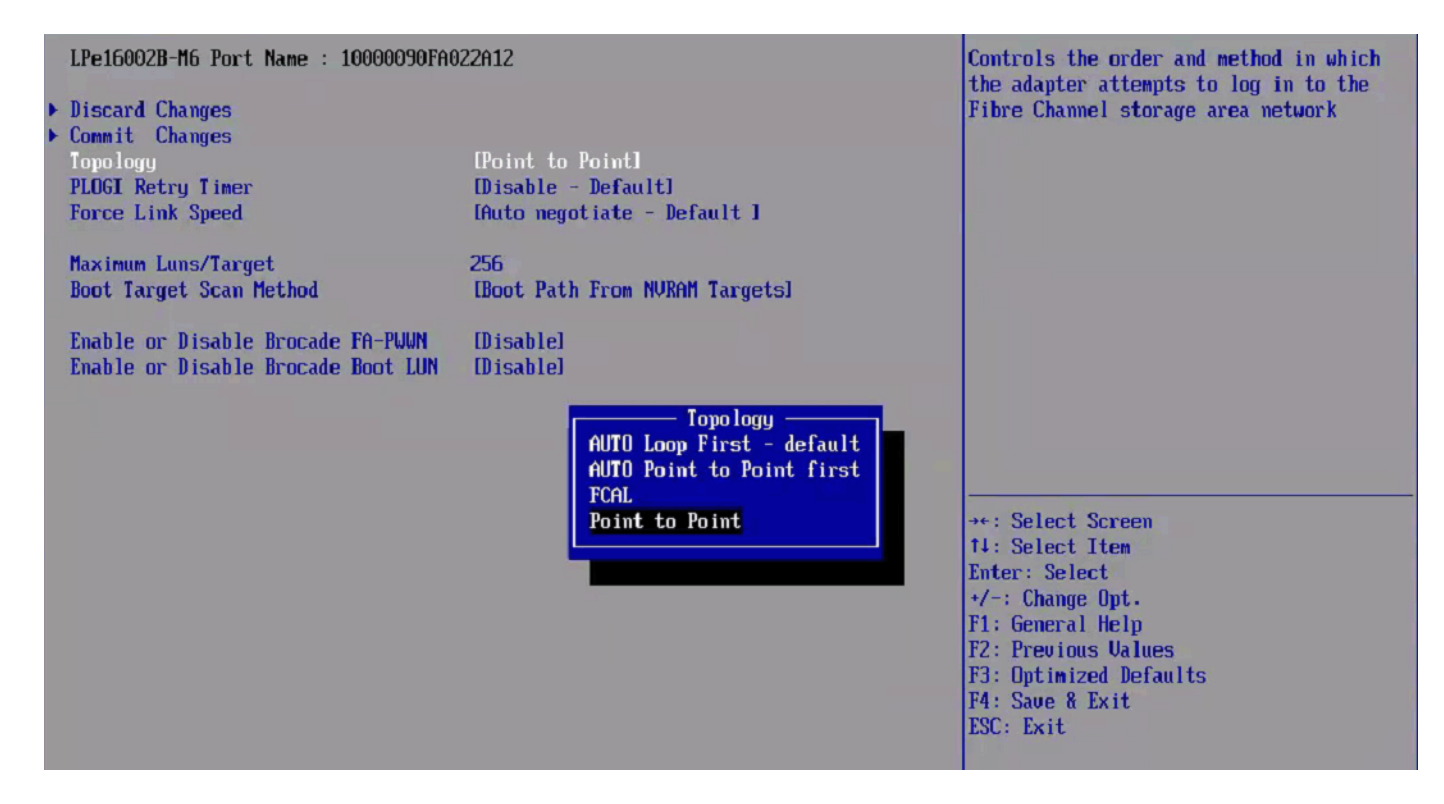
#### **Figure 47: Topology Popup for LPe31000-Series, LPe32000-Series, and LPe35000-Series Adapters**

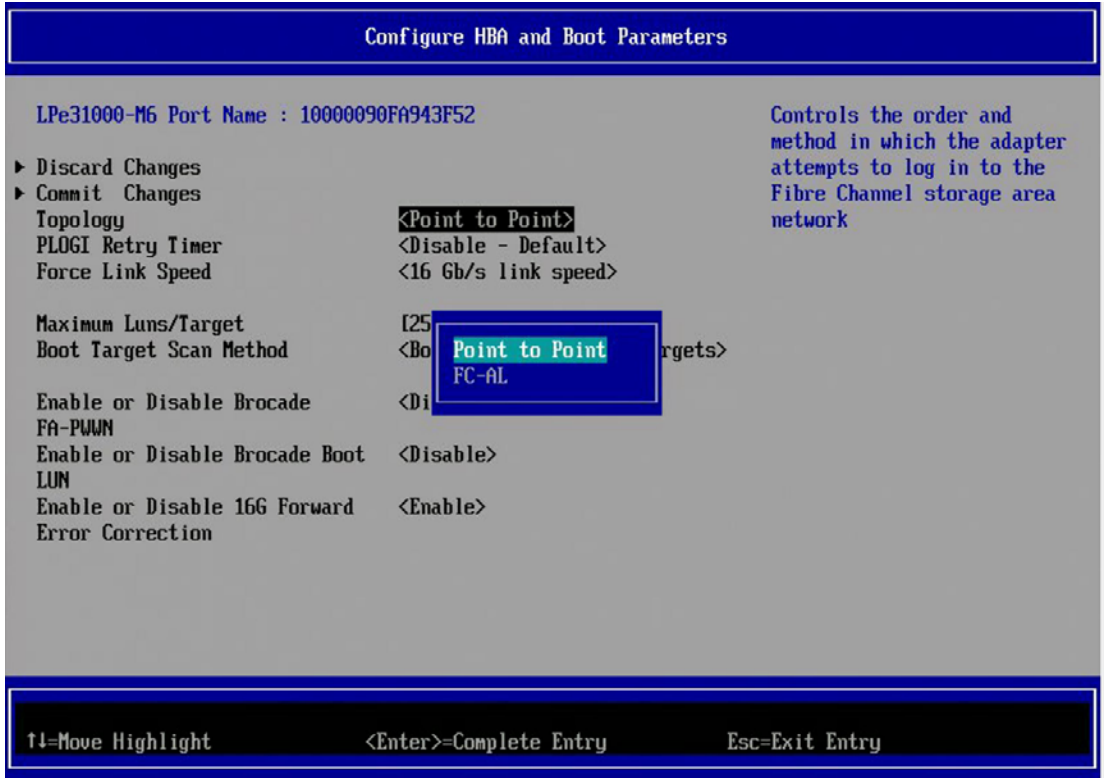

4. Select a topology and press **Enter**.

The window is refreshed with the new value.

- **NOTE:** The presence of a fabric is detected automatically in the case of point-to-point topology.
- 5. Select **Commit Changes** and press **Enter**.

### **6.9.2 Changing the PLOGI Retry Timer**

This option allows you to set the interval for the Port Login retry timer. This option is especially useful for Tachyon-based RAID arrays. Under rare occasions, a Tachyon-based RAID array resets itself, and the port goes offline temporarily in the loop. When the port comes to life, the Port Login retry interval scans the loop to discover this device.

You can choose one of these options:

- Disable default
- 50 ms
- 100 ms
- $\Box$  200 ms

To change the timer value, perform these steps:

- 1. From the adapter list ([Figure 31\)](#page-57-0), select the adapter whose Port Login retry timer information you want to change and press **Enter**.
- 2. From the main configuration menu [\(Figure 32](#page-58-0)), select **Configure HBA and Boot Parameters** and press **Enter**.
- 3. In the **Configure HBA and Boot Parameters** window, navigate to **PLOGI Retry Timer** and press **Enter**. The **PLOGI Retry Timer** popup appears ([Figure 48\)](#page-73-0).

<span id="page-73-0"></span>**Figure 48: PLOGI Retry Timer Popup** 

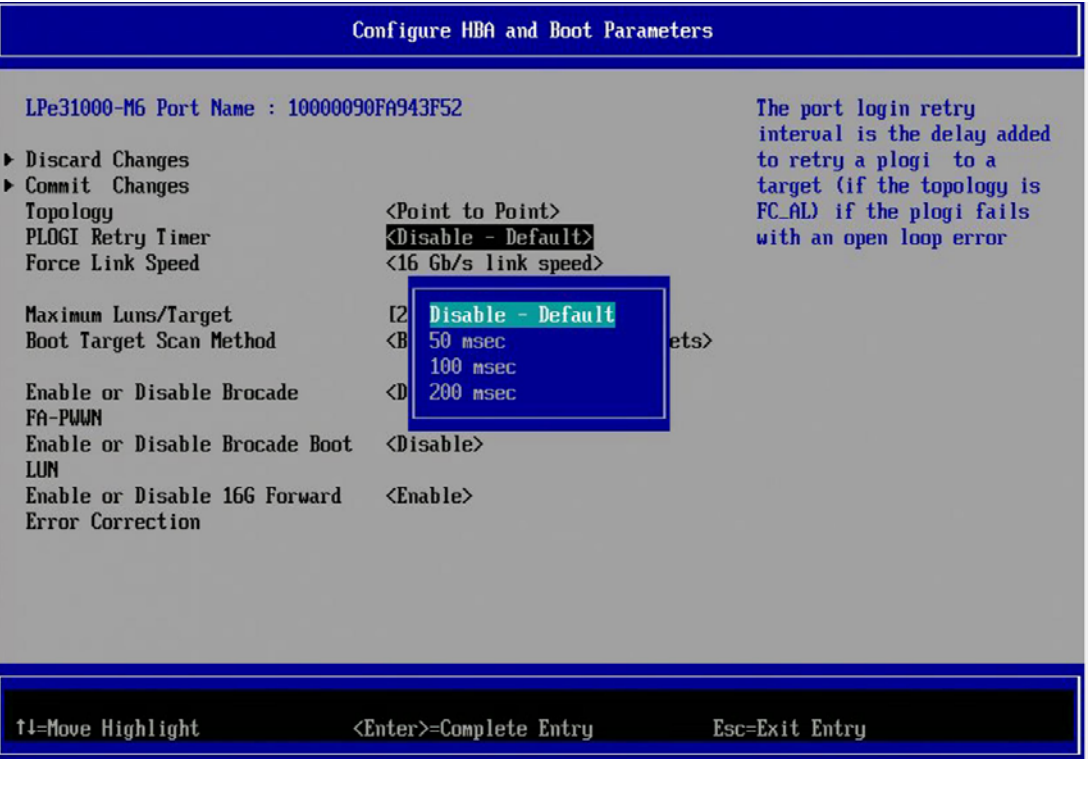

- 4. Select a retry timer value and press **Enter**. The window is refreshed with the new value.
- 5. Select **Commit Changes** and press **Enter**.

### **6.9.3 Changing the Link Speed**

Use this feature to change, or force, the link speed between ports instead of auto negotiating. Supported link speeds are specific to the adapter model and the optics installed. The menu displays only the options that are valid for the selected adapter.

**NOTE:** In LPe12000-series adapters, the Link Speed setting is overwritten by the FC driver and does not take effect during a regular boot to the local operating system. Therefore, the link speed BIOS setting works for the actual boot, but it is overwritten when the operating system loads.

Possible link speed choices include the following (depending upon your adapter model):

- Auto negotiate default
- 2Gb/s
- 4Gb/s
- 8Gb/s
- $\blacksquare$  16Gb/s
- 32Gb/s

To change the link speed, perform these steps:

- 1. From the adapter list ([Figure 31\)](#page-57-0), select the adapter whose link speed you want to change and press **Enter**.
- 2. From the main configuration menu [\(Figure 32](#page-58-0)), select **Configure HBA and Boot Parameters** and press **Enter**.
- 3. In the **Configure HBA and Boot Parameters** window, navigate to **Force Link Speed** and press **Enter**. The **Force Link Speed** popup appears ([Figure 49\)](#page-74-0).

#### <span id="page-74-0"></span>**Figure 49: Force Link Speed Popup**

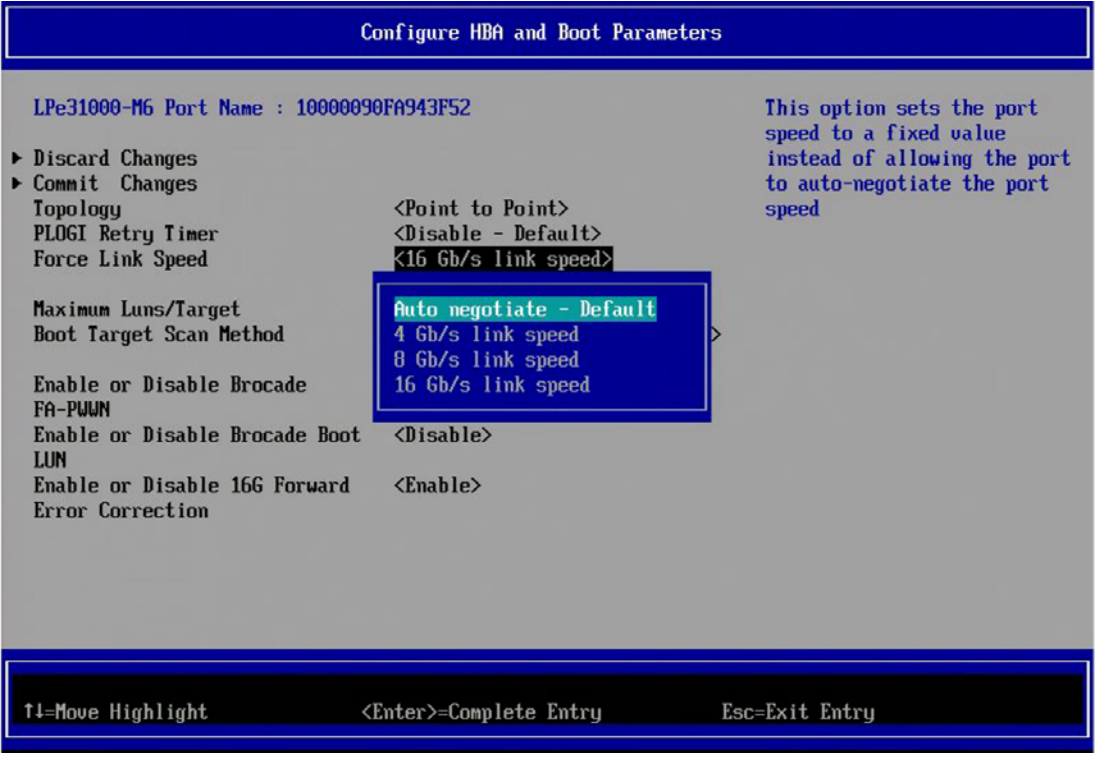

4. Select a link speed and press **Enter**.

The screen is refreshed with the new value.

5. Select **Commit Changes** and press **Enter**.

### **6.9.4 Changing the Maximum LUNs per Target**

The maximum number of LUNs represents the maximum number of LUNs that are polled during device discovery. You can see the LUNs listed under the **Add Boot Device** menu. The minimum value is 1, the maximum value is 4096. The default is 256.

To change the maximum number of LUNs, perform these steps:

- 1. From the adapter list ([Figure 31\)](#page-57-0), select the adapter whose maximum LUNs per target information you want to change and press **Enter**.
- 2. From the main configuration menu [\(Figure 32](#page-58-0)), select **Configure HBA and Boot Parameters** and press **Enter**.
- 3. In the **Configure HBA and Boot Parameters** window, navigate to **Maximum Luns/Target** and press **Enter**.
- 4. Type the maximum LUN value (between 1 and 4096) and press **Enter** ([Figure 50](#page-75-0)).

The screen is refreshed with the new value.

#### <span id="page-75-0"></span>**Figure 50: Maximum LUNs/Target Screen**

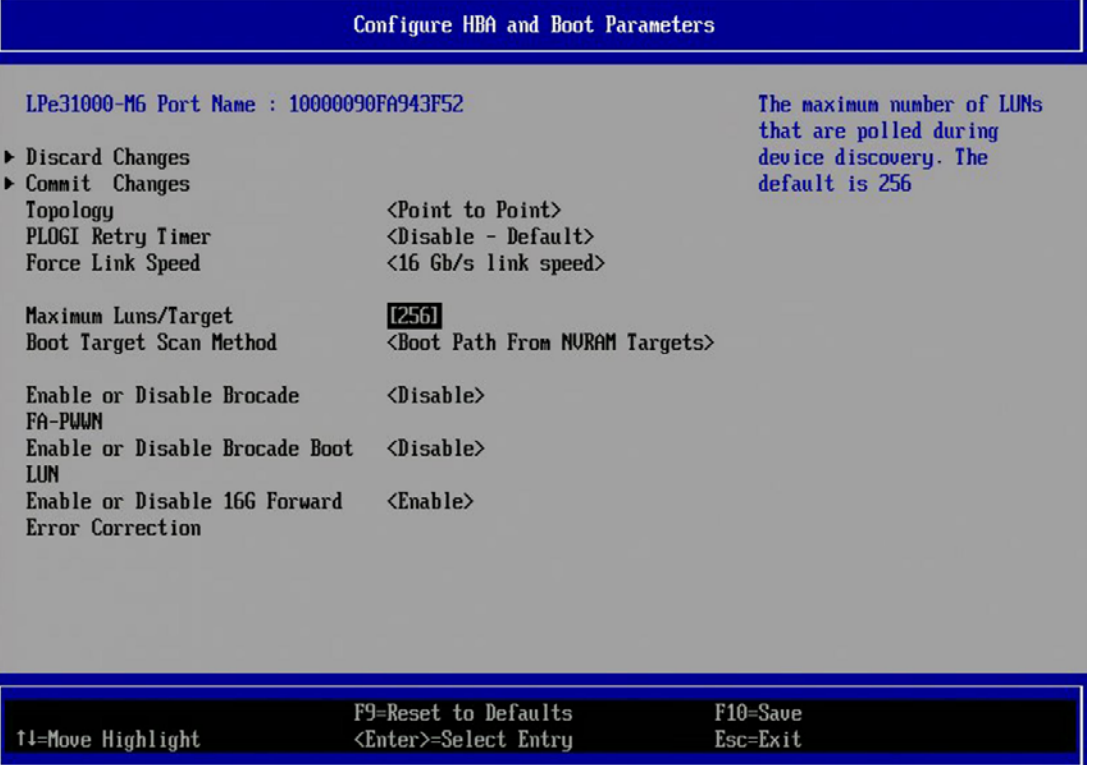

- **NOTE:** The default value is 256, which is typically the maximum number of LUNs in a target device. A larger number of maximum LUNs causes discovery to take more time.
- 5. Select **Commit Changes** and press **Enter**.

### **6.9.5 Changing the Boot Target Scan Method**

You can configure up to eight boot entries for fabric point-to-point, public loop, or private loop configurations.

You can select one of the following boot scan options:

- **Boot Path from NVRAM Targets** Boot scan discovers only LUNs that are saved to the adapter's NVRAM. Select up to eight attached devices to use as potential boot devices. Limiting discovery to a set of eight selected targets can greatly reduce the time it takes for the UEFI driver to complete discovery.
- **Boot Path from Discovered Targets** Boot scan discovers all devices that are attached to the FC port. Discovery can take a long time on large SANs if this option is selected.
- **Do Not Create a Boot Path**.
- Boot Scan from **EFI FC Scan Level** Allows third-party software to toggle between Boot Path from NVRAM and Boot Path from Discovered Targets by manipulating an UEFI system NVRAM variable. After the scan is set to EFIFCScanLevel, the scan method can be changed without entering the UEFI Boot configuration utility. **EFI FC Scan Level: NVRAM Targets** or **Discovered Targets** – Sets the boot path from either NVRAM targets or discovered targets, and subsequently allows third-party software to toggle between NVRAM targets and discovered targets by manipulating the value of the EFIFCScanLevel variable maintained by the UEFI system firmware or boot code. Thus, the scan method can be changed without entering the UEFI HII.

If EFIFCScanLevel is selected, the scan is determined by the value of the EFIFCScanLevel variable maintained by the UEFI system firmware or boot code. The value of this variable can be changed either by using the menu in the EFIBoot Configuration utility, or by using third-party software.

To change the boot target scan method, perform these steps:

- 1. From the adapter list ([Figure 31\)](#page-57-0), select the adapter whose boot target scan method you want to change and press **Enter**.
- 2. From the main configuration menu [\(Figure 32](#page-58-0)), select **Configure HBA and Boot Parameters** and press **Enter**.
- 3. In the **Configure HBA and Boot Parameters** window, navigate to **Boot Target Scan Method** and press **Enter**. The **Boot Target Scan Method** popup appears ([Figure 51\)](#page-77-0).

#### <span id="page-77-0"></span>**Figure 51: Boot Target Scan Method Menu Popup**

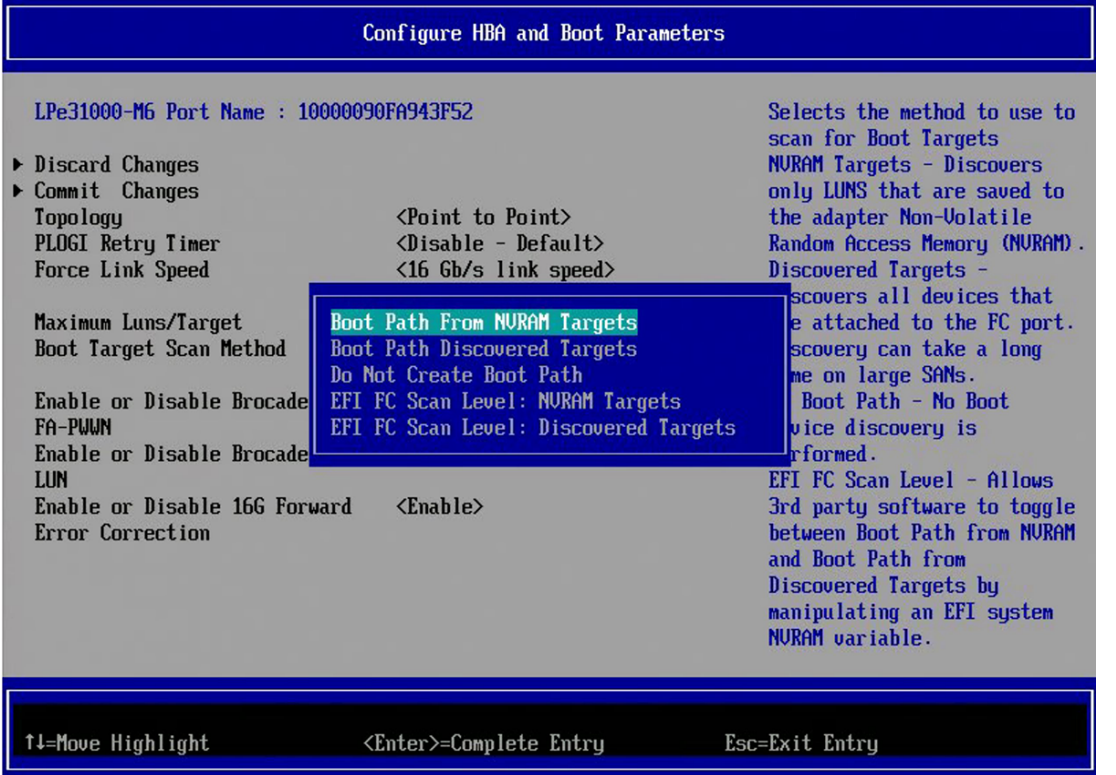

4. Select a boot scan setting and press **Enter**.

The screen is refreshed with the new value. If you have a large SAN and set the boot path to **Boot Path Discovered Targets**, discovery takes a long time.

5. Select **Commit Changes** and press **Enter**.

### **6.9.6 Changing the Device Discovery Delay**

**NOTE:** This option is available only for LPe12000-series adapters.

This parameter sets a delay to occur after a loop initialization and before a scan is initiated to discover the target. The default is off or 0 seconds.

Change the default if you have an HP MSA1000 or HP MSA1500 RAID array and if both of the following conditions exist:

- The array is direct-connected or is part of an arbitrated loop (for example, the array is daisy-chained with a JBOD).
- The boot LUN is not reliably discovered. In this case, a delay might be necessary to allow the array to complete a reset.

**ATTENTION:**Do not change the delay device discovery time if your MSA array is connected to a fabric switch. Setting it to any other time guarantees that the maximum delay time is seen on every loop initialization.

If both of the conditions exist, typically set this parameter to 20 seconds. However, the delay only needs to be long enough for the array to be reliably discovered after a reset. Your value might be different.

To change the delay device discovery value, perform these steps:

- 1. From the adapter list [\(Figure 31\)](#page-57-0), select the adapter whose device discovery delay settings you want to change and press **Enter**.
- 2. From the main configuration menu [\(Figure 32](#page-58-0)), select **Configure HBA and Boot Parameters** and press **Enter**.
- 3. In the **Configure HBA and Boot Parameters** window, select **Delay Device Discovery** and press **Enter**.

**Figure 52: Delay Device Discovery Screen**

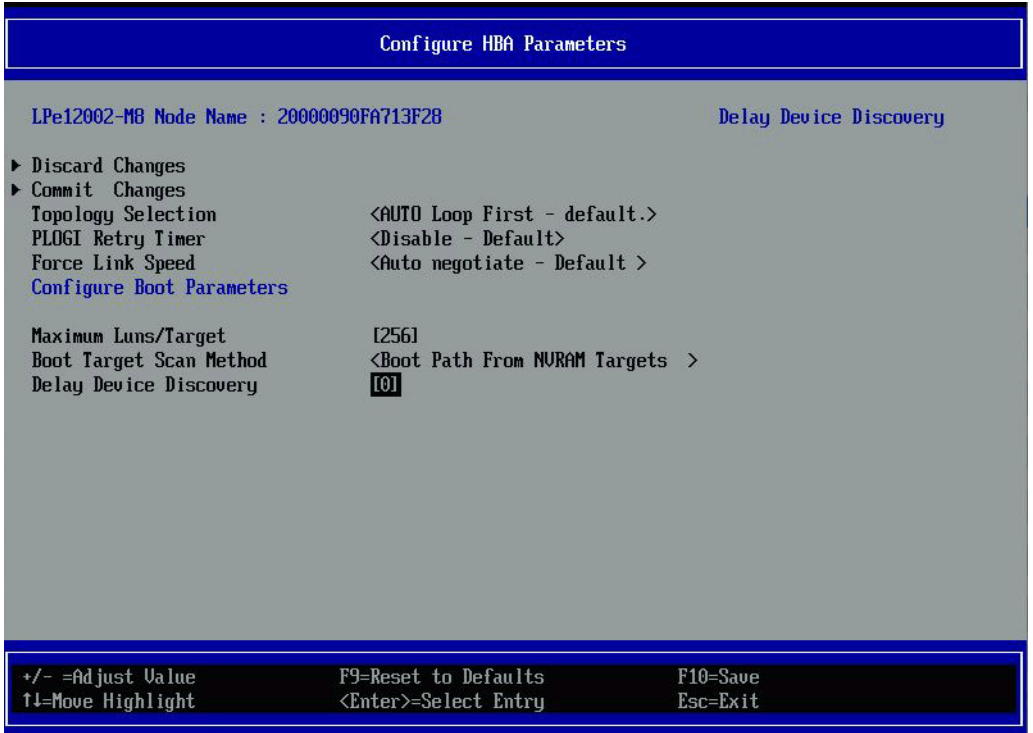

- 4. Use the **+** or **-** keys to change the delay device discovery value in increments of 10 seconds and press **Enter**. The screen is refreshed with the new value.
- 5. Select **Commit Changes** and press **Enter**.

### **6.9.7 Configuring the Brocade FA-PWWN**

- **NOTE:** The following information pertains to the Brocade FA-PWWN:
	- This feature is not available for LPe12000-series adapters.
	- The Brocade FA-PWWN and trunking features are mutually exclusive. You can enable either FA-PWWN or Trunking, but not both.
	- D\_Port and FA-PWWN cannot be enabled simultaneously. When you enable Brocade FA-PWWN D\_Port is disabled automatically. D\_Port can only be reenabled using the Emulex HBA Manager application or the Emulex HBA Capture utility.
	- Neither FA-PWWN nor Dynamic D Port can coexist with the trunking feature (also called FC port aggregation) on LPe35000-series adapters. If trunking is enabled, the firmware automatically disables FA-PWWN and Dynamic D\_Port.

This option enables or disables the Brocade FA-PWWN. The default setting is disabled.

To enable or disable the Brocade FA-PWWN, perform these steps:

- 1. From the adapter list ([Figure 31\)](#page-57-0), select the adapter whose Brocade FA-PWWN you want to enable or disable and press **Enter**.
- 2. From the main configuration menu [\(Figure 32](#page-58-0)), select **Configure HBA and Boot Parameters** and press **Enter**.
- 3. In the **Configure HBA and Boot Parameters** window, navigate to **Enable or Disable Brocade FA-PWWN**. Press **Enter**.
- 4. The **Brocade FA-PWWN** popup appears ([Figure 53](#page-79-0)).

#### <span id="page-79-0"></span>**Figure 53: Brocade FA-PWWN Popup**

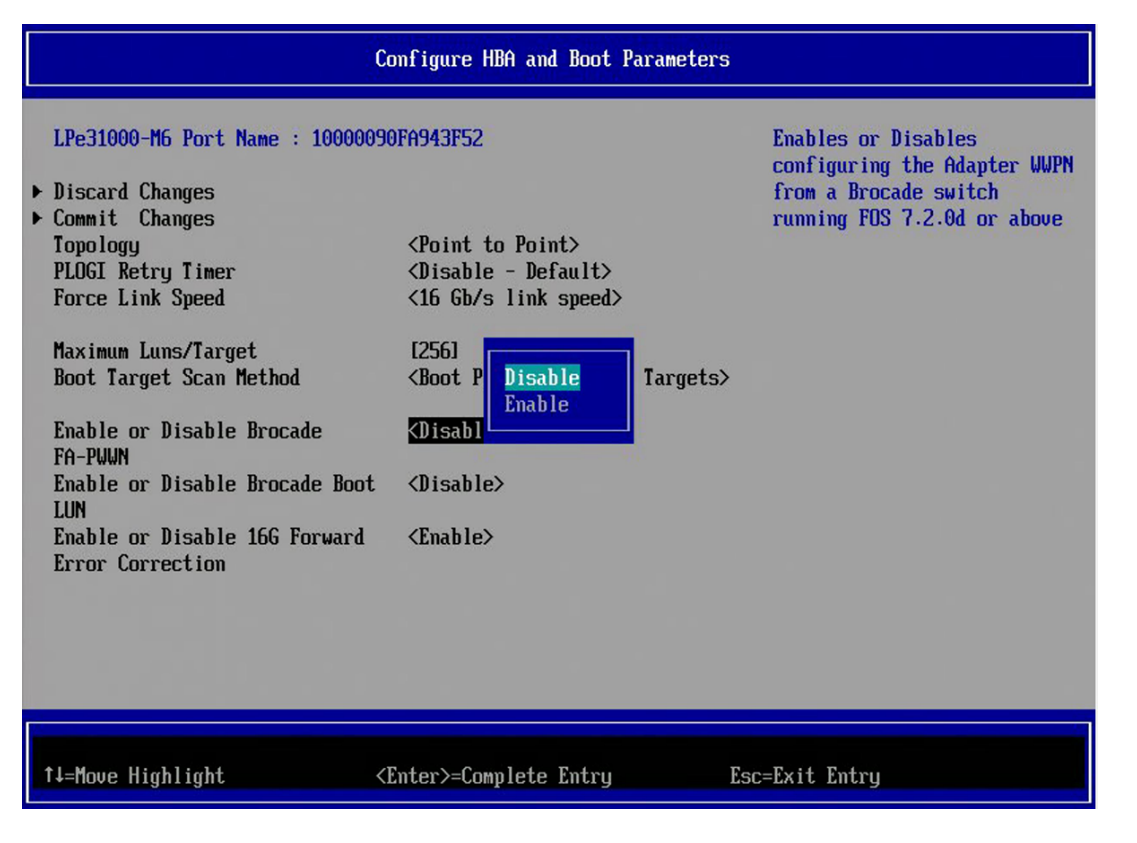

- 5. Make your selection and press **Enter**. The new setting is displayed.
- 6. Select **Commit Changes** and press **Enter**.
- 7. Reboot the system.

After Brocade FA-PWWN is enabled, the Port WWPN obtains the configured FA-PWWN from the switch.

### **6.9.8 Configuring the Brocade Boot LUN**

**NOTE:** The following information pertains to Brocade Boot LUN:

- This feature is not available for LPe12000-series adapters.
- The Brocade Boot LUN must also be enabled and configured from the Brocade switch that is running Fabric Operating System (FOS) version 7.0.1 or later.
- The UEFI boot parameters can be configured by various external applications. The Target LUN value passed in from any external application is limited to a maximum value of 255. This allows compatibility with the legacy BIOS option ROM. The fabric-assigned Boot LUN described in the following section is also limited to a maximum value of 255 to keep it consistent with this restriction.

This option enables or disables the Brocade Boot LUN. The default setting is disabled.

To enable or disable the Brocade Boot LUN, perform these steps:

- 1. From the adapter list ([Figure 31\)](#page-57-0), select the adapter whose Brocade Boot LUN you want to enable or disable and press **Enter**.
- 2. From the main configuration menu [\(Figure 32](#page-58-0)), select **Configure HBA and Boot Parameters** and press **Enter**.
- 3. In the **Configure HBA and Boot Parameters** window [\(Figure 44\)](#page-69-0), navigate to **Enable or Disable Brocade Boot LUN**. Press **Enter**.

The Brocade Boot LUN popup appears ([Figure 54\)](#page-81-0).

#### <span id="page-81-0"></span>**Figure 54: Brocade Boot LUN Popup change**

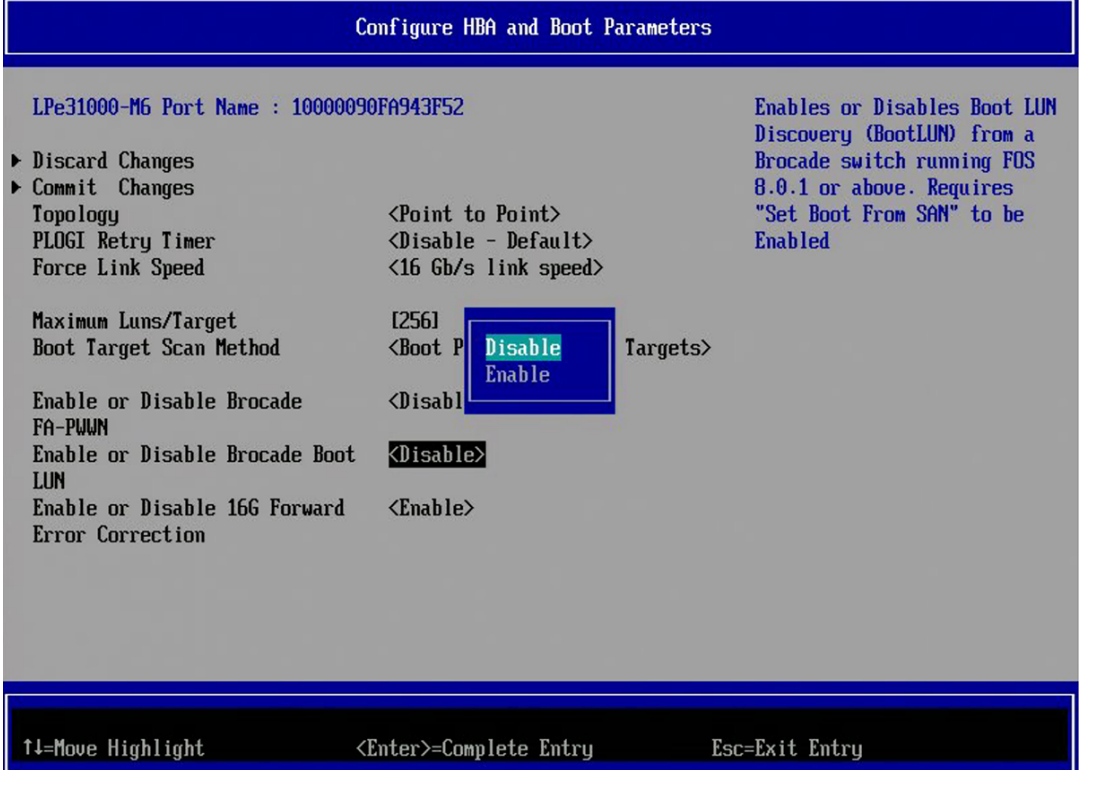

4. Make your selection and press **Enter**.

The utility displays the new setting.

- 5. Select **Commit Changes** and press **Enter**.
- 6. Reboot the system.

After the Brocade Boot LUN feature is enabled, the HBA obtains the boot target and LUN from the switch.

### **6.9.9 Configuring 16G Forward Error Correction**

FEC improves the reliability of FC links through the recovery from bit errors that occur in high-speed networks. FEC helps minimize or avoid data-stream errors that can lead to application performance degradation or outages.

This option enables or disables FEC for 16Gb/s link speed. For link speeds 32Gb/s and higher, FEC is always enabled. The default setting is enabled.

**NOTE:** This feature is not available for LPe12000-series adapters.

To enable or disable the FEC, perform these steps:

- 1. From the adapter list ([Figure 31\)](#page-57-0), select the adapter which you want to enable or disable and press **Enter**.
- 2. From the main configuration menu [\(Figure 32](#page-58-0)), select **Configure HBA and Boot Parameters** and press **Enter**.
- 3. In the **Configure HBA and Boot Parameters** window [\(Figure 44](#page-69-0) or [Figure 45](#page-69-1)), navigate to **Enable or Disable 16G Forward Error Correction**. Press **Enter**.

The FEC popup appears [\(Figure 55\)](#page-82-0).

<span id="page-82-0"></span>**Figure 55: FEC Popup**

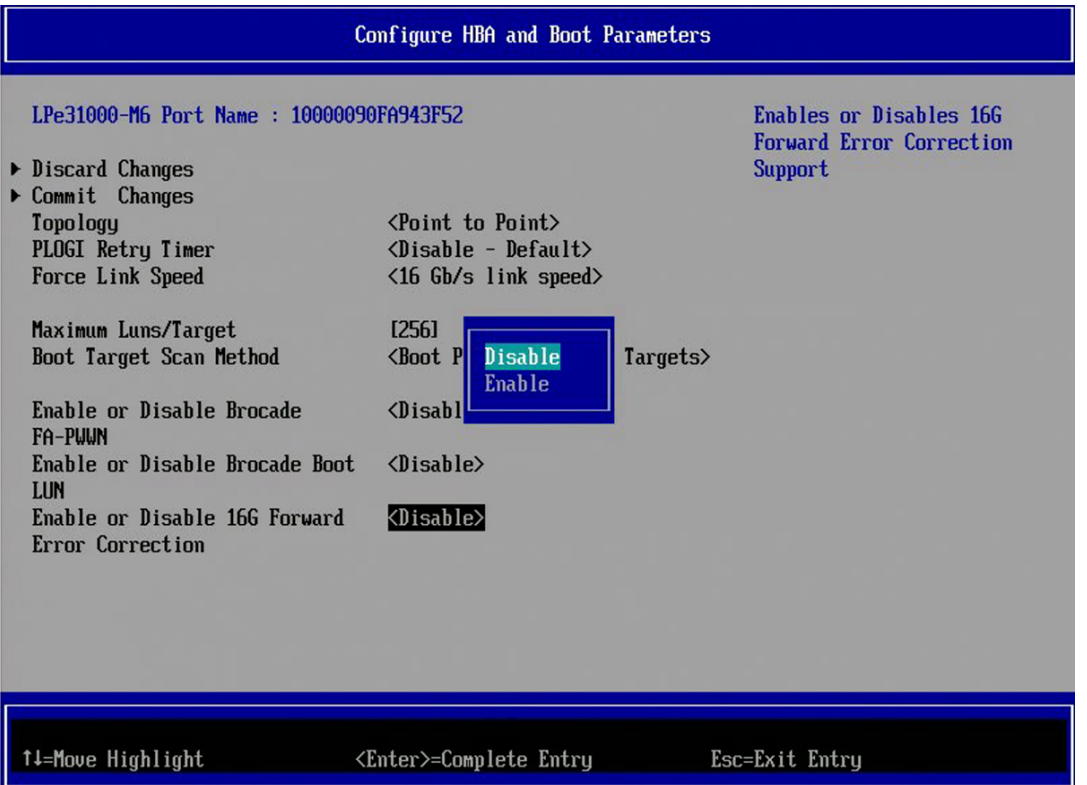

4. Make your selection and press **Enter**.

The configuration is changed and the new setting is displayed.

- 5. Select **Commit Changes** and press **Enter**.
- 6. Reboot the system.

### **6.9.10 Selecting Trunking**

Trunking enables you to combine multiple physical FC links to form a single logical link (aggregated port). The aggregated port's maximum link speed is the sum of the maximum link speeds of the individual physical links comprising the aggregated port. For example, an aggregated port comprised of two physical links running at 32Gb/s each have a potential logical (aggregate) link speed of 64Gb/s. The actual link speed of the aggregated port depends on the states (active or non-active) of the individual physical links comprising the aggregated port.

The physical links comprising an aggregated port are referred to as lanes. Both 2-lane and 4-lane aggregated ports are supported. For LPe35002 adapters, only 2-lane port aggregation is possible. If 2-lane port aggregation is configured on a dual port adapter, the two physical links are combined to form a single 2-lane aggregated port whose aggregate speed is potentially 64Gb/s, assuming both physical links are active.

LPe35004 adapters support both 2-lane port aggregation and 4-lane port aggregation. If 2-lane port aggregation is configured on an LPe35004 adapter, the four physical links on the adapter are divided among two separate aggregated ports. The two lowest numbered physical links form the first aggregated port, and the two highest number physical links form the second aggregated port. If 4-lane port aggregation is configured on an LPe35004 adapter, all four physical links are combined to form a single 4-lane trunk whose aggregate speed is potentially 128 Gb/s, assuming all four links are active.

**NOTE:** The following information pertains to trunking:

- Trunking (also referred to as FC port aggregation) is supported only on LPe35000-series adapters.
- Trunking is not supported at 8Gb/s speeds, and the link will not come up at this speed.
- The Brocade FA-PWWN and trunking features are mutually exclusive. You can enable either FA-PWWN or trunking, but not both.
- Neither FA-PWWN nor Dynamic D Port can coexist with the trunking feature. If trunking is enabled, the firmware automatically disables FA-PWWN and Dynamic D\_Port.

If you are using an adapter that does not support trunking, the Select Trunking option is not available.

This option enables or disables trunking. The default setting is disabled.

**NOTE:** Changing the trunking mode resets the adapter to factory default settings. You must configure the HBA and boot parameters after changing the trunking mode for BFS to work.

To enable or disable trunking, perform these steps:

- **NOTE:** Before you enable or disable trunking on the Emulex adapter, follow the instructions from Brocade to enable or disable trunking on the corresponding ports in the switch.
- 1. From the adapter list ([Figure 31\)](#page-57-0), select the adapter for which you want to enable or disable trunking and press **Enter**.
- 2. From the main configuration menu [\(Figure 32](#page-58-0)), select **Configure HBA and Boot Parameters** and press **Enter**.
- 3. In the **Configure HBA and Boot Parameters** window [\(Figure 6.9.1\)](#page-70-0), navigate to **Trunking mode**. Press **Enter**.

#### 4. The **Trunking** popup appears.

- In LPe35002 adapters, the options available for selection are as follows ([Figure 56\)](#page-84-0).
- Disabled
- 2-Lane
- In LPe35004 adapters, the options available for selection are as follows:
- Disabled
- 2-Lane
- 4-Lane

<span id="page-84-0"></span>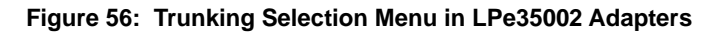

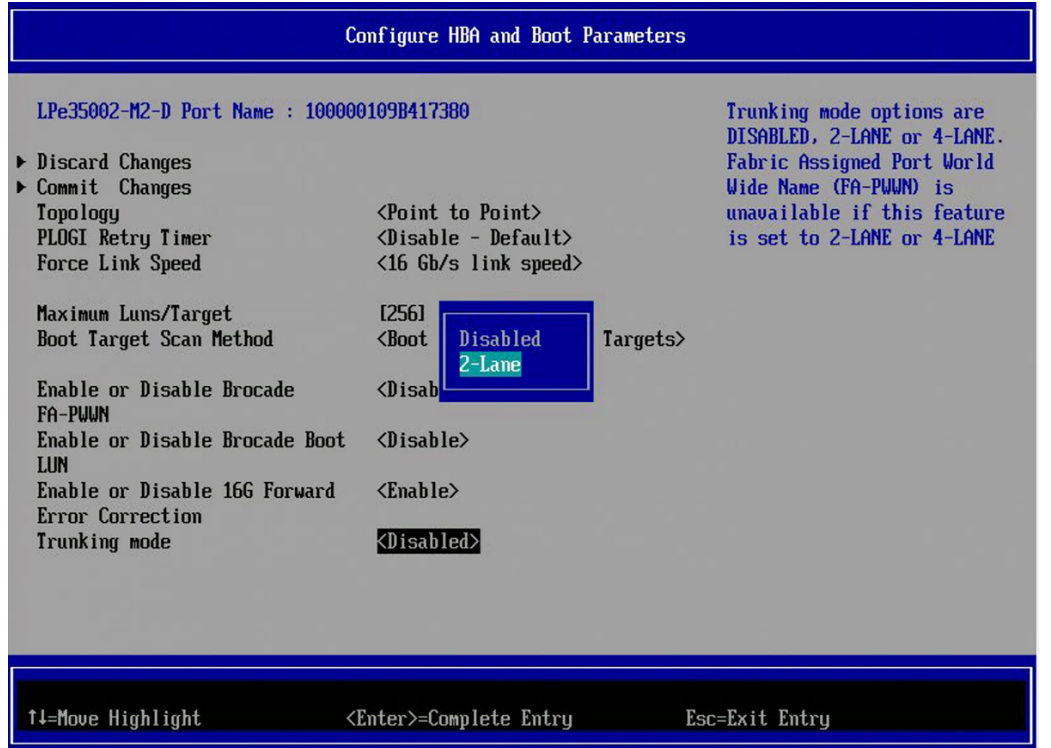

- 5. Select the trunking mode from the available options. **Disable** mode disables trunking for the adapter.
- 6. Make your selection and press **Enter**.

The new setting is displayed.

- 7. Select **Commit Changes** and press **Enter**.
- 8. Reboot the system. If trunking has been enabled, only the trunked ports are visible in the main configuration menu. If trunking has been disabled, all the physical ports are visible in the main configuration menu.

### **6.9.10.1 Viewing Trunking Configuration**

**NOTE:** When trunking is enabled, BFS must be enabled and the system must be rebooted for the physical port status to be up and for the link speed to be shown.

Select the main configuration menu ([Figure 32](#page-58-0)). The link speed and physical link status are shown under the Trunking mode [\(Figure 57\)](#page-85-0).

#### <span id="page-85-0"></span>**Figure 57: Trunking Enabled for LPe35002 Adapters**

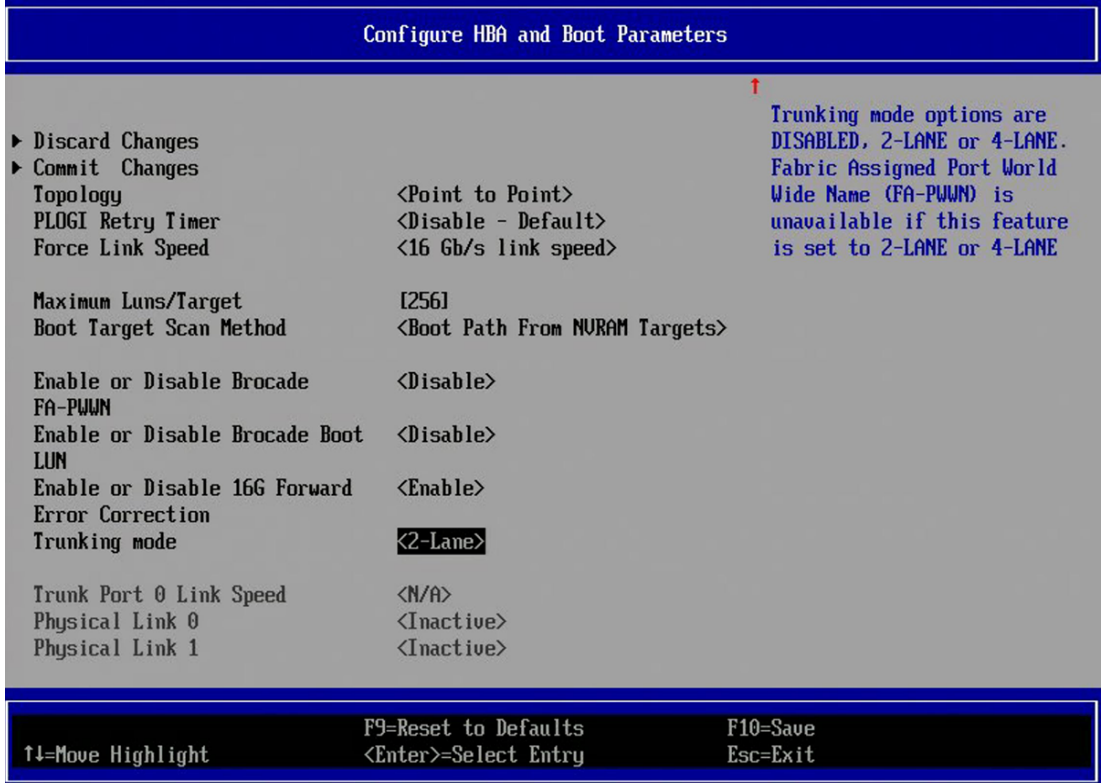

# **6.10 Resetting Emulex Adapters to Their Default Values**

**NOTE:** The following information pertains to resetting default values:

- The reconnect feature is not applicable while configuring the Brocade FA-PWWN, configuring the Brocade Boot LUN, and selecting trunking, as all these procedures require a system reboot.
- Resetting the adapter to its default settings clears all entries made while configuring the boot device, as detailed in [Section 4.5, Configuring Boot Devices](#page-27-0).
- A system reboot is required after resetting an adapter to its default values.

Resetting the system defaults also clears the NVRAM target list and sets all FC and NVMe boot devices to 0.

Default settings are listed in [Table 7.](#page-86-0)

<span id="page-86-0"></span>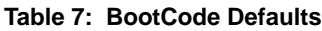

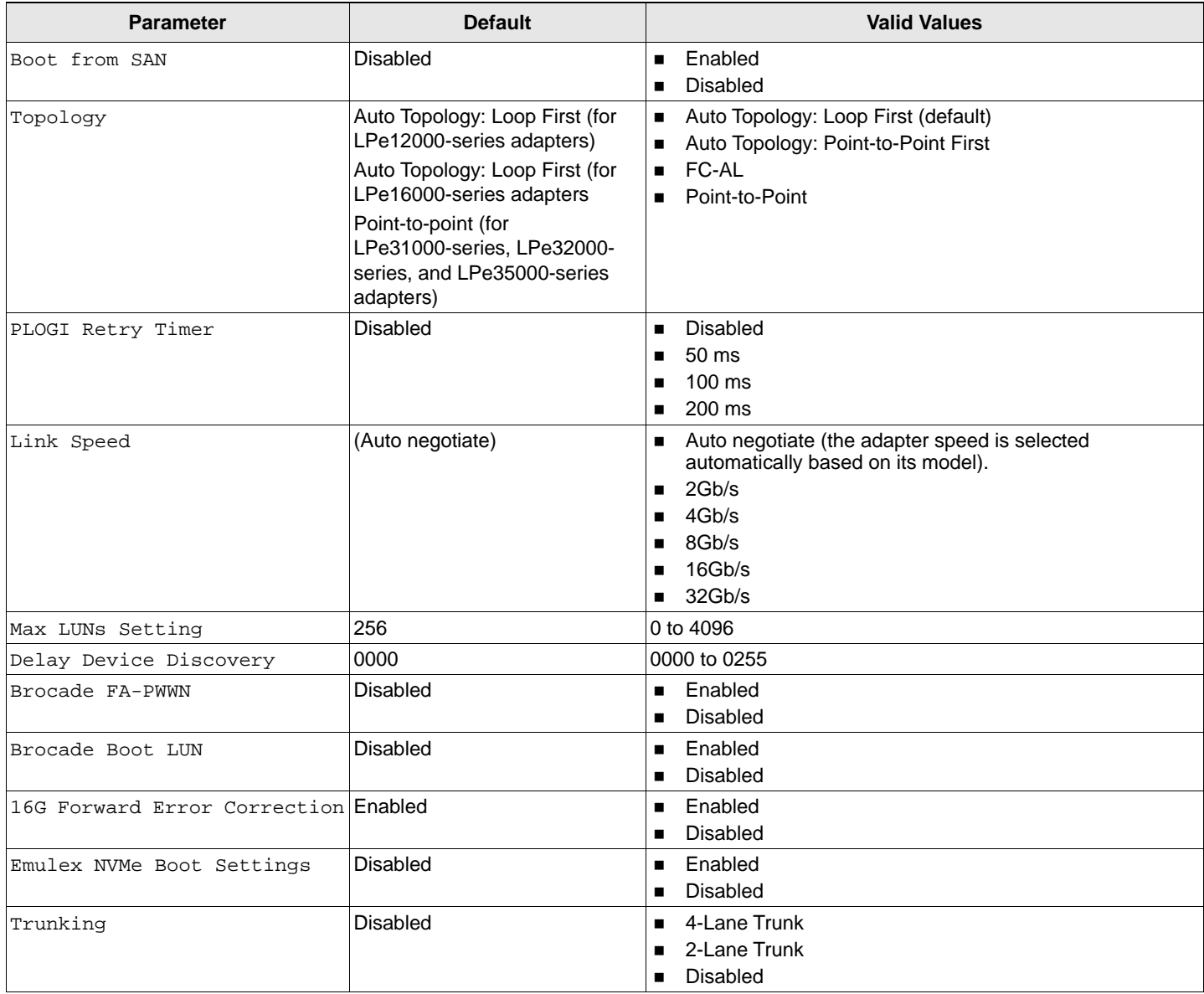

To set Emulex adapters to their default settings, perform these steps:

- 1. From the adapter list ([Figure 31\)](#page-57-0), select the adapter whose default settings you want to change and press **Enter**.
- 2. From the main configuration menu [\(Figure 32](#page-58-0)), select **Set Emulex Adapters to Default Settings** and press **Enter.** The **Set Emulex Adapter to Default Settings** window appears [\(Figure 58](#page-87-0)).
- 3. Select **Set Adapter Defaults** and press **Enter**.

<span id="page-87-0"></span>**Figure 58: Setting Adapter Defaults Window**

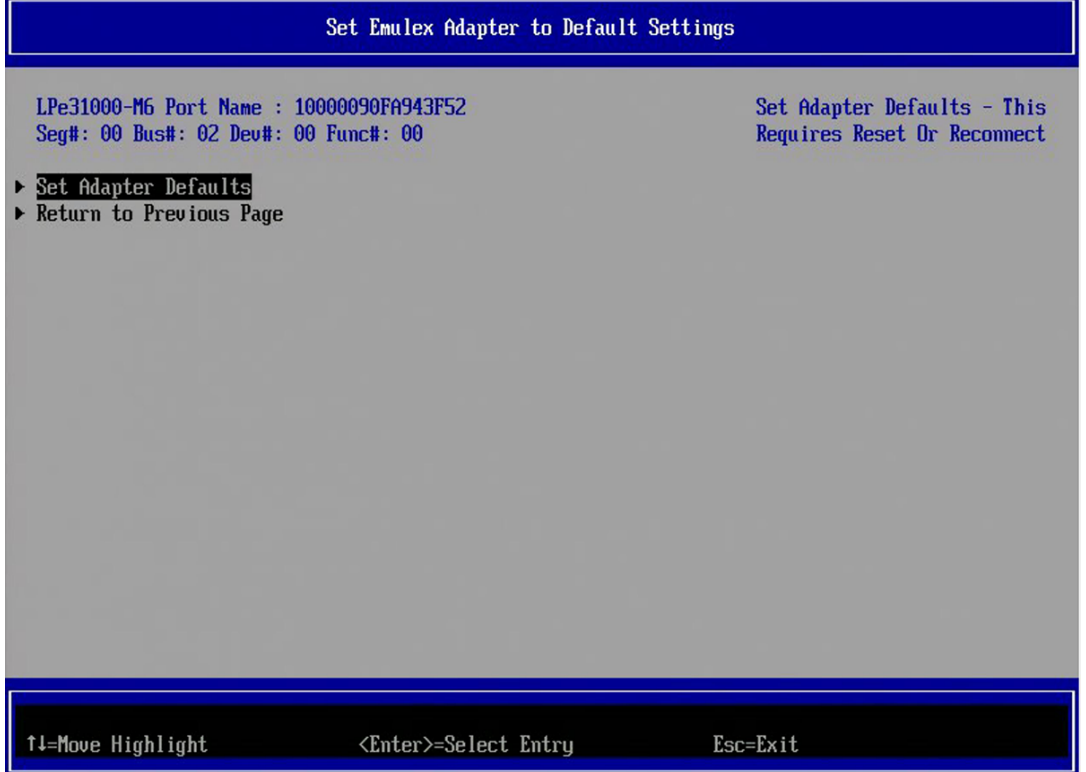

4. Perform a system reboot after resetting the adapter to its default values.

# **6.11 Displaying Adapter Information**

The **Adapter Information** window displays the following information about the selected adapter:

- **PCI** information for the HBA
- HBA revision ID
- **Link status**
- BFS status
- **Link speed**
- **Topology**
- **Firmware version**
- **UEFI Boot version**
- Trunking mode (LPe35000-series adapters only)

To display adapter information, perform these steps:

- 1. From the adapter list ([Figure 31\)](#page-57-0), select the adapter whose information you want to view and press **Enter**.
- 2. From the main configuration menu [\(Figure 32](#page-58-0)), select **Display Adapter Info** and press **Enter**.

The Controller Information window displays information about the selected adapter [\(Figure 59\)](#page-88-0).

**NOTE:** Only Dell adapters show the firmware family version.

#### <span id="page-88-0"></span>**Figure 59: Controller Information Window**

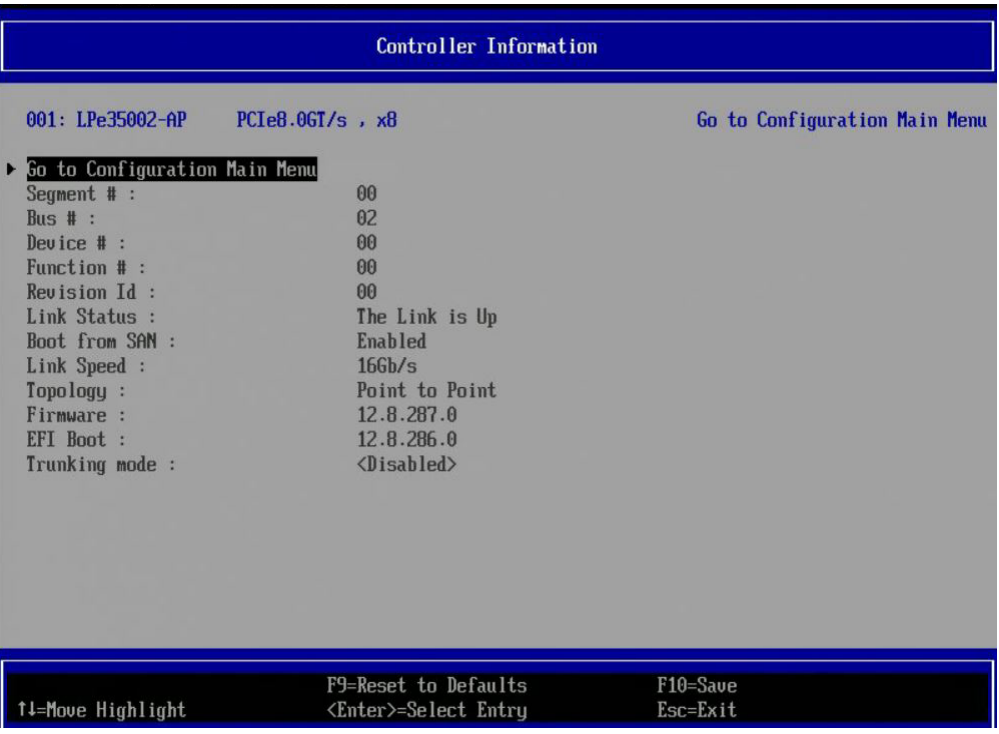

**NOTE:** When trunking is enabled, the maximum aggregate link speed is always displayed regardless of the state of each physical link.

# **6.12 Legacy-Only Configuration Settings**

Using the UEFI HII, you can set parameters that are specific to the x86 boot driver, which is also referred to as the Legacy boot driver.

To change legacy-only configuration settings, perform these steps:

- 1. From the adapter list ([Figure 31\)](#page-57-0), select the adapter whose legacy settings you want to change and press **Enter**.
- 2. From the main configuration menu [\(Figure 32](#page-58-0)), select **Legacy Only Configuration Settings** and press **Enter**.
- The **Legacy Only Configuration Settings** window displays settings that apply only to the Emulex legacy boot driver [\(Figure 60](#page-89-0)).

<span id="page-89-0"></span>**Figure 60: Legacy Only Configuration Settings Window**

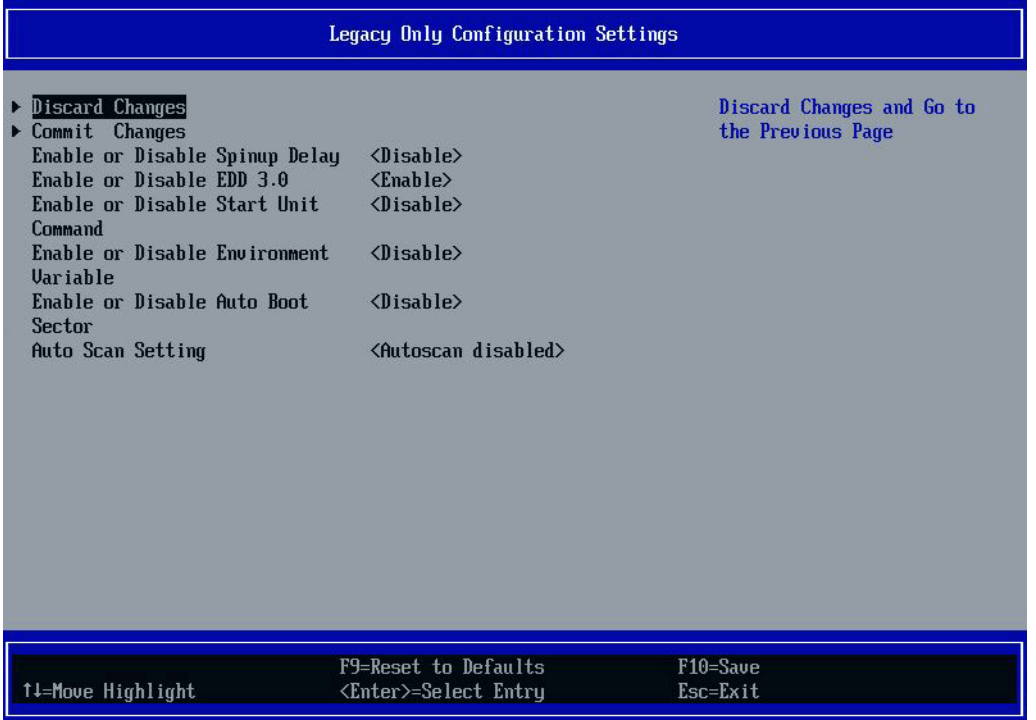

3. Make the desired changes to any of these settings and select **Commit Changes**.

See [Chapter 4, Emulex LightPulse FC BIOS utility](#page-23-0), for a description of the legacy-only settings displayed in [Figure 60.](#page-89-0)

## **6.13 Requesting a Reset or Reconnect**

**NOTE:** This feature is not available for LPe12000-series adapters.

After you have made changes to the UEFI HII, you might need to reset or reconnect the adapter for the changes to take effect. Enabling the Request RESET or RECONNECT to Make Change Active option causes a reset or reconnect to occur automatically after you exit the UEFI HII. This option is disabled by default, and you must enable it if you want the adapter to automatically reset or reconnect. Otherwise, the changes do not take effect until you manually reboot the server.

Reset forces the system to reboot after you exit the UEFI HII.

Reconnect unloads and reloads the driver. This allows any changes to take effect immediately without requiring a reboot. The Reconnect feature also requires a UEFI 2.5-compliant BIOS to enable this functionality. If the server BIOS is not UEFI 2.5-compliant, this option is unavailable.

**NOTE:** The reconnect feature is not applicable while configuring the Brocade FA-PWWN, configuring the Brocade Boot LUN, configuring 16G FEC, and selecting trunking, as all these procedures require a system reboot.

To request a reset or reconnect, perform these steps:

- 1. From the adapter list ([Figure 31\)](#page-57-0), select the adapter that you want to reset or reconnect and press **Enter**.
- 2. From the main configuration menu [\(Figure 32](#page-58-0)), select **Request RESET or RECONNECT to Make Changes Active**. The **Request RESET or RECONNECT to Make Changes Active** window appears ([Figure 61\)](#page-90-0).

<span id="page-90-0"></span>**Figure 61: Request RESET or RECONNECT to Make Changes Active Window – Reset**

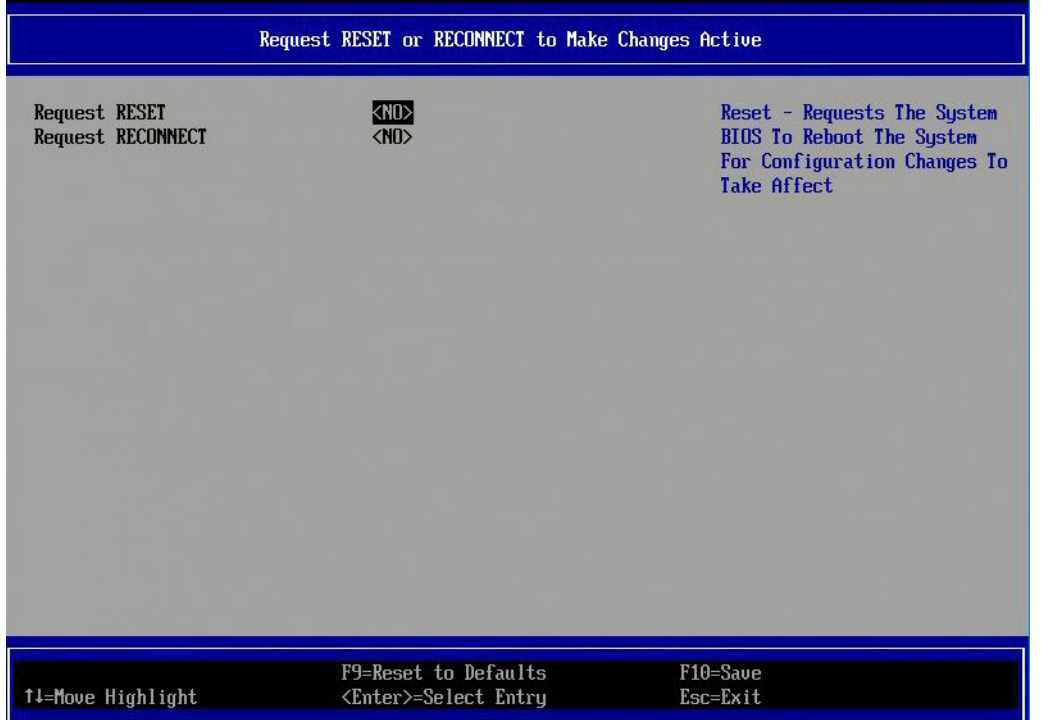

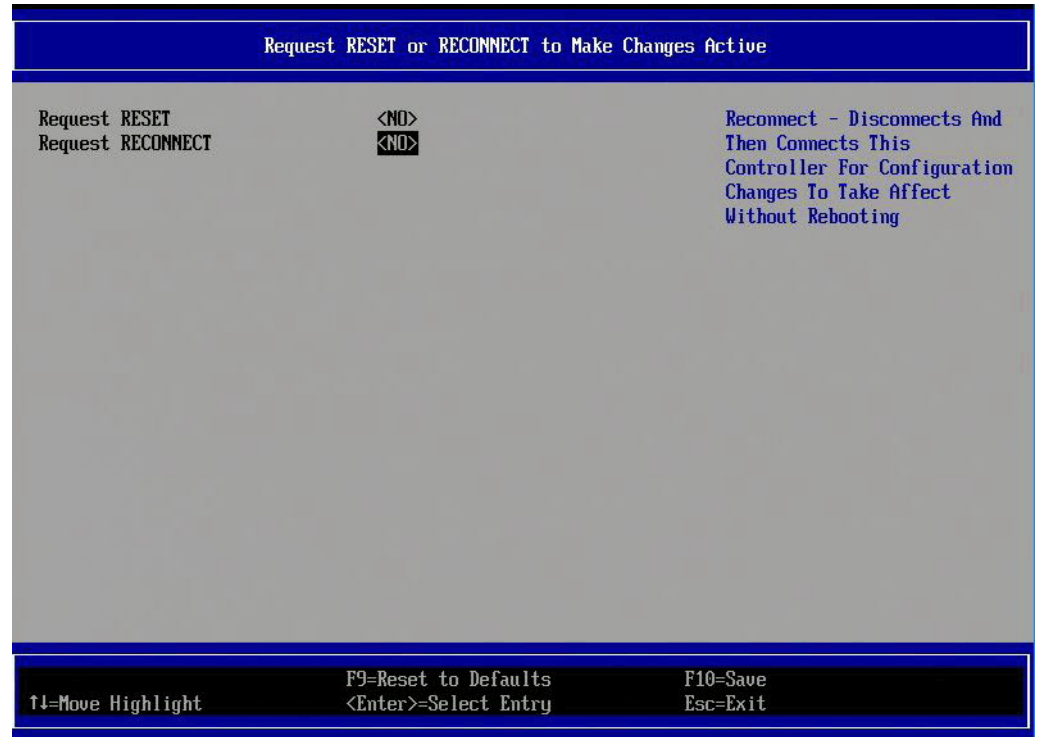

#### **Figure 62: Request RESET or RECONNECT to Make Changes Active Window – Reconnect**

3. Do one of the following:

To request a reset:

- a. Set **Request RESET** to **YES** to notify the system BIOS that you want to perform a system reset.
- b. Exit the UEFI HII and return to the system BIOS set up screens.

A popup window prompts you to reset the system. Any changed Emulex adapter settings become active during the subsequent reboot.

To request a reconnect:

Set **Request RECONNECT** to **YES** to notify the system BIOS that you want to perform a disconnect and reconnect on the adapter port.

The changed Emulex adapter settings are activated without a system reset.

# **6.14 Emulex Firmware Update Utility**

The Emulex UEFI Boot driver supports firmware updates by implementing the UEFI Firmware Management Protocol.

- **NOTE:** If a secure version of firmware (version 11.0 or later) is installed on an LPe31000-series or LPe32000-series adapter and you want to update to an earlier unsecure version of firmware, you must remove the secure firmware jumper block before performing the update. Refer to the *Emulex Fibre Channel Host Bus Adapters Installation Guide* for more information.
- **NOTE:** This feature is not available for LPe12000-series adapters.

To update the firmware on an adapter, perform the following steps:

- 1. From the adapter list ([Figure 31\)](#page-57-0), select the adapter whose firmware you want to update and press **Enter**.
- 2. From the main configuration menu [\(Figure 32](#page-58-0)), select **Emulex Firmware Update Utility**. Press **Enter**. The **Select Device** window appears [\(Figure 63\)](#page-92-0).

#### <span id="page-92-0"></span>**Figure 63: Select Device Window**

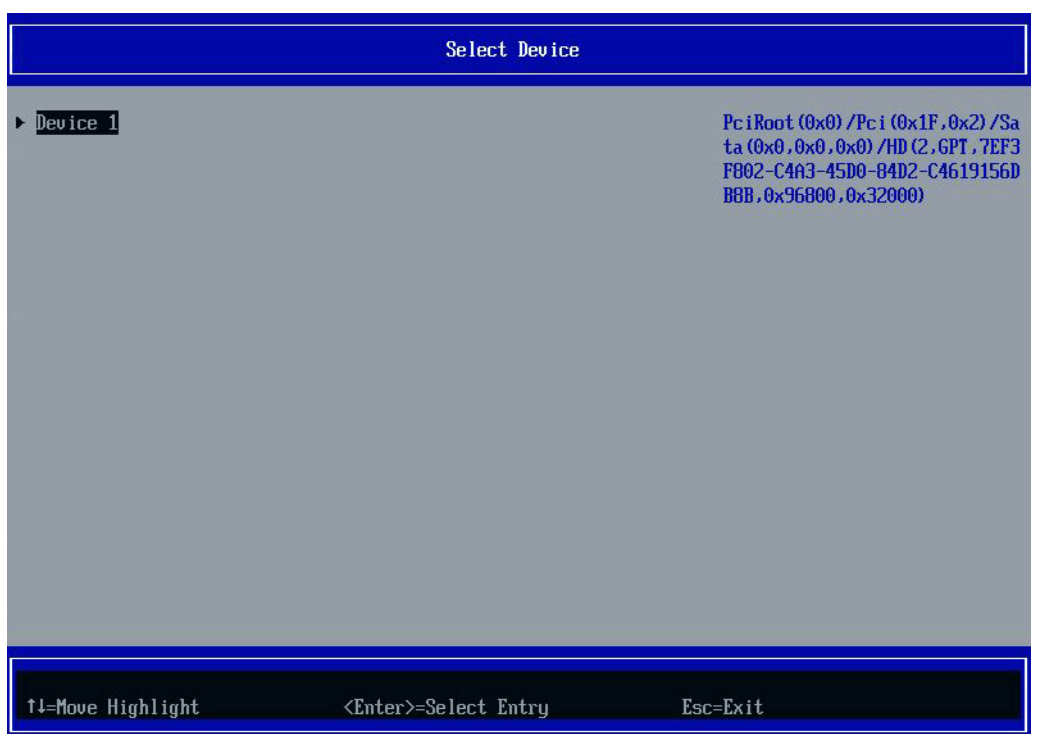

- 3. A list of devices appears. Select the storage device that contains the firmware file. The device can be a USB flash drive or a USB image file with the firmware file.
- 4. After you select the storage device, press **Enter**.

The **Select File or Folder** window appears.

#### **Figure 64: Select File or Folder Window**

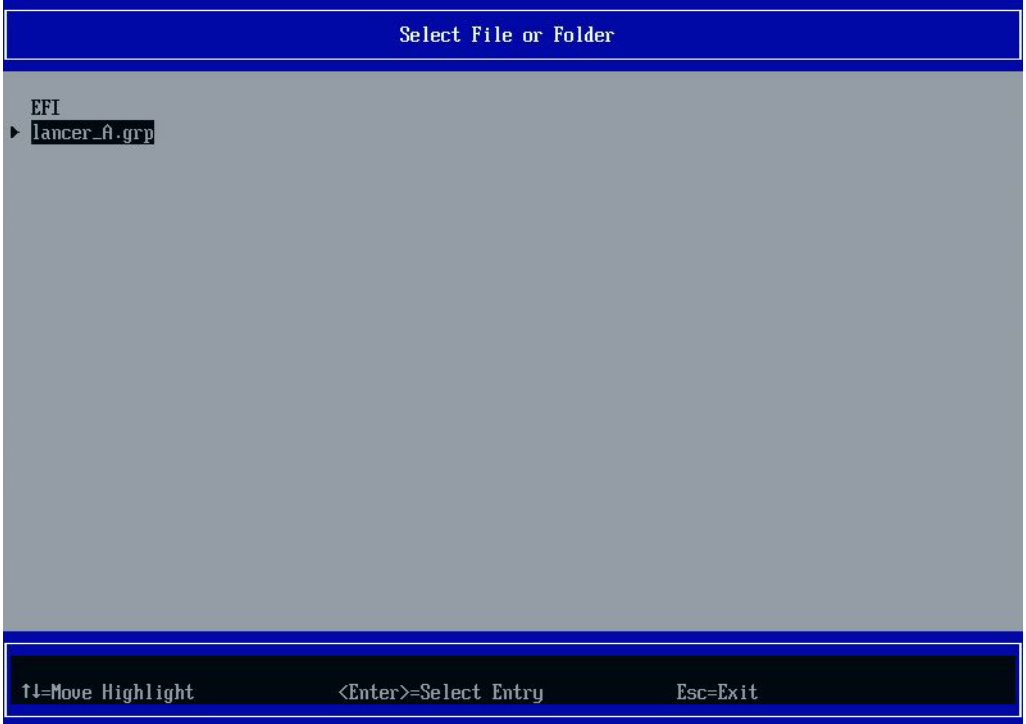

- 5. Navigate to the folder that contains the firmware image.
- 6. Select the firmware file and press **Enter**.

The **Start Update** window appears [\(Figure 65\)](#page-94-0).

#### <span id="page-94-0"></span>**Figure 65: Start Update Window**

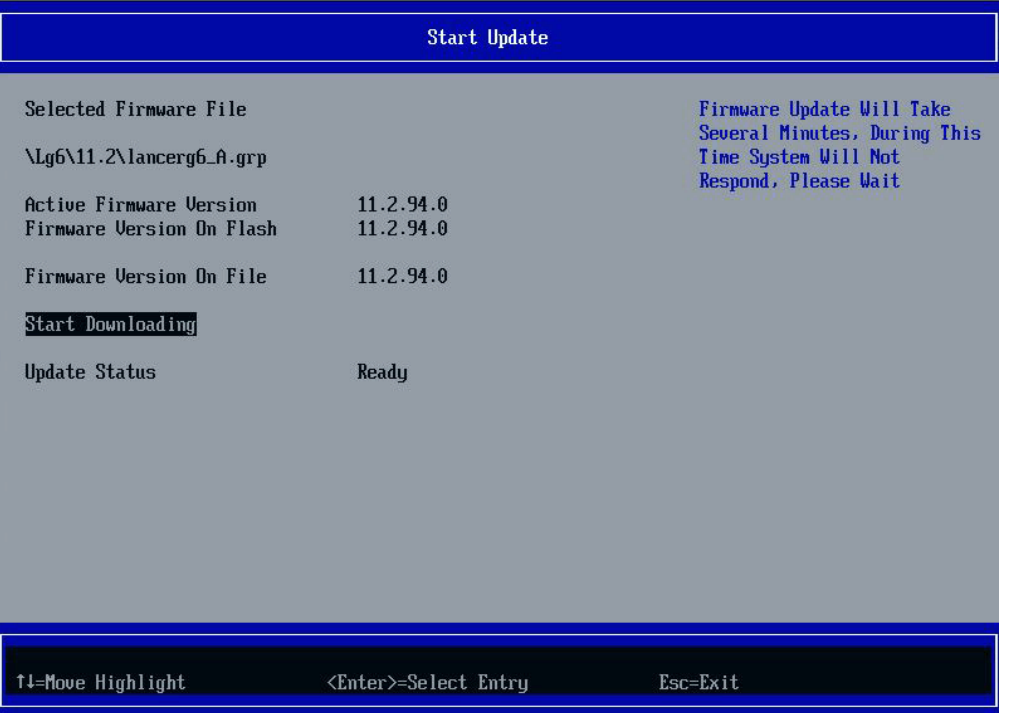

7. Select **Start Downloading** and press **Enter**. When the operation is complete, the **Update Status** will indicate the completion status.

### **6.15 NVMe over FC Boot Settings**

Enabling NVMe over FC BFS allows the driver to scan for both NVMe and FCP devices. The limit for the total number of devices scanned on the Fabric is 256 for FC and 256 for NVMe. When NVMe over FC is enabled, the UEFI driver scans for NVMe devices in addition to FCP devices. The UEFI driver runs in either FCP mode or FCP and NVMe mode. Running NVMe mode only is not supported.

### **6.15.1 Enabling NVMe over FC BFS**

**NOTE:** The following information pertains to NVMe over FC BFS:

- This feature is not available for LPe12000-series and LPe16000-series adapters.
- Fabric and Direct-connect point-to-point topology is supported for NVMe over FC BFS.
- All Namespaces require a unique identifier (like a UUID or a GUID) configured on the Namespace for the UEFI HII to be able to discover and configure the Namespace.
- When configuring the NVMe target system, you can use the initiator NQN that is displayed in the **Emulex NVMe over FC Boot Settings** window ([Figure 66\)](#page-95-0).
- BFS must be enabled and saved, and a reboot or reconnect is required to make the changes active before making other changes.

The default for NVMe over FC is disabled.

To configure NVMe over FC BFS, perform the following steps:

- 1. From the adapter list ([Figure 31\)](#page-57-0), select the adapter port for which you want to configure NVMe over FC BFS and press **Enter**.
- 2. From the main configuration menu [\(Figure 32](#page-58-0)), select **Emulex NVMe over FC Boot Settings**. Press **Enter**. The **Emulex NVMe over FC Boot Settings** window appears ([Figure 66](#page-95-0)).

<span id="page-95-0"></span>**Figure 66: Emulex NVMe over FC Boot Settings Window**

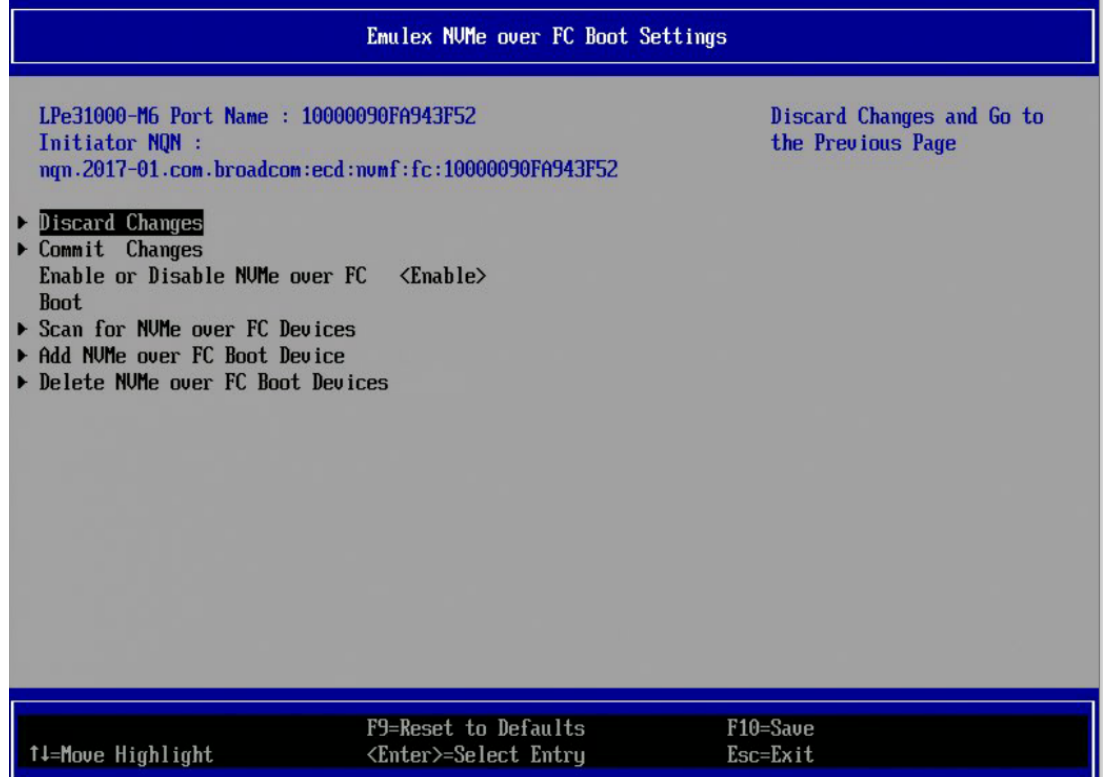

- 3. Select **Enable or Disable NVMe over FC Boot** and press **Enter**.
- 4. The **NVMe over FC Boot** popup appears ([Figure 67\)](#page-96-0).

#### <span id="page-96-0"></span>**Figure 67: NVMe over FC Boot Popup**

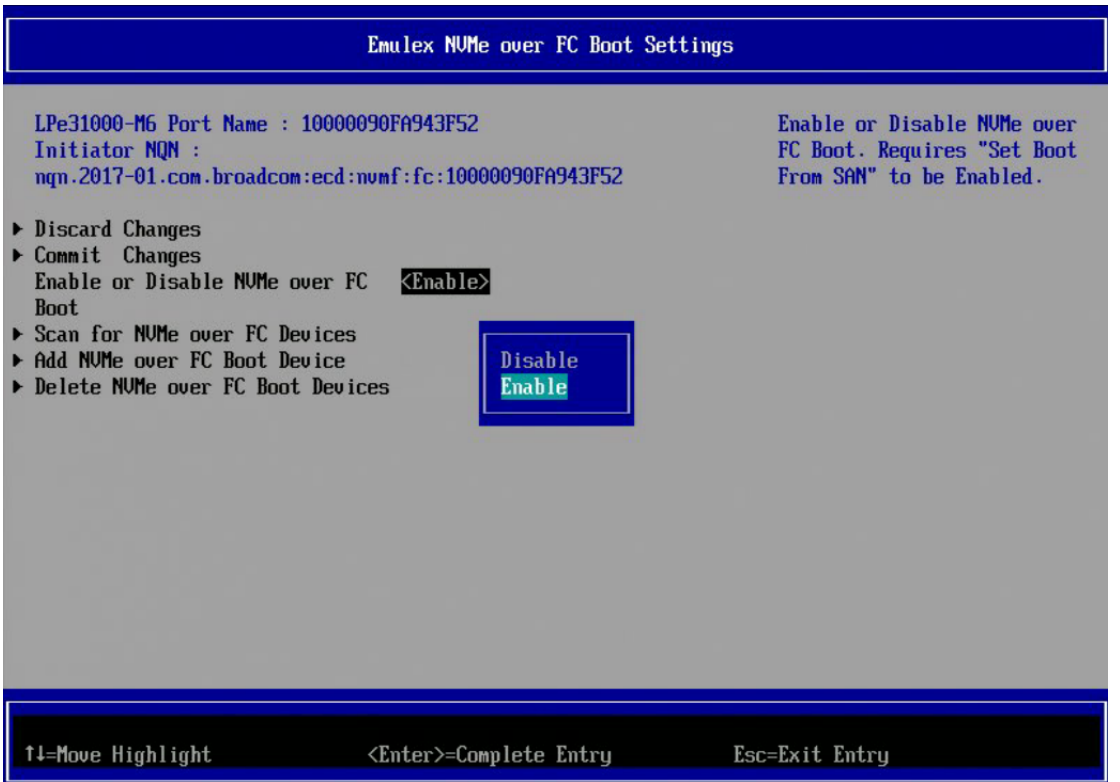

5. Make your selection, press **Enter**.

The utility displays the new NVMe over FC Boot setting ([Figure 66](#page-95-0)).

6. Save the changes with **Commit Changes**.

### **6.15.2 Adding an NVMe over FC Boot Device**

To add an NVMe over FC Boot device, perform the following steps:

- 1. From the adapter list [\(Figure 31](#page-57-0)), select the adapter to which you want to add an NVMe over FC boot device and press **Enter**.
- 2. From the main configuration menu [\(Figure 32](#page-58-0)), select **Emulex NVMe over FC Boot Settings**. Press **Enter**. The **Emulex NVMe over FC Boot Settings** window appears ([Figure 66](#page-95-0)).

3. Select **Add NVMe over FC Boot Device** and press **Enter**. The **Discovered NVMe over FC Controller List** window is displayed.

#### <span id="page-97-0"></span>**Figure 68: Discovered NVMe over FC Controller List Window**

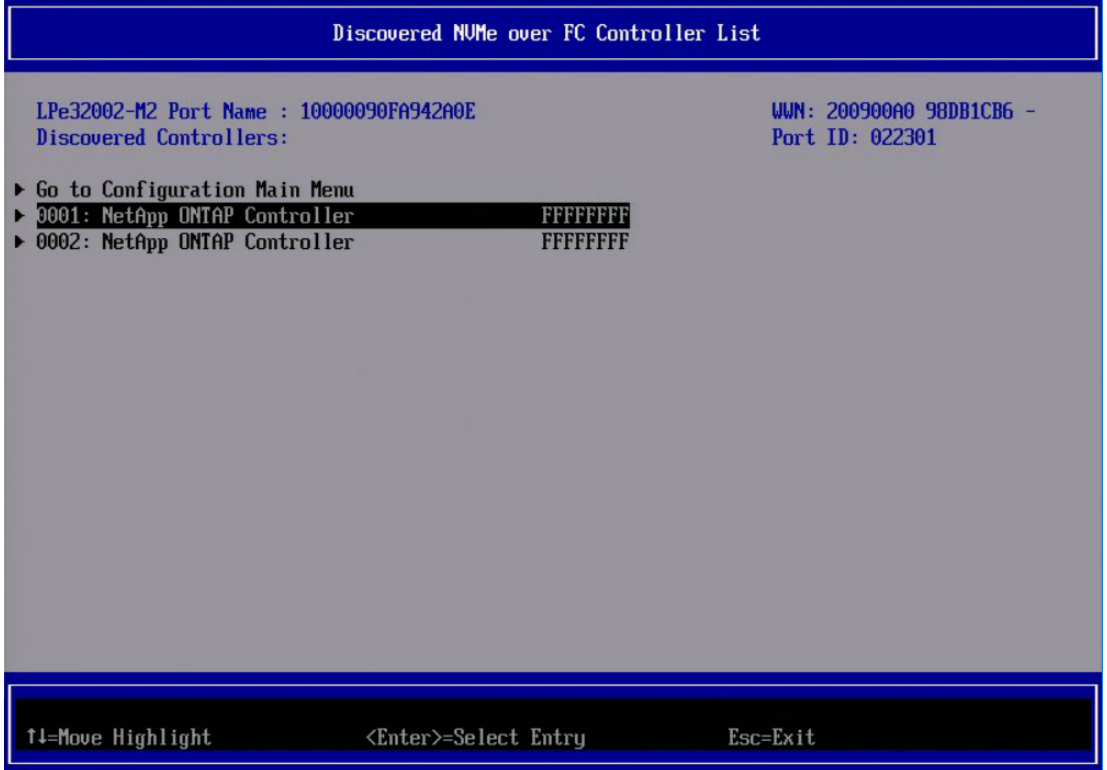

The screen displays the discovered controllers and the firmware version of each controller.

4. Select a controller and press **Enter**. The **Discovered NVMe over FC Subsystem NQN List** window is displayed [\(Figure 69](#page-98-0)).

#### <span id="page-98-0"></span>**Figure 69: Discovered NVMe over FC Subsystem NQN List Window**

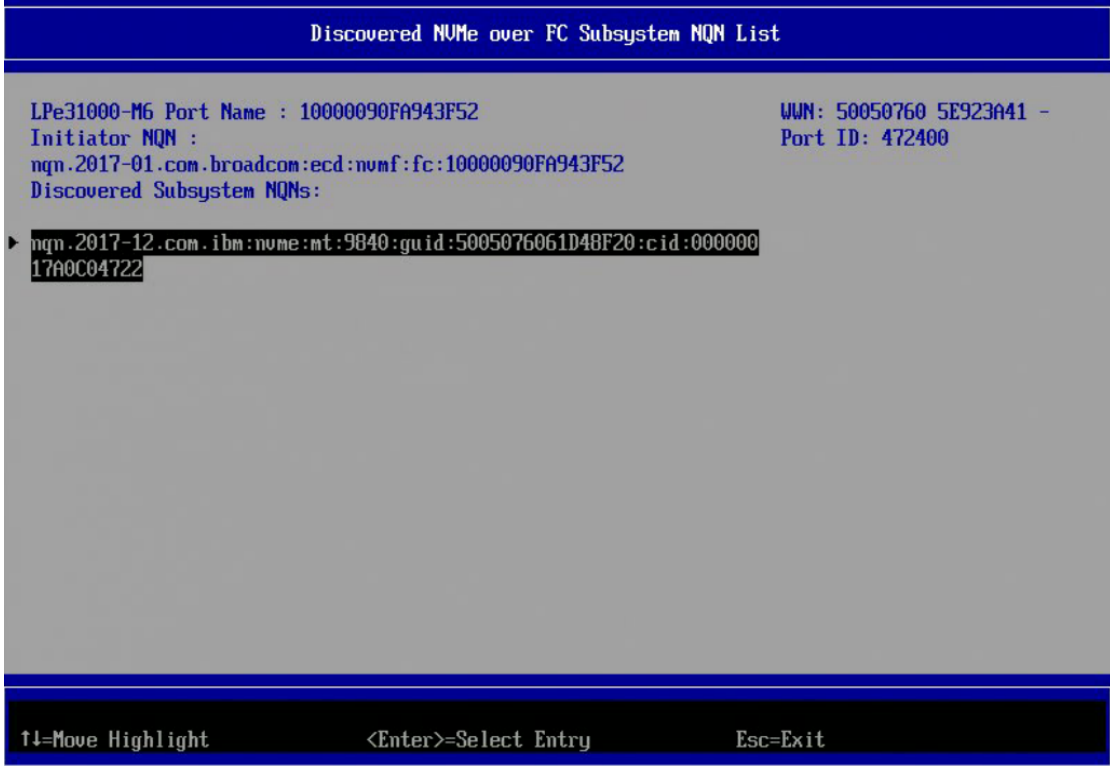

5. Make a selection and press **Enter**. The **Discovered NVMe over FC Namespace List** window is displayed ([Figure 70\)](#page-99-0).

#### <span id="page-99-0"></span>**Figure 70: Discovered NVMe over FC Namespace List Window**

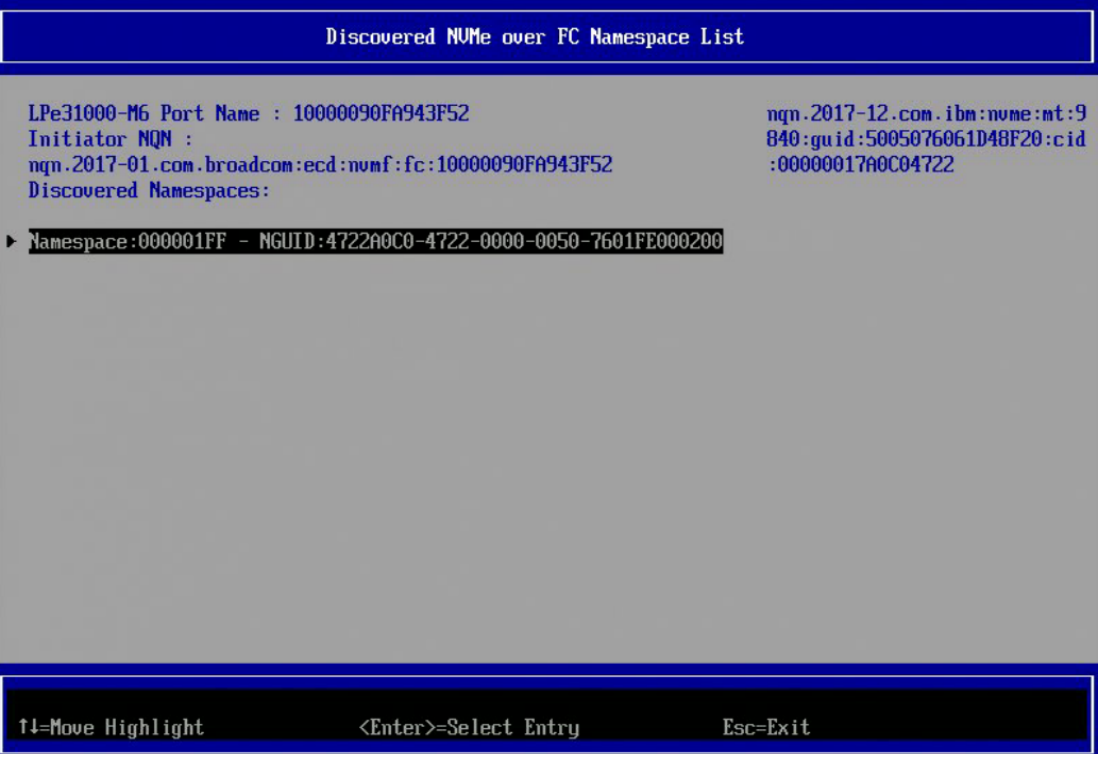

Either the EUID64, NGUID, or UUID is displayed next to the Namespace.

6. Select the Namespace that you wish to use as your boot device and press **Enter**. The **NVMe over FC Namespace Boot Device** window is displayed ([Figure 71\)](#page-100-0).

#### <span id="page-100-0"></span>**Figure 71: NVMe over FC Namespace Boot Device Window**

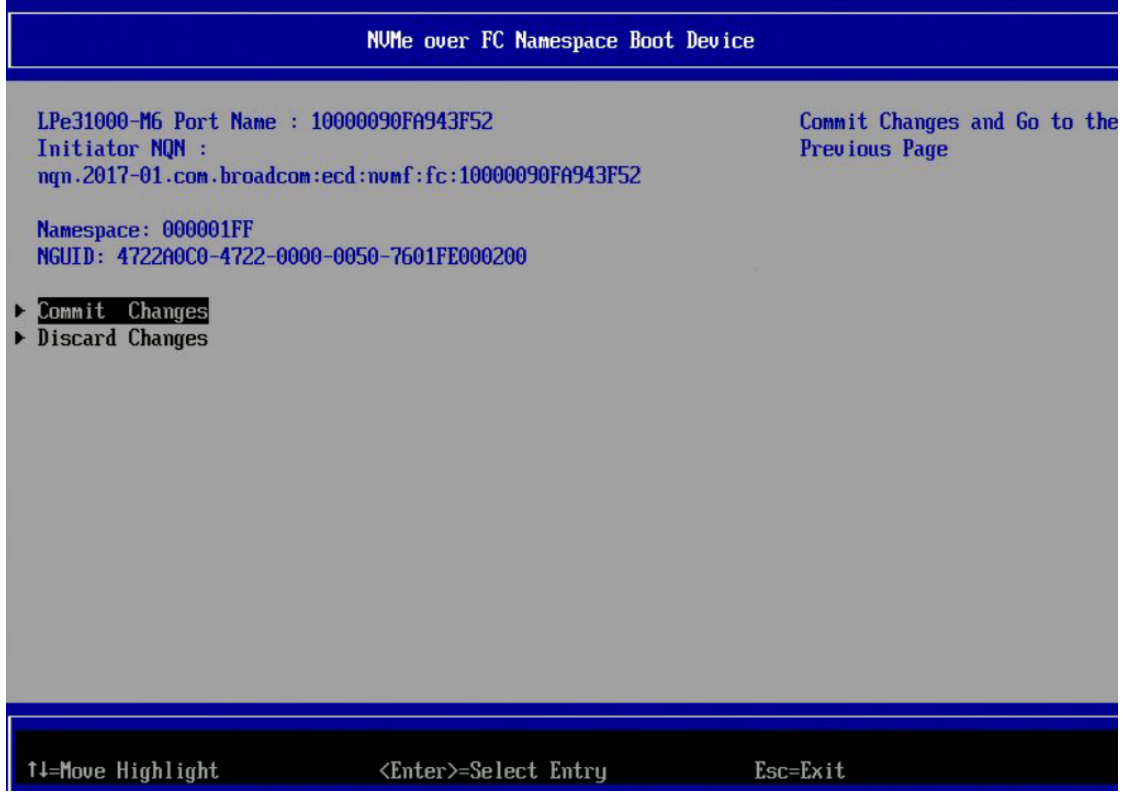

7. Select **Commit Changes** to save the changes.

### **6.15.3 Deleting an NVMe over FC Boot Device**

To delete a previously added NVMe over FC boot device, perform the following steps:

- 1. From the adapter list ([Figure 31\)](#page-57-0), select the adapter whose NVMe over FC Boot device you want to delete and press **Enter**.
- 2. From the main configuration menu [\(Figure 32](#page-58-0)), select **Emulex NVMe over FC Boot Settings**. Press **Enter**. The **Emulex NVMe over FC Boot Settings** window appears ([Figure 66](#page-95-0)).
- 3. Select **Delete NVMe over FC Boot Devices** and press **Enter**. The **Delete NVMe Over FC Boot Devices** window is displayed.

#### **Figure 72: Delete NVMe Over FC Boot Devices Window**

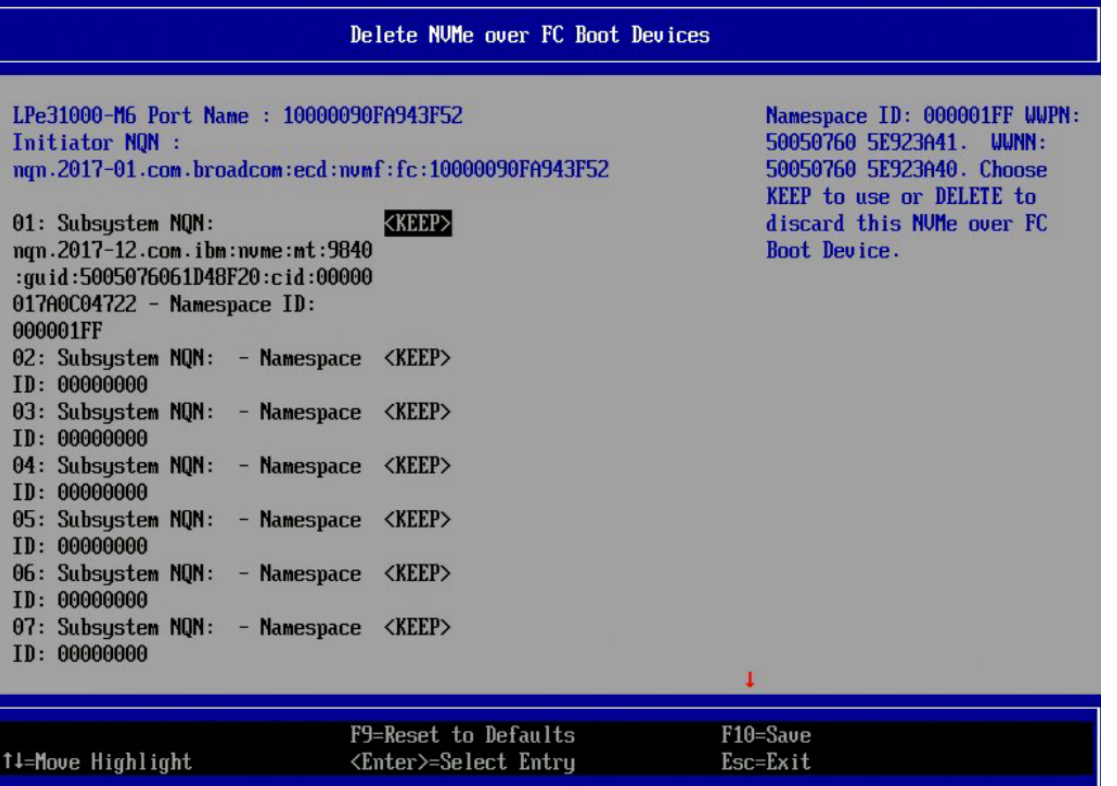

The scrollable list displays the Subsystem NQN and Namespace ID of each saved boot entry. You can choose to keep or delete a previously configured NVMe boot device.

4. Press **Enter** after highlighting the **<KEEP>** next to the Subsystem NQN and Namespace ID of the entry whose FC boot devices you want to delete. The corresponding help text displays the WWPN and WWNN of the selected entry.

The popup in the following figure appears.

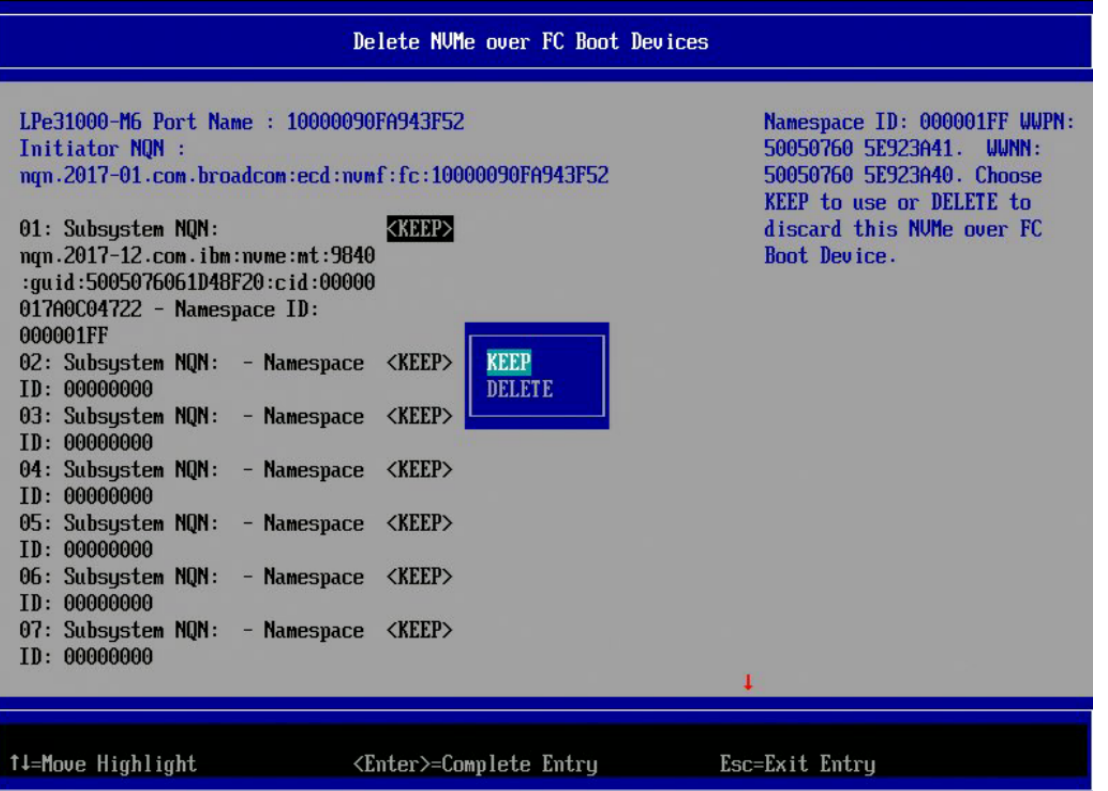

- 5. Select **DELETE** and press **Enter**.
- 6. Select **Commit Changes** and press **Enter**. The NVMe FC boot device is removed and the **Emulex NVMe over FC Boot Settings** window is displayed [\(Figure 66\)](#page-95-0).

### **6.15.4 Scanning for NVMe over FC Devices**

To scan for NVMe over FC devices, perform the following steps:

- 1. From the adapter list [\(Figure 31](#page-57-0)), select the adapter for which you want to scan NVMe over FC devices and press **Enter**.
- 2. From the main configuration menu [\(Figure 32](#page-58-0)), select **Emulex NVMe over FC Boot Settings**. Press **Enter**. The **Emulex NVMe over FC Boot Settings** window appears ([Figure 66](#page-95-0)).
- 3. Select **Scan for NVMe over FC Devices** and press **Enter**. A list of discovered NVMe over FC controllers is displayed [\(Figure 68](#page-97-0)).

# **6.16 Enabling or Disabling the HPE Shared Memory Feature (HPE Systems Only)**

During a POST, this setting enables or disables the HPE Shared Memory feature, as defined in the Option Card Sensor Data Reporting specification.

**NOTE:** This menu is for HPE systems only and does not appear on other systems.

**NOTE:** The HPE Shared Memory feature is available only on Gen9 systems.

To enable or disable the HPE Shared Memory feature, perform these steps:

1. Access the HPE **System Configuration** UEFI menu [\(Figure 73](#page-103-0)).

#### <span id="page-103-0"></span>**Figure 73: HPE System Configuration Menu**

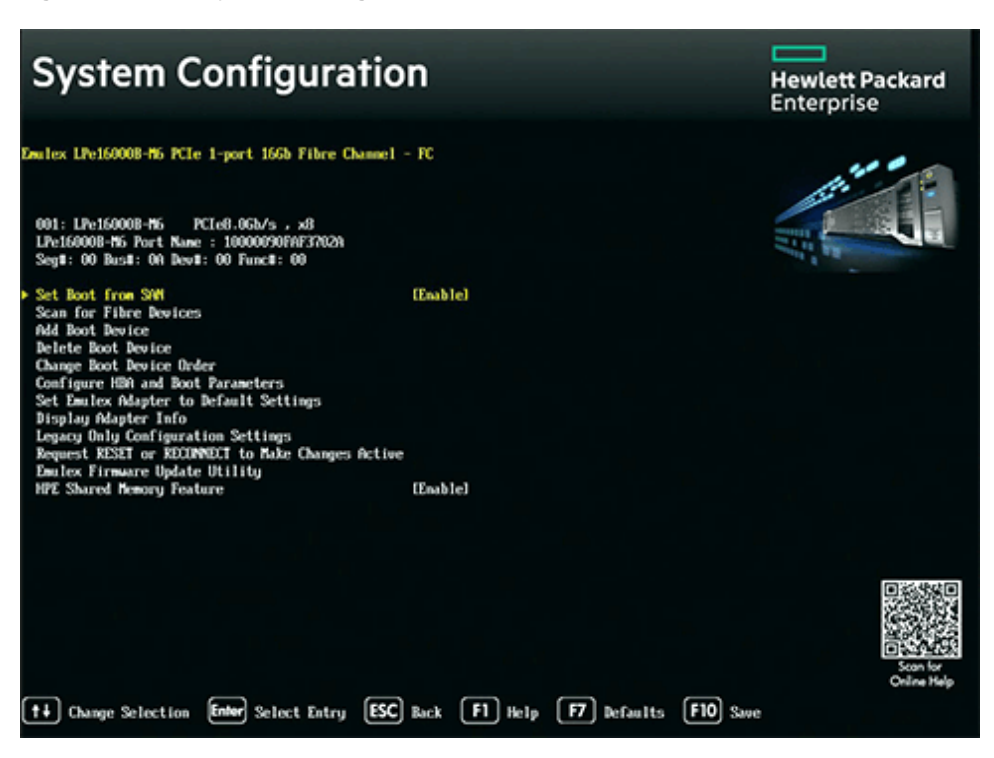

2. Navigate to **HPE Shared Memory Feature** and press **Enter**. The **HPE Shared Memory Feature** popup appears ([Figure 74\)](#page-104-0).

#### <span id="page-104-0"></span>**Figure 74: HPE Shared Memory Feature Popup**

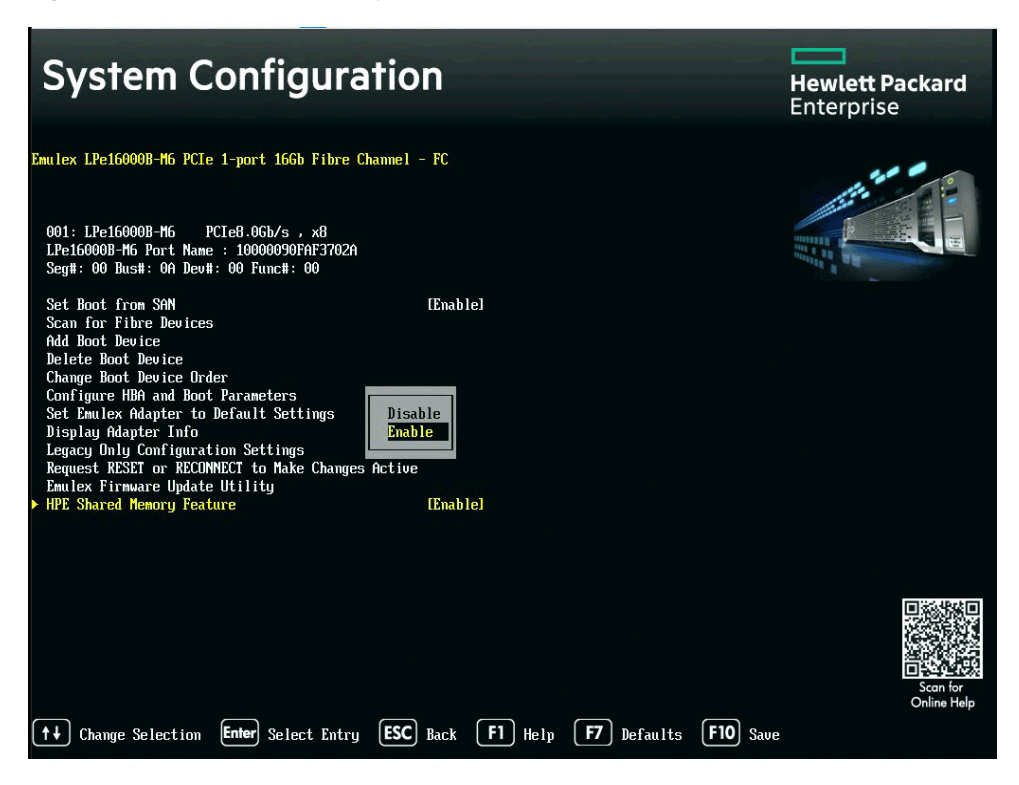

3. Make your selection and press **F10** to save it.

# **Chapter 7: Troubleshooting**

Circumstances exist in which your system might operate in an unexpected manner. This section describes several of these circumstances and offers one or more workarounds for each situation.

# **7.1 x86 Boot**

The following table lists x86 Boot issues and their resolutions.

#### **Table 8: x86 Boot Troubleshooting**

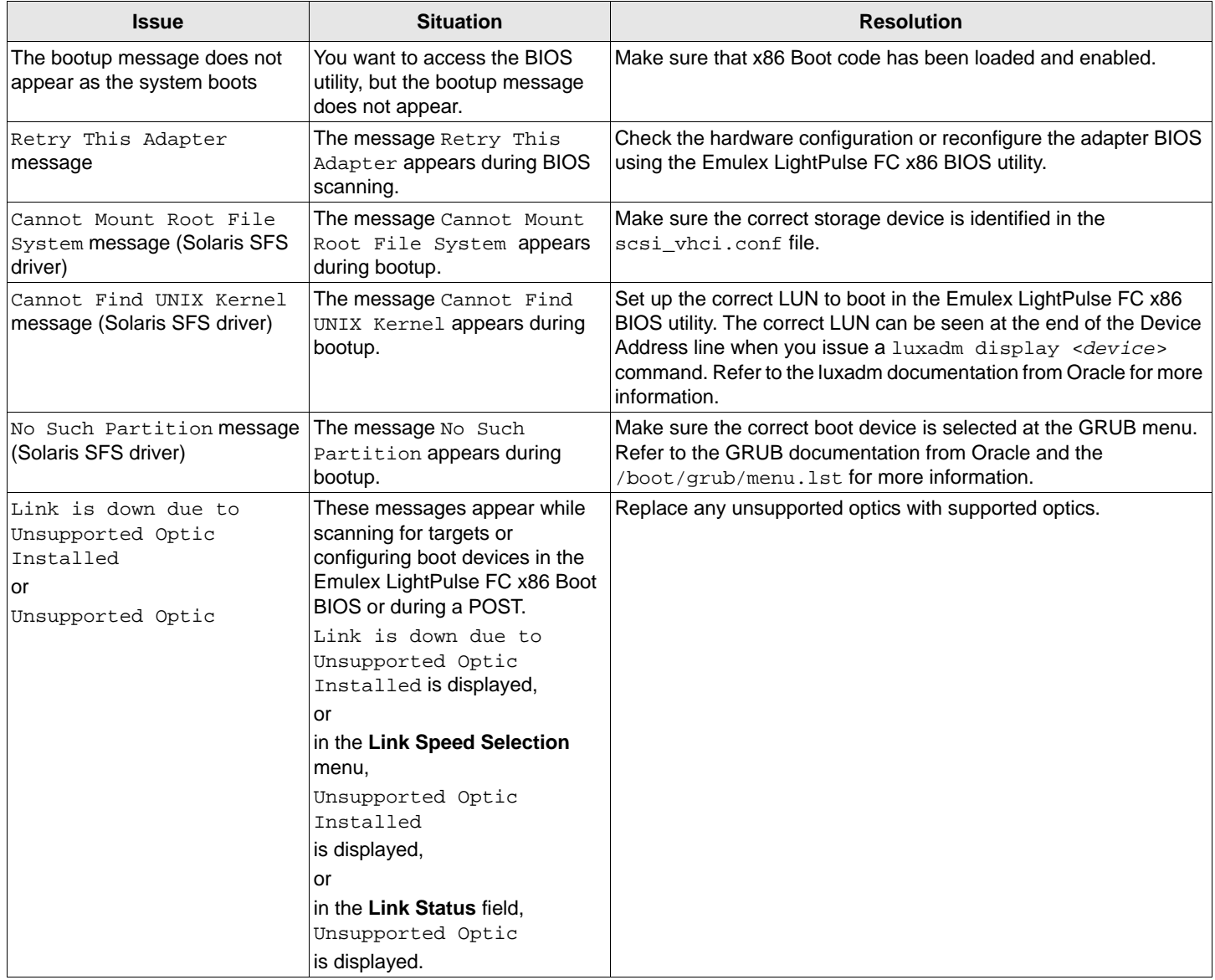

# **7.2 OpenBoot**

The following table lists OpenBoot issues and their resolutions.

#### **Table 9: OpenBoot Troubleshooting**

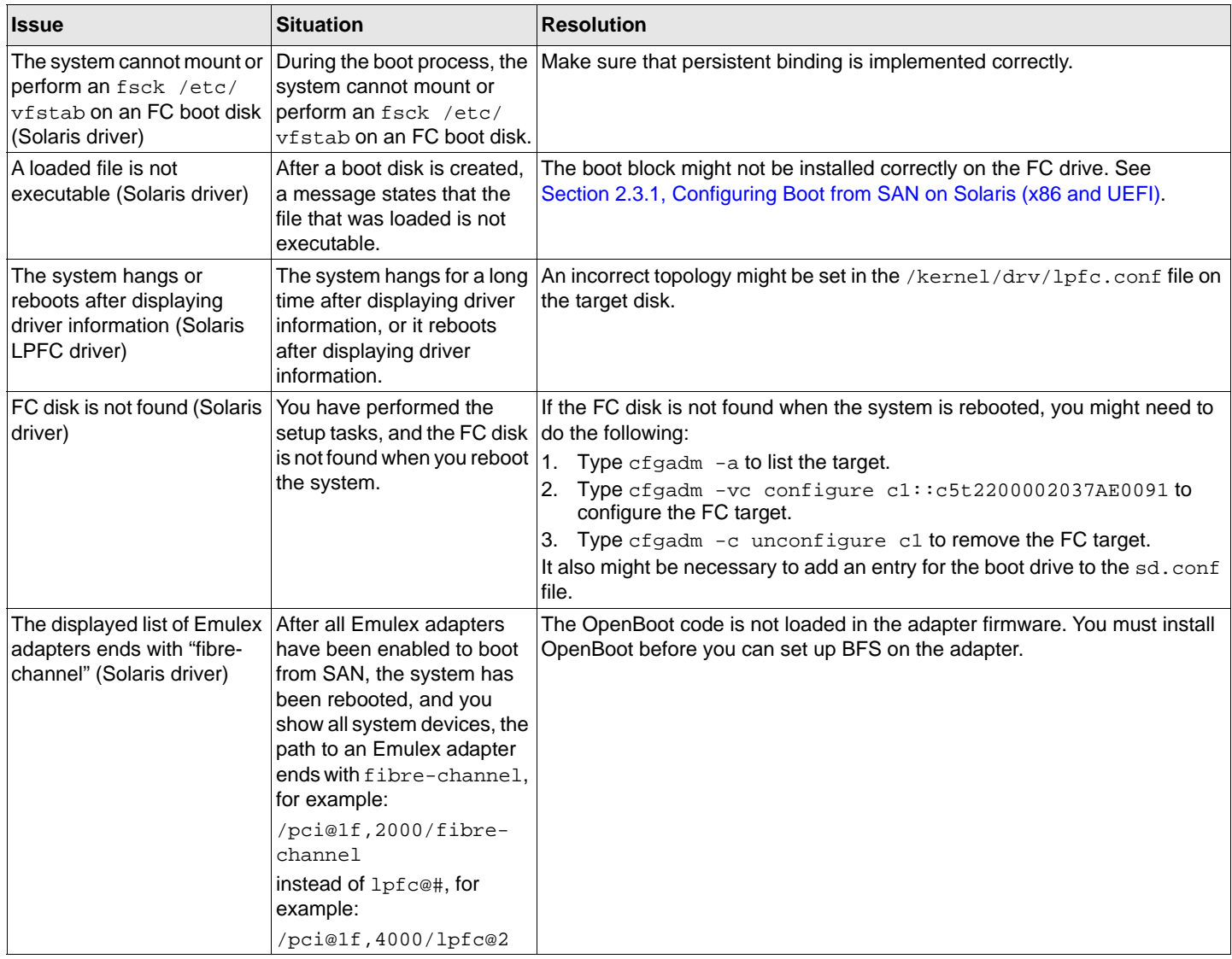

# **7.3 UEFI Boot**

The following table lists UEFI Boot issues and their resolutions.

#### **Table 10: UEFI Boot Troubleshooting**

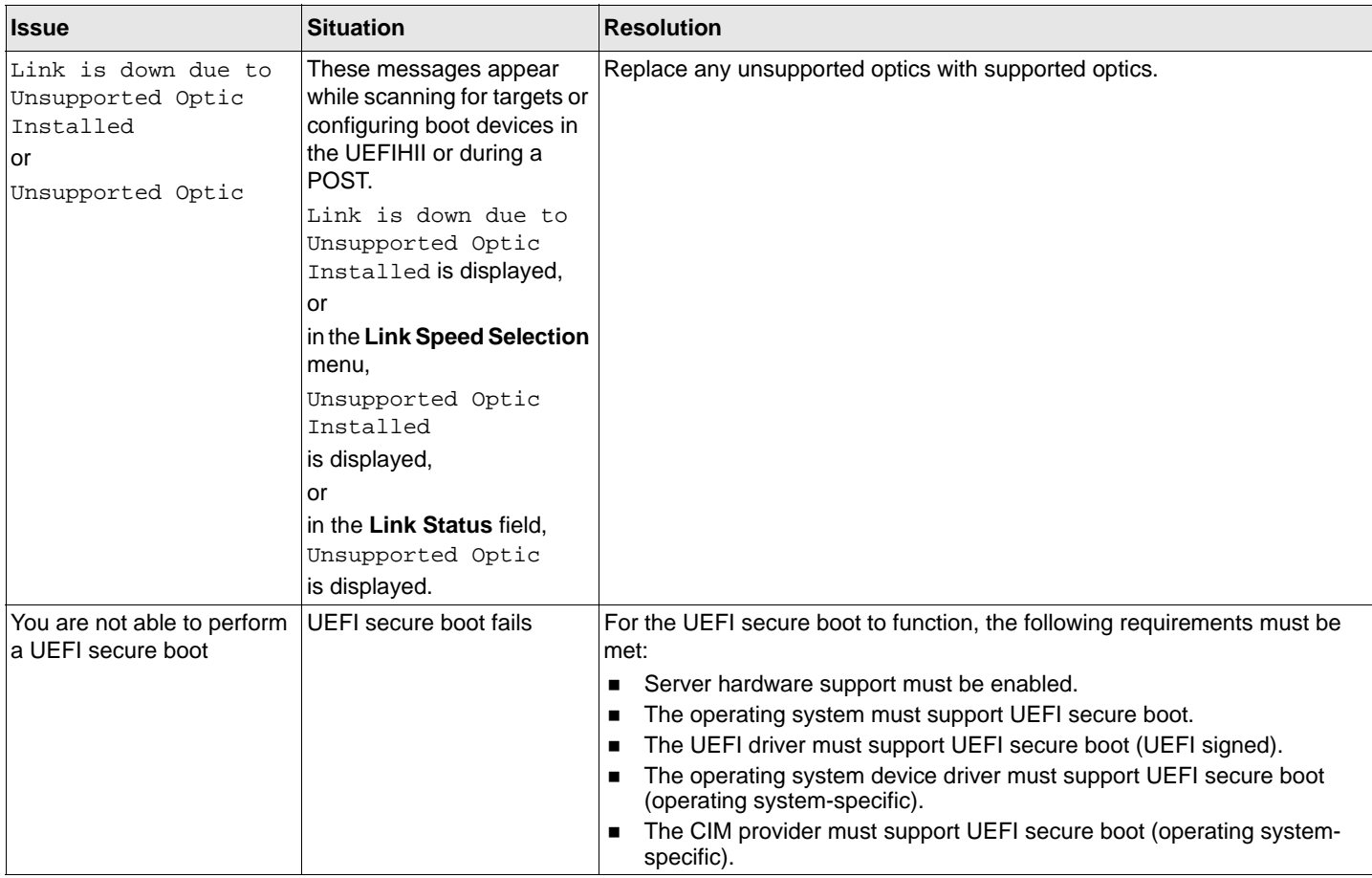
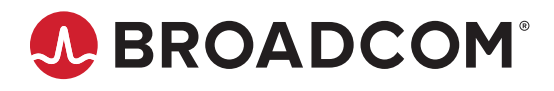